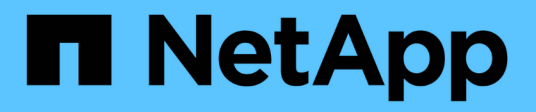

## **Grid warten**

StorageGRID 11.8

NetApp March 19, 2024

This PDF was generated from https://docs.netapp.com/de-de/storagegrid-118/maintain/index.html on March 19, 2024. Always check docs.netapp.com for the latest.

# **Inhalt**

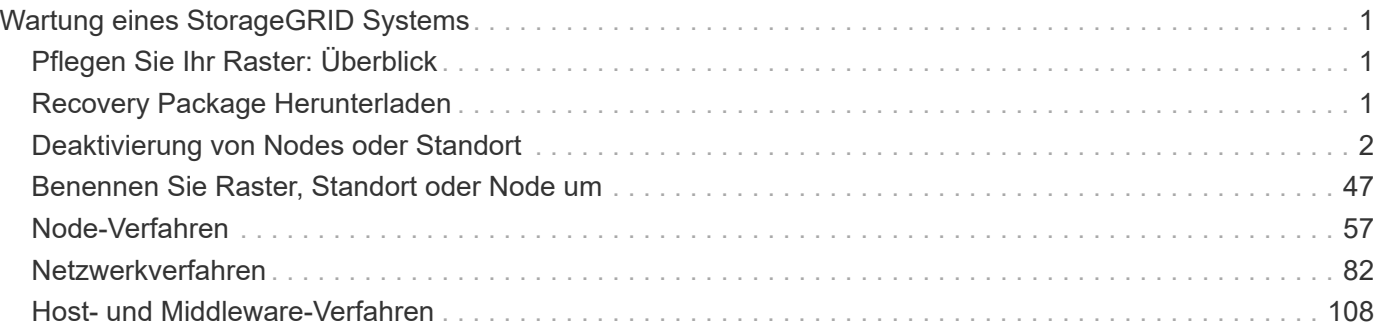

# <span id="page-2-0"></span>**Wartung eines StorageGRID Systems**

## <span id="page-2-1"></span>**Pflegen Sie Ihr Raster: Überblick**

Zu den Grid-Wartungsaufgaben gehören die Stilllegung eines Node oder Standorts, die Umbenennung eines Grid, eines Node oder Standorts und die Wartung von Netzwerken. Sie können auch Host- und Middleware-Verfahren sowie Grid-Node-Verfahren durchführen.

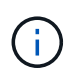

In dieser Anleitung bezieht sich "Linux" auf eine Red hat® Enterprise Linux®-, Ubuntu®- oder Debian®-Bereitstellung. Eine Liste der unterstützten Versionen finden Sie im ["NetApp](https://imt.netapp.com/matrix/#welcome) [Interoperabilitäts-Matrix-Tool"](https://imt.netapp.com/matrix/#welcome).

## **Bevor Sie beginnen**

- Sie verfügen über ein umfassendes Verständnis des StorageGRID Systems.
- Sie haben die Topologie Ihres StorageGRID Systems überprüft und sich mit der Grid-Konfiguration vertraut gemacht.
- Ihr versteht, dass ihr alle Anweisungen genau befolgen und alle Warnungen beachten müsst.
- Sie wissen, dass nicht beschriebene Wartungsverfahren nicht unterstützt werden oder eine Serviceerbringung erfordern.

### **Wartungsverfahren für Geräte**

Informationen zu Hardwareverfahren finden Sie im ["Wartungsanleitung für Ihr StorageGRID-Gerät"](https://docs.netapp.com/us-en/storagegrid-appliances/).

## <span id="page-2-2"></span>**Recovery Package Herunterladen**

Die Wiederherstellungspakedatei ermöglicht Ihnen die Wiederherstellung des StorageGRID-Systems bei einem Fehler.

#### **Bevor Sie beginnen**

- Vom primären Admin-Knoten aus sind Sie mit einem beim Grid-Manager angemeldet ["Unterstützter](https://docs.netapp.com/de-de/storagegrid-118/admin/web-browser-requirements.html) Webbrowser"
- Sie haben die Provisionierungs-Passphrase.
- Das ist schon ["Bestimmte Zugriffsberechtigungen"](https://docs.netapp.com/de-de/storagegrid-118/admin/admin-group-permissions.html).

Laden Sie die aktuelle Recovery Package-Datei herunter, bevor Sie Grid-Topologieänderungen am StorageGRID-System vornehmen oder bevor Sie Software aktualisieren. Laden Sie anschließend eine neue Kopie des Wiederherstellungspakets herunter, nachdem Sie Änderungen an der Grid-Topologie vorgenommen haben oder nachdem Sie die Software aktualisiert haben.

#### **Schritte**

- 1. Wählen Sie **WARTUNG** > **System** > **Wiederherstellungspaket**.
- 2. Geben Sie die Provisionierungs-Passphrase ein, und wählen Sie **Download starten**.

Der Download startet sofort.

- 3. Wenn der Download abgeschlossen ist, öffnen Sie das . zip Und bestätigen Sie, dass Sie auf den Inhalt zugreifen können, einschließlich Passwords.txt Datei:
- 4. Kopieren Sie die heruntergeladene Wiederherstellungspaket-Datei (.zip) An zwei sichere und getrennte Stellen.

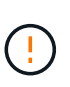

Die Recovery Package-Datei muss gesichert sein, weil sie Verschlüsselungsschlüssel und Passwörter enthält, die zum Abrufen von Daten vom StorageGRID-System verwendet werden können.

## <span id="page-3-0"></span>**Deaktivierung von Nodes oder Standort**

## **Ablauf der Stilllegung: Übersicht**

Sie können einen Außerbetriebnahme durchführen, um Grid-Nodes oder eine ganze Website dauerhaft vom StorageGRID System zu entfernen.

Um einen Grid-Node oder einen Standort zu entfernen, führen Sie einen der folgenden Verfahren zur Deaktivierung durch:

- Führen Sie ein aus ["Stilllegung des Grid-Nodes"](#page-3-1) Um einen oder mehrere Knoten zu entfernen, die sich an einem oder mehreren Standorten befinden können. Die entfernenden Nodes können online und mit dem StorageGRID System verbunden sein oder offline bzw. getrennt sein.
- Führen Sie ein aus ["Website-Deaktivierung"](https://docs.netapp.com/de-de/storagegrid-118/maintain/site-decommissioning.html) Um einen Standort zu entfernen. Sie führen eine **verbundene Deaktivierung** durch, wenn alle Knoten mit StorageGRID verbunden sind. Sie führen eine \* nicht verbundene Website-Stilllegung \* durch, wenn alle Knoten von StorageGRID getrennt sind. Wenn der Standort eine Mischung aus verbundenen und getrennten Knoten enthält, müssen Sie alle Offline-Knoten wieder online schalten.

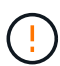

Bevor Sie eine nicht verbundene Deaktivierung der Website durchführen, wenden Sie sich an Ihren NetApp Ansprechpartner. NetApp überprüft Ihre Anforderungen, bevor Sie alle Schritte im Decommission Site Wizard aktivieren. Sie sollten keinen Versuch Unternehmen, eine getrennte Site außer Betrieb zu nehmen, wenn Sie der Meinung sind, dass eine Wiederherstellung der Site oder die Wiederherstellung von Objektdaten von der Site möglich wäre.

### **Deaktivierung von Nodes**

#### <span id="page-3-1"></span>**Deaktivierung von Grid Nodes: Übersicht**

Mithilfe der Node-Deaktivierung können Sie einen oder mehrere Grid-Nodes an einem oder mehreren Standorten entfernen. Der primäre Admin-Node kann nicht stillgelegt werden.

#### **Wann ein Node stillgelegt werden soll**

Wenn einer der folgenden Optionen zutrifft, wird das Verfahren zur Deaktivierung des Nodes ausgeführt:

• Sie haben in einer Erweiterung einen größeren Storage Node hinzugefügt und möchten einen oder mehrere kleinere Storage Nodes entfernen, während gleichzeitig Objekte erhalten bleiben.

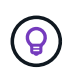

Wenn Sie ein älteres Gerät durch ein neueres Gerät ersetzen möchten, sollten Sie dies in Betracht ziehen ["Klonen des Appliance-Node"](https://docs.netapp.com/us-en/storagegrid-appliances/commonhardware/how-appliance-node-cloning-works.html) Statt einer Erweiterung eine neue Appliance hinzuzufügen und die alte Appliance dann außer Betrieb zu setzen.

- Sie benötigen weniger Storage insgesamt.
- Sie benötigen keinen Gateway-Node mehr.
- Sie benötigen keinen nicht mehr primären Admin-Node.
- Das Raster enthält einen getrennten Knoten, den Sie nicht wiederherstellen oder wieder in den Online-Modus versetzen können.
- Ihr Raster enthält einen Archivknoten.

#### **Deaktivieren eines Node**

Verbundene Grid-Nodes oder getrennte Grid-Nodes können deaktiviert werden.

#### **Verbundene Nodes werden stillgelegt**

Im Allgemeinen sollten Sie Grid-Knoten nur dann stilllegen, wenn sie mit dem StorageGRID-System verbunden sind, und nur dann, wenn sich alle Knoten in einem normalen Zustand befinden (grüne Symbole auf den Seiten **NODES** und auf der Seite **Decommissionsknoten**).

Anweisungen hierzu finden Sie unter ["Verbundene Grid-Nodes ausmustern"](#page-20-0).

#### **Getrennte Nodes ausmustern**

In einigen Fällen müssen Sie möglicherweise einen Grid-Node außer Betrieb nehmen, der derzeit nicht mit dem Grid verbunden ist (einen Node, dessen Systemzustand Unbekannt oder Administrativ inaktiv ist). Sie können beispielsweise einen Archivknoten nur dekomprimieren, wenn er getrennt ist.

Anweisungen hierzu finden Sie unter ["Die getrennten Grid-Nodes werden deaktiviert".](#page-16-0)

#### **Was vor der Stilllegung eines Knotens zu beachten ist**

Bevor Sie eines der beiden Verfahren durchführen, sollten Sie die Überlegungen für jeden Node-Typ überprüfen:

- ["Überlegungen für die Deaktivierung von Admin, Gateway oder Archive Node"](#page-4-0)
- ["Überlegungen zur Deaktivierung von Storage Node"](#page-6-0)

#### <span id="page-4-0"></span>**Überlegungen bei der Stilllegung von Admin-, Gateway- oder Archivierungs-Nodes**

Prüfen Sie die Überlegungen für das Stilllegen eines Admin-Knotens, Gateway-Knotens oder Archivknoten.

#### **Überlegungen zu Admin-Knoten**

- Der primäre Admin-Node kann nicht stillgelegt werden.
- Sie können einen Admin-Node nicht ausmustern, wenn eine seiner Netzwerkschnittstellen Teil einer HA-Gruppe (High Availability, Hochverfügbarkeit) ist. Sie müssen zuerst die Netzwerkschnittstellen aus der HA-Gruppe entfernen. Siehe Anweisungen für ["Verwalten von HA-Gruppen".](https://docs.netapp.com/de-de/storagegrid-118/admin/managing-high-availability-groups.html)
- Bei Bedarf können Sie ILM-Richtlinien sicher ändern und gleichzeitig einen Admin-Node stilllegen.
- Wenn Sie einen Admin-Node deaktivieren und Single Sign-On (SSO) für Ihr StorageGRID-System aktiviert

ist, müssen Sie daran denken, das Vertrauen des Knotens zu entfernen, das auf die Grundlage von Active Directory Federation Services (AD FS) basiert.

- Wenn Sie verwenden ["Grid-Verbund",](https://docs.netapp.com/de-de/storagegrid-118/admin/grid-federation-overview.html) Stellen Sie sicher, dass die IP-Adresse des Node, den Sie decommissionieren, nicht für eine Netzverbundverbindung angegeben wurde.
- Wenn Sie einen getrennten Admin-Node stilllegen, verlieren Sie die Audit-Protokolle von diesem Node. Diese Protokolle sollten jedoch auch im primären Admin-Node vorhanden sein.

#### **Überlegungen zu Gateway Node**

- Sie können einen Gateway-Node nicht stilllegen, wenn eine seiner Netzwerkschnittstellen Teil einer HA-Gruppe (High Availability, Hochverfügbarkeit) ist. Sie müssen zuerst die Netzwerkschnittstellen aus der HA-Gruppe entfernen. Siehe Anweisungen für ["Verwalten von HA-Gruppen".](https://docs.netapp.com/de-de/storagegrid-118/admin/managing-high-availability-groups.html)
- Bei Bedarf können Sie ILM-Richtlinien sicher ändern und gleichzeitig einen Gateway Node stilllegen.
- Wenn Sie verwenden ["Grid-Verbund",](https://docs.netapp.com/de-de/storagegrid-118/admin/grid-federation-overview.html) Stellen Sie sicher, dass die IP-Adresse des Node, den Sie decommissionieren, nicht für eine Netzverbundverbindung angegeben wurde.
- Sie können einen Gateway-Node sicher außer Betrieb setzen, während er getrennt ist.

#### **Überlegungen zu Archive Node**

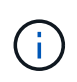

Die Unterstützung für Archive Nodes und die Cloud Tiering – Simple Storage Service (S3) Option sind veraltet. Die Unterstützung für Archive Node wird in einem zukünftigen Release vollständig entfernt.

- Sie können einen Archivknoten nicht stilllegen, wenn er noch mit dem Raster verbunden ist. Um einen Archivknoten zu entfernen, vergewissern Sie sich, dass der Knoten nicht mehr verwendet wird, Daten an einen anderen Speicherort migriert wurden und der Knoten ausgeschaltet ist. Verwenden Sie anschließend das Verfahren zur Deaktivierung getrennter Nodes.
- Wenn der Archivknoten noch verwendet wird, stellen Sie sicher, dass Ihr Zeitplan genügend Zeit enthält, um vorhandene Daten in Storage-Nodes oder einen Cloud-Speicherpool zu verschieben. Das Verschieben der Daten von einem Archivknoten kann mehrere Tage oder Wochen dauern.

#### **Schritte**

- 1. Wenn Sie derzeit einen Archive Node mit der Option Cloud Tiering Simple Storage Service (S3) verwenden, ["Migrieren Sie Ihre Objekte in einen Cloud-Storage-Pool"](https://docs.netapp.com/de-de/storagegrid-118/admin/migrating-objects-from-cloud-tiering-s3-to-cloud-storage-pool.html).
- 2. Vergewissern Sie sich, dass der Archive Node nicht mehr von ILM-Regeln in den aktiven ILM-Richtlinien verwendet wird.
	- a. Gehen Sie zur Seite **ILM** > **Speicherpools**.
	- b. Wählen Sie aus der Liste der Speicherpools alle Speicherpools aus, die nur Archivknoten enthalten.
	- c. Wählen Sie die Registerkarte **ILM-Nutzung** aus.
	- d. Wenn ILM-Regeln aufgeführt sind, prüfen Sie in der Spalte **in aktiver Richtlinie verwendet**, ob der Speicherpool des Archivknoten in einer aktiven Richtlinie verwendet wird.
	- e. Wenn der Speicherpool verwendet wird, ["Neue ILM-Richtlinie erstellen"](https://docs.netapp.com/de-de/storagegrid-118/ilm/creating-ilm-policy.html) Der den Archive Node nicht mehr verwendet.
	- f. Aktivieren Sie die neue Richtlinie.
	- g. Warten Sie, bis alle Objekte aus dem Speicherpool Archive Node verschoben werden. Dies kann mehrere Tage oder Wochen dauern.
- 3. Nachdem Sie sicher sind, dass alle Objekte vom Archivknoten verschoben wurden, schalten Sie den

Knoten aus.

4. Führen Sie die aus ["Verfahren zur Deaktivierung getrennter Nodes".](#page-16-0)

#### **Überlegungen zu Storage-Nodes**

#### <span id="page-6-0"></span>**Überlegungen für die Deaktivierung von Storage-Nodes**

Überlegen Sie vor dem Stilllegen eines Storage-Node, ob Sie stattdessen den Node klonen können. Wenn Sie den Node dann stilllegen, prüfen Sie, wie StorageGRID während der Stilllegung Objekte und Metadaten managt.

#### **Zeitpunkt zum Klonen eines Node, anstatt ihn stillzulegen**

Wenn Sie einen älteren Storage-Node der Appliance durch eine neuere oder größere Appliance ersetzen möchten, sollten Sie das Klonen des Appliance-Node erwägen, anstatt eine neue Appliance in einer Erweiterung hinzuzufügen, und dann die alte Appliance stillzulegen.

Durch das Klonen von Appliance-Nodes können Sie vorhandene Appliance-Nodes einfach durch eine kompatible Appliance am selben Standort in StorageGRID ersetzen. Beim Klonen werden alle Daten auf die neue Appliance übertragen, die neue Appliance wird in Betrieb genommen und die alte Appliance wird vorab installiert.

Sie können einen Appliance-Node klonen, wenn Sie Folgendes benötigen:

- Ersetzen Sie ein Gerät, das das Ende der Lebensdauer erreicht hat.
- Aktualisieren Sie einen vorhandenen Node, um von verbesserter Appliance-Technologie zu profitieren.
- Erhöhen Sie die Grid-Storage-Kapazität, ohne die Anzahl der Storage-Nodes in Ihrem StorageGRID System zu ändern.
- Verbessern Sie die Storage-Effizienz, zum Beispiel durch Ändern des RAID-Modus.

Siehe ["Klonen von Appliance-Nodes: Übersicht"](https://docs.netapp.com/us-en/storagegrid-appliances/commonhardware/how-appliance-node-cloning-works.html) Entsprechende Details.

#### **Überlegungen zu verbundenen Storage-Nodes**

Prüfen Sie die Überlegungen bei der Stilllegung eines verbundenen Storage-Node.

- Sie sollten nicht mehr als 10 Storage-Nodes in einem einzigen Decommission-Node-Verfahren außer Betrieb nehmen.
- Das System muss immer genügend Storage Nodes enthalten, um die betrieblichen Anforderungen zu erfüllen, einschließlich des ["ADC-Quorum"](#page-8-0) Und die aktive ["ILM-Richtlinie".](#page-9-0) Um diese Einschränkung zu erfüllen, müssen Sie möglicherweise einen neuen Storage-Node zu einem Erweiterungsvorgang hinzufügen, bevor Sie einen vorhandenen Storage-Node stilllegen können.

Gehen Sie mit Vorsicht vor, wenn Sie Storage-Nodes in einem Grid stilllegen, das rein softwarebasierte Metadaten-Nodes enthält. Wenn Sie alle Knoten außer Betrieb nehmen, die für den Speicher *sowohl* Objekte als auch Metadaten konfiguriert sind, wird die Fähigkeit zum Speichern von Objekten aus dem Raster entfernt. Siehe ["Typen von Storage-Nodes"](https://docs.netapp.com/de-de/storagegrid-118/primer/what-storage-node-is.html#types-of-storage-nodes) Weitere Informationen zu nur Metadaten-Storage-Nodes.

• Wenn Sie einen Storage Node entfernen, werden große Mengen an Objektdaten über das Netzwerk übertragen. Obwohl diese Übertragungen keine Auswirkungen auf den normalen Systembetrieb haben sollten, können sie sich auf die gesamte vom StorageGRID System verbrauchte Netzwerkbandbreite

auswirken.

- Aufgaben für die Deaktivierung von Storage-Nodes haben eine niedrigere Priorität als Aufgaben, die mit normalen Systemvorgängen verbunden sind. Dadurch wird die Ausmusterung normale StorageGRID Systemvorgänge nicht beeinträchtigt und es muss keine Zeit für die Inaktivität des Systems eingeplant werden. Da die Ausmusterung im Hintergrund erfolgt, ist es schwierig zu schätzen, wie lange der Vorgang dauert. Im Allgemeinen erfolgt die Ausmusterung von Storage-Nodes schneller, wenn das System still ist oder nur ein Storage-Node gleichzeitig entfernt wird.
- Es kann Tage oder Wochen dauern, bis ein Storage-Node außer Betrieb gesetzt wurde. Planen Sie dieses Verfahren entsprechend. Der Prozess zur Deaktivierung sorgt zwar dafür, dass der Betrieb des Systems nicht beeinträchtigt wird, aber weitere Verfahren werden möglicherweise eingeschränkt. Im Allgemeinen sollten geplante System-Upgrades oder -Erweiterungen durchgeführt werden, bevor Grid-Nodes entfernt werden.
- Wenn Sie beim Entfernen von Storage Nodes einen weiteren Wartungsvorgang durchführen müssen, können Sie dies tun

["Unterbrechen Sie den Stilllegungsvorgang"](#page-23-0) Und nehmen Sie sie nach Abschluss des anderen Vorgangs wieder auf.

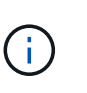

Die Schaltfläche **Pause** ist nur aktiviert, wenn die ILM-Bewertung oder die mit Erasure Coding versehenen Phasen der Datenauswertung erreicht sind. Die ILM-Evaluierung (Datenmigration) wird jedoch weiterhin im Hintergrund ausgeführt.

- Wenn eine Ausmusterung ausgeführt wird, können keine Datenreparaturvorgänge auf Grid-Nodes ausgeführt werden.
- Sie sollten keine Änderungen an einer ILM-Richtlinie vornehmen, während ein Storage-Node deaktiviert wird.
- Wenn Sie einen Storage Node stilllegen, werden möglicherweise die folgenden Warnmeldungen und Alarme ausgelöst, und Sie erhalten möglicherweise entsprechende E-Mail- und SNMP-Benachrichtigungen:
	- **Kommunikation mit Knoten** Warnung nicht möglich. Diese Warnmeldung wird ausgelöst, wenn Sie einen Speicherknoten außer Betrieb setzen, der den ADC-Dienst enthält. Die Meldung wird nach Abschluss des Stilllegen-Vorgangs behoben.
	- VSTU-Alarm (Object Verification Status). Dieser Alarm auf Benachrichtigungsebene zeigt an, dass der Speicherknoten während der Stilllegung in den Wartungsmodus wechselt.
	- CASA (Data Store Status) Alarm. Dieser Großalarm zeigt an, dass die Cassandra-Datenbank ausfällt, da die Dienste angehalten wurden.
- Um Daten dauerhaft und sicher zu entfernen, müssen Sie die Laufwerke des Storage-Node nach Abschluss des Stilllegungsvorgangs löschen.

#### **Überlegungen zu getrennten Storage-Nodes**

Prüfen Sie die Überlegungen für die Deaktivierung eines getrennten Storage-Node.

• Deaktivieren Sie einen getrennten Node nur, wenn Sie sicher sind, dass er nicht online geschaltet oder wiederhergestellt werden kann.

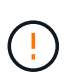

Führen Sie dieses Verfahren nicht aus, wenn Sie der Meinung sind, dass Objektdaten vom Node wiederhergestellt werden können. Wenden Sie sich stattdessen an den technischen Support, um zu ermitteln, ob das Recovery von Nodes möglich ist.

- Wenn Sie einen getrennten Storage-Node stilllegen, verwendet StorageGRID Daten von anderen Storage Nodes, um die Objektdaten und Metadaten, die sich auf dem getrennten Node befanden, zu rekonstruieren.
- Wenn Sie mehr als einen getrennten Storage Node stilllegen, kann es zu Datenverlust kommen. Das System ist möglicherweise nicht in der Lage, Daten zu rekonstruieren, wenn nicht genügend Objektkopien, Fragmente mit Erasure-Coding-Verfahren oder Objekt-Metadaten verfügbar sind. Bei der Stilllegung von Storage-Nodes in einem Grid mit softwarebasierten, metadatenbasierten Nodes werden alle Nodes, die für die Speicherung von Objekten und Metadaten konfiguriert sind, vom Grid entfernt. Siehe ["Typen von](https://docs.netapp.com/de-de/storagegrid-118/primer/what-storage-node-is.html#types-of-storage-nodes) [Storage-Nodes"](https://docs.netapp.com/de-de/storagegrid-118/primer/what-storage-node-is.html#types-of-storage-nodes) Weitere Informationen zu nur Metadaten-Storage-Nodes.

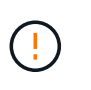

Wenn Sie mehr als einen getrennten Storage Node haben, den Sie nicht wiederherstellen können, wenden Sie sich an den technischen Support, um die beste Vorgehensweise zu ermitteln.

- Wenn Sie einen getrennten Storage-Node außer Betrieb nehmen, startet StorageGRID am Ende des Stilllegungsvorgangs die Reparatur der Daten. Diese Jobs versuchen, die Objektdaten und Metadaten, die auf dem getrennten Node gespeichert waren, zu rekonstruieren.
- Wenn Sie einen getrennten Storage-Node ausmustern, wird der Vorgang der Ausmusterung relativ schnell abgeschlossen. Die Ausführung von Datenreparaturen kann jedoch Tage oder Wochen dauern und wird nicht durch die Außerbetriebnahme überwacht. Sie müssen diese Jobs manuell überwachen und nach Bedarf neu starten. Siehe ["Prüfen Sie die Reparatur von Daten".](#page-11-0)
- Wenn Sie einen getrennten Storage-Node stilllegen, der die einzige Kopie eines Objekts enthält, geht das Objekt verloren. Die Datenrekonstruktionsaufgaben können Objekte nur rekonstruieren und wiederherstellen, wenn mindestens eine replizierte Kopie oder genug Fragmente mit Löschungscode auf aktuell verbundenen Storage-Nodes vorhanden sind.

#### <span id="page-8-0"></span>**Was ist das ADC-Quorum?**

Möglicherweise können Sie bestimmte Speicher-Nodes an einem Standort nicht stilllegen, wenn nach der Stilllegung zu wenige ADC-Dienste (Administrative Domain Controller) verbleiben würden.

Der ADC-Dienst, der auf einigen Storage Nodes zu finden ist, verwaltet Informationen zur Grid-Topologie und stellt Konfigurationsdienste für das Grid bereit. Das StorageGRID System erfordert, dass an jedem Standort und zu jeder Zeit ein Quorum von ADC-Services verfügbar ist.

Sie können einen Speicher-Node nicht stilllegen, wenn das Entfernen des Knotens dazu führen würde, dass das ADC-Quorum nicht mehr erfüllt wird. Um das ADC-Quorum während einer Stilllegung zu erfüllen, müssen mindestens drei Storage Nodes an jedem Standort über den ADC-Service verfügen. Wenn ein Standort über mehr als drei Storage Nodes mit dem ADC-Dienst verfügt, muss eine einfache Mehrheit dieser Nodes nach der Stilllegung verfügbar bleiben: ((0.5 \* *Storage Nodes with ADC*) + 1)

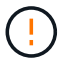

Gehen Sie mit Vorsicht vor, wenn Sie Storage-Nodes in einem Grid stilllegen, das rein softwarebasierte Metadaten-Nodes enthält. Wenn Sie alle Knoten außer Betrieb nehmen, die für den Speicher *sowohl* Objekte als auch Metadaten konfiguriert sind, wird die Fähigkeit zum Speichern von Objekten aus dem Raster entfernt. Siehe ["Typen von Storage-Nodes"](https://docs.netapp.com/de-de/storagegrid-118/primer/what-storage-node-is.html#types-of-storage-nodes) Weitere Informationen zu nur Metadaten-Storage-Nodes.

Angenommen, ein Standort umfasst derzeit sechs Storage Nodes mit ADC-Diensten und Sie möchten drei Storage Nodes stilllegen. Aufgrund der Quorum-Anforderung des ADC müssen Sie zwei Verfahren zur Deaktivierung durchführen:

- Bei der ersten Stilllegung müssen Sie sicherstellen, dass vier Speicher-Nodes mit ADC-Diensten verfügbar bleiben: ((0.5 \* 6) + 1). Das bedeutet, dass Sie zunächst nur zwei Storage-Nodes außer Betrieb nehmen können.
- Bei der zweiten Stilllegung können Sie den dritten Speicher-Node entfernen, da für das ADC-Quorum jetzt nur noch drei ADC-Services verfügbar bleiben müssen:  $(0.5 \times 4) + 1$ .

Wenn Sie einen Speicher-Node stilllegen müssen, dies aber aufgrund der ADC-Quorum-Anforderung nicht möglich ist, fügen Sie einen neuen Speicher-Node in ein hinzu ["Expansion"](https://docs.netapp.com/de-de/storagegrid-118/expand/index.html) Und geben Sie an, dass es einen ADC-Dienst haben soll. Setzen Sie dann den vorhandenen Storage-Node aus.

#### <span id="page-9-0"></span>**Prüfen der ILM-Richtlinie und Storage-Konfiguration**

Wenn Sie einen Storage-Node außer Betrieb nehmen möchten, sollten Sie die ILM-Richtlinie Ihres StorageGRID Systems überprüfen, bevor Sie den Ausmusterungsprozess starten.

Bei der Ausmusterung werden alle Objektdaten vom ausgemusterten Storage Node zu anderen Storage-Nodes migriert.

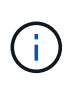

Die ILM-Richtlinie, die Sie während der Stilllegung haben, wird *nach* der Deaktivierung verwendet. Sie müssen sicherstellen, dass diese Richtlinie sowohl vor Beginn der Stilllegung als auch nach Abschluss der Stilllegung Ihre Daten erfüllt.

Sie sollten die Regeln in jedem überprüfen ["Aktive ILM-Richtlinie"](https://docs.netapp.com/de-de/storagegrid-118/ilm/creating-ilm-policy.html) Um sicherzustellen, dass das StorageGRID-System weiterhin über genügend Kapazität des richtigen Typs und an den richtigen Stellen verfügt, um die Außerbetriebnahme eines Storage-Node durchzuführen.

Bedenken Sie Folgendes:

- Werden ILM-Evaluierungsservices möglich sein, Objektdaten so zu kopieren, dass ILM-Regeln erfüllt sind?
- Was passiert, wenn ein Standort während der Stilllegung vorübergehend nicht mehr verfügbar ist? Können zusätzliche Kopien an einem alternativen Speicherort erstellt werden?
- Wie wird sich der Ausmusterungsprozess auf die finale Verteilung der Inhalte auswirken? Wie in beschrieben ["Storage-Nodes Konsolidieren"D](#page-10-0)as sollten Sie ["Neue Storage-Nodes hinzufügen"](https://docs.netapp.com/de-de/storagegrid-118/expand/index.html) Bevor Sie alte stilllegen. Wenn Sie nach der Stilllegung eines kleineren Storage-Nodes einen größeren Ersatz-Storage-Node hinzufügen, könnten die alten Storage-Nodes nahezu an Kapazität arbeiten und der neue Storage-Node könnte fast keinen Inhalt haben. Die meisten Schreibvorgänge für neue Objektdaten würden dann auf den neuen Storage-Node geleitet, wodurch die allgemeine Effizienz der Systemvorgänge verringert wird.
- Wird das System jederzeit genügend Storage Nodes enthalten, um die aktiven ILM-Richtlinien zu erfüllen?

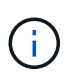

Eine ILM-Richtlinie, die nicht erfüllt werden kann, führt zu Rückprotokollen und Warnmeldungen und kann den Betrieb des StorageGRID Systems unterbrechen.

Überprüfen Sie, ob die vorgeschlagene Topologie, die sich aus dem Stilllegungsvorgang ergibt, mit der ILM-Richtlinie erfüllt wird, indem Sie die in der Tabelle aufgeführten Bereiche bewerten.

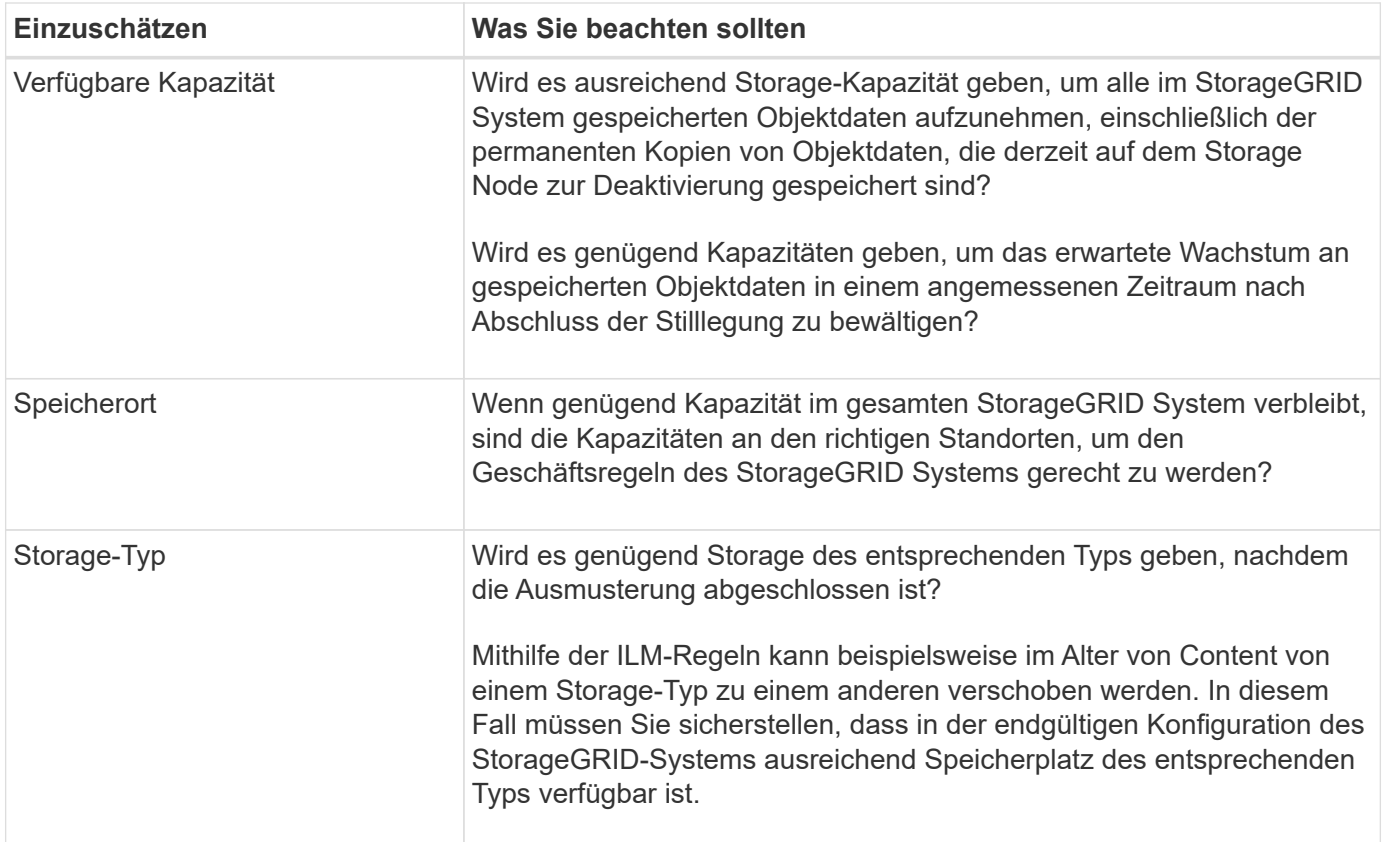

#### <span id="page-10-0"></span>**Storage-Nodes Konsolidieren**

Sie können Storage-Nodes konsolidieren, um die Anzahl der Storage-Nodes für einen Standort oder eine Bereitstellung zu verringern und gleichzeitig die Storage-Kapazität zu erhöhen.

Wenn Sie Storage-Nodes konsolidieren, werden Sie ["Erweitern Sie das StorageGRID-System"](https://docs.netapp.com/de-de/storagegrid-118/expand/index.html) Sie müssen neue Storage-Nodes mit höherer Kapazität hinzufügen und die alten Storage-Nodes mit kleinerer Kapazität ausmustern. Während der Deaktivierung werden Objekte von den alten Storage Nodes zu den neuen Storage Nodes migriert.

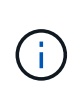

Wenn Sie ältere und kleinere Appliances mit neuen Modellen oder Appliances mit höherer Kapazität konsolidieren möchten, sollten Sie bedenken ["Klonen des Appliance-Node"](https://docs.netapp.com/us-en/storagegrid-appliances/commonhardware/how-appliance-node-cloning-works.html) (Oder verwenden Sie das Klonen von Appliance-Nodes und die Stilllegung, wenn Sie keinen Einzelaustausch vornehmen müssen).

Beispielsweise können Sie zwei neue Storage-Nodes mit größerer Kapazität hinzufügen, um drei ältere Storage-Nodes zu ersetzen. Sie würden zuerst das Erweiterungsverfahren verwenden, um die beiden neuen, größeren Storage-Nodes hinzuzufügen, und anschließend die drei alten Storage-Nodes mit geringerer Kapazität entfernen.

Durch Hinzufügen neuer Kapazität vor dem Entfernen vorhandener Storage-Nodes wird eine ausgewogenere Datenverteilung im gesamten StorageGRID System sichergestellt. Sie reduzieren auch die Möglichkeit, dass ein vorhandener Storage-Node über die Storage-Grenzmarke hinaus geschoben werden kann.

Wenn mehr als ein Storage-Node entfernt werden muss, können Sie sie nacheinander oder parallel absetzen.

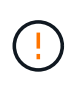

Gehen Sie mit Vorsicht vor, wenn Sie Storage-Nodes in einem Grid stilllegen, das rein softwarebasierte Metadaten-Nodes enthält. Wenn Sie alle Knoten außer Betrieb nehmen, die für den Speicher *sowohl* Objekte als auch Metadaten konfiguriert sind, wird die Fähigkeit zum Speichern von Objekten aus dem Raster entfernt. Siehe ["Typen von Storage-Nodes"](https://docs.netapp.com/de-de/storagegrid-118/primer/what-storage-node-is.html#types-of-storage-nodes) Weitere Informationen zu nur Metadaten-Storage-Nodes.

- Wenn Sie Storage-Nodes nacheinander ausmustern, müssen Sie warten, bis der erste Storage-Node heruntergefahren wurde, bevor Sie den nächsten Storage-Node außer Betrieb nehmen.
- Wenn Sie Storage-Nodes parallel ausmustern, verarbeiten die Storage-Nodes zugleich Aufgaben zur Deaktivierung aller Storage-Nodes. Dies kann dazu führen, dass alle permanenten Kopien einer Datei als "nur lesen‐" markiert sind und das Löschen in Rastern, in denen diese Funktion aktiviert ist, vorübergehend deaktiviert wird.

#### <span id="page-11-0"></span>**Prüfen Sie die Reparatur von Daten**

Bevor Sie einen Grid-Node außer Betrieb nehmen, müssen Sie bestätigen, dass keine Datenreparatur-Jobs aktiv sind. Wenn Reparaturen fehlgeschlagen sind, müssen Sie sie neu starten und vor der Außerbetriebnahme abschließen lassen.

#### **Über diese Aufgabe**

Wenn Sie einen nicht verbundenen Speicherknoten stilllegen müssen, führen Sie diese Schritte auch nach Abschluss des Stilllegungsvorgangs aus, um sicherzustellen, dass der Datenreparaturauftrag erfolgreich abgeschlossen wurde. Sie müssen sicherstellen, dass alle Fragmente, die mit Erasure-Coding-Verfahren codiert wurden, die sich auf dem entfernten Node befanden, erfolgreich wiederhergestellt wurden.

Die Schritte gelten nur für Systeme mit Erasure-Coding-Objekten.

#### **Schritte**

- 1. Melden Sie sich beim primären Admin-Node an:
	- a. Geben Sie den folgenden Befehl ein: ssh admin@*grid\_node\_IP*
	- b. Geben Sie das im aufgeführte Passwort ein Passwords.txt Datei:
	- c. Geben Sie den folgenden Befehl ein, um zum Root zu wechseln: su -
	- d. Geben Sie das im aufgeführte Passwort ein Passwords.txt Datei:

Wenn Sie als root angemeldet sind, ändert sich die Eingabeaufforderung von \$ Bis #.

- 2. Auf laufende Reparaturen prüfen: repair-data show-ec-repair-status
	- Wenn Sie noch nie einen Datenreparaturauftrag ausgeführt haben, wird die Ausgabe angezeigt No job found. Sie müssen keine Reparaturjobs neu starten.
	- Wenn der Datenreparaturauftrag zuvor ausgeführt wurde oder derzeit ausgeführt wird, listet die Ausgabe Informationen für die Reparatur auf. Jede Reparatur hat eine eindeutige Reparatur-ID.

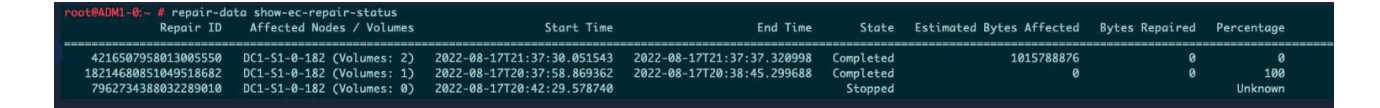

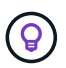

Optional können Sie den Grid Manager verwenden, um laufende Wiederherstellungsprozesse zu überwachen und einen Wiederherstellungsverlauf anzuzeigen. Siehe ["Stellen Sie Objektdaten mithilfe von Grid Manager wieder her"](https://docs.netapp.com/de-de/storagegrid-118/maintain/restoring-volume.html).

- 3. Wenn der Zustand für alle Reparaturen ist Completed, Sie brauchen keine Reparatur-Jobs neu zu starten.
- 4. Wenn der Status für eine Reparatur ist Stopped, Sie müssen diese Reparatur neu starten.
	- a. Beziehen Sie die Reparatur-ID für die fehlerhafte Reparatur von der Ausgabe.
	- b. Führen Sie die aus repair-data start-ec-node-repair Befehl.

Verwenden Sie die --repair-id Option zum Festlegen der Reparatur-ID. Wenn Sie beispielsweise eine Reparatur mit der Reparatur-ID 949292 erneut versuchen möchten, führen Sie den folgenden Befehl aus: repair-data start-ec-node-repair --repair-id 949292

c. Verfolgen Sie den Status der EC-Datenreparaturen weiter, bis der Zustand für alle Reparaturen vorliegt Completed.

#### **Sammeln Sie die erforderlichen Materialien**

Bevor Sie einen Grid-Node außer Betrieb nehmen, müssen Sie die folgenden Informationen erhalten.

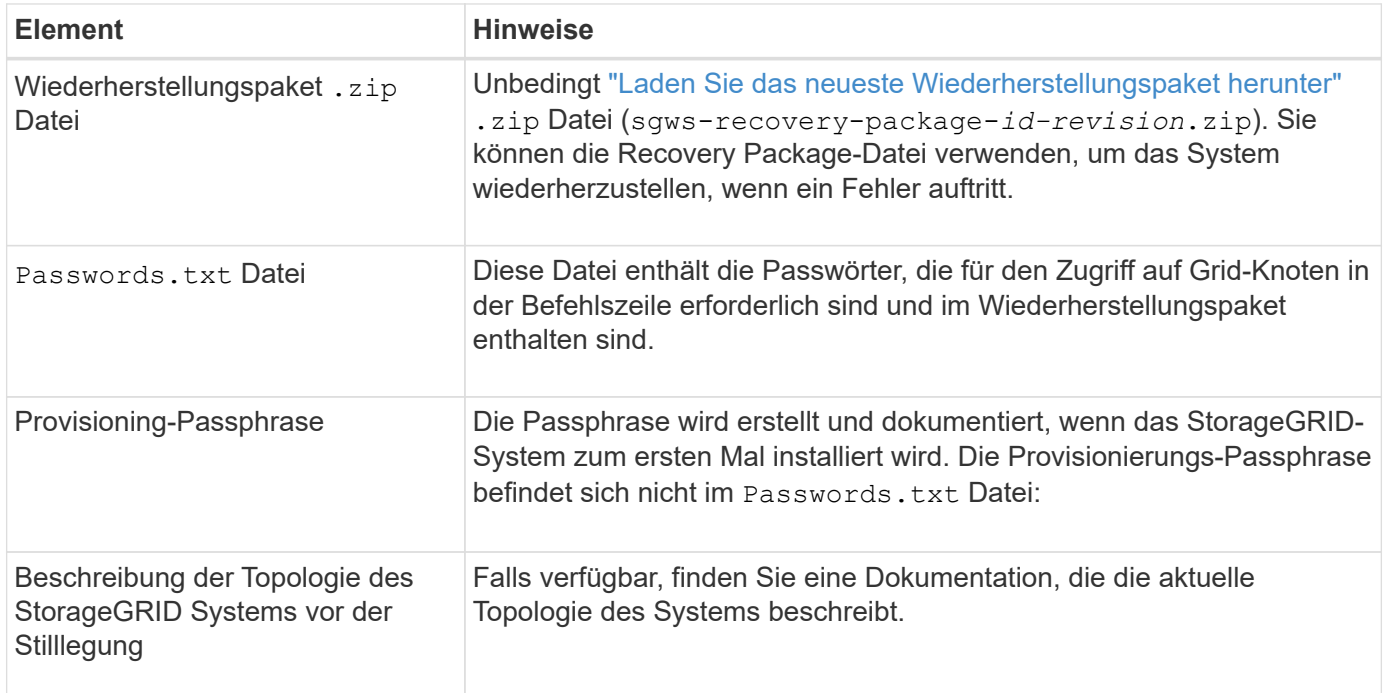

#### **Verwandte Informationen**

["Anforderungen an einen Webbrowser"](https://docs.netapp.com/de-de/storagegrid-118/admin/web-browser-requirements.html)

#### **Öffnen Sie die Seite Decommission Nodes**

Wenn Sie im Grid Manager auf die Seite Decommission Nodes zugreifen, sehen Sie auf einen Blick, welche Knoten deaktiviert werden können.

#### **Bevor Sie beginnen**

- Sie sind mit einem bei Grid Manager angemeldet ["Unterstützter Webbrowser".](https://docs.netapp.com/de-de/storagegrid-118/admin/web-browser-requirements.html)
- Sie haben die ["Berechtigung für Wartung oder Root-Zugriff".](https://docs.netapp.com/de-de/storagegrid-118/admin/admin-group-permissions.html)

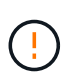

Gehen Sie mit Vorsicht vor, wenn Sie Storage-Nodes in einem Grid stilllegen, das rein softwarebasierte Metadaten-Nodes enthält. Wenn Sie alle Knoten außer Betrieb nehmen, die für den Speicher *sowohl* Objekte als auch Metadaten konfiguriert sind, wird die Fähigkeit zum Speichern von Objekten aus dem Raster entfernt. Siehe ["Typen von Storage-Nodes"](https://docs.netapp.com/de-de/storagegrid-118/primer/what-storage-node-is.html#types-of-storage-nodes) Weitere Informationen zu nur Metadaten-Storage-Nodes.

#### **Schritte**

- 1. Wählen Sie **MAINTENANCE** > **Tasks** > **Decommission**.
- 2. Wählen Sie **Decommission Nodes**.

Die Seite Decommission Nodes wird angezeigt. Auf dieser Seite können Sie:

- Legen Sie fest, welche Grid-Nodes derzeit deaktiviert werden können.
- Den Systemzustand aller Grid-Nodes anzeigen
- Sortieren Sie die Liste in aufsteigender oder absteigender Reihenfolge nach **Name**, **Standort**, **Typ** oder **hat ADC**.
- Geben Sie Suchbegriffe ein, um bestimmte Nodes schnell zu finden.

In diesem Beispiel zeigt die Spalte Decommission possible an, dass Sie den Gateway Node und einen der vier Storage Nodes stilllegen können.

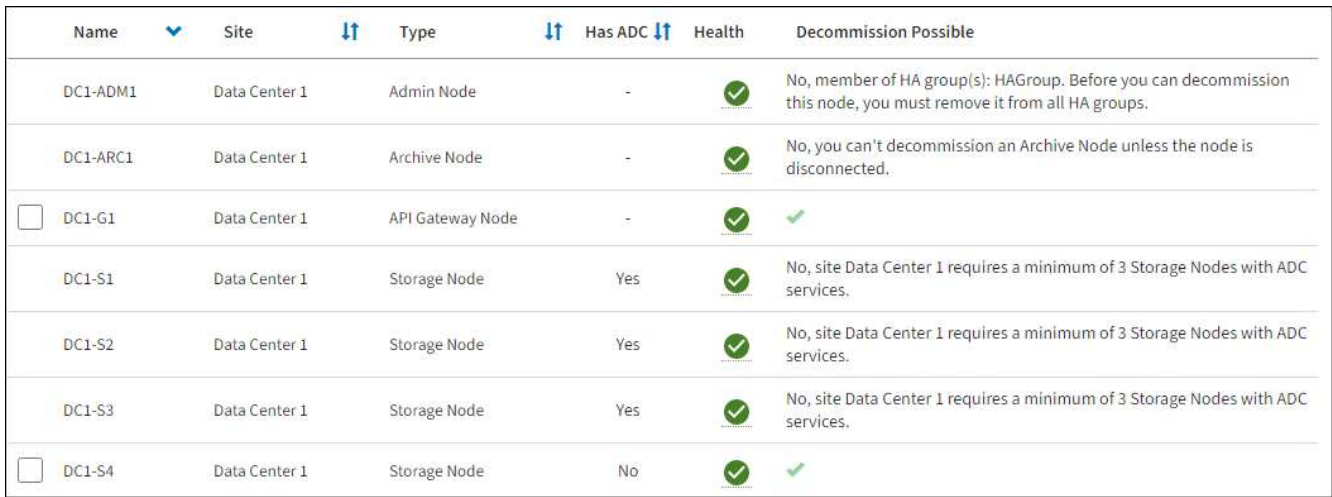

3. Überprüfen Sie die Spalte **Decommission möglich** für jeden Knoten, den Sie stilllegen möchten.

Wenn ein Gitterknoten außer Betrieb genommen werden kann, enthält diese Spalte ein grünes Häkchen, und die linke Spalte enthält ein Kontrollkästchen. Wenn ein Node nicht stillgelegt werden kann, wird in dieser Spalte das Problem beschrieben. Wenn mehr als ein Grund dafür besteht, dass ein Node nicht ausgemustert werden kann, wird der kritischsten Grund angezeigt.

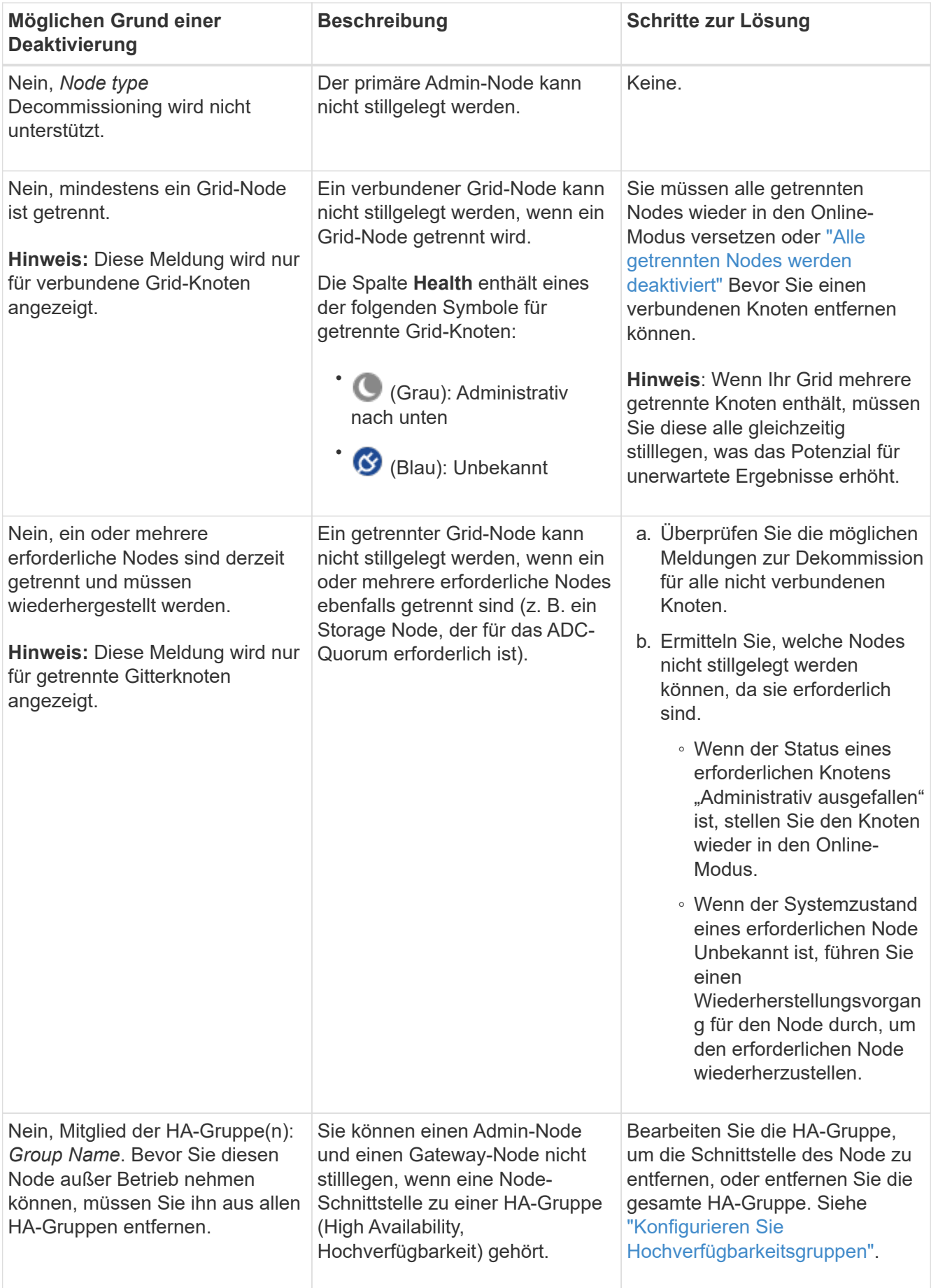

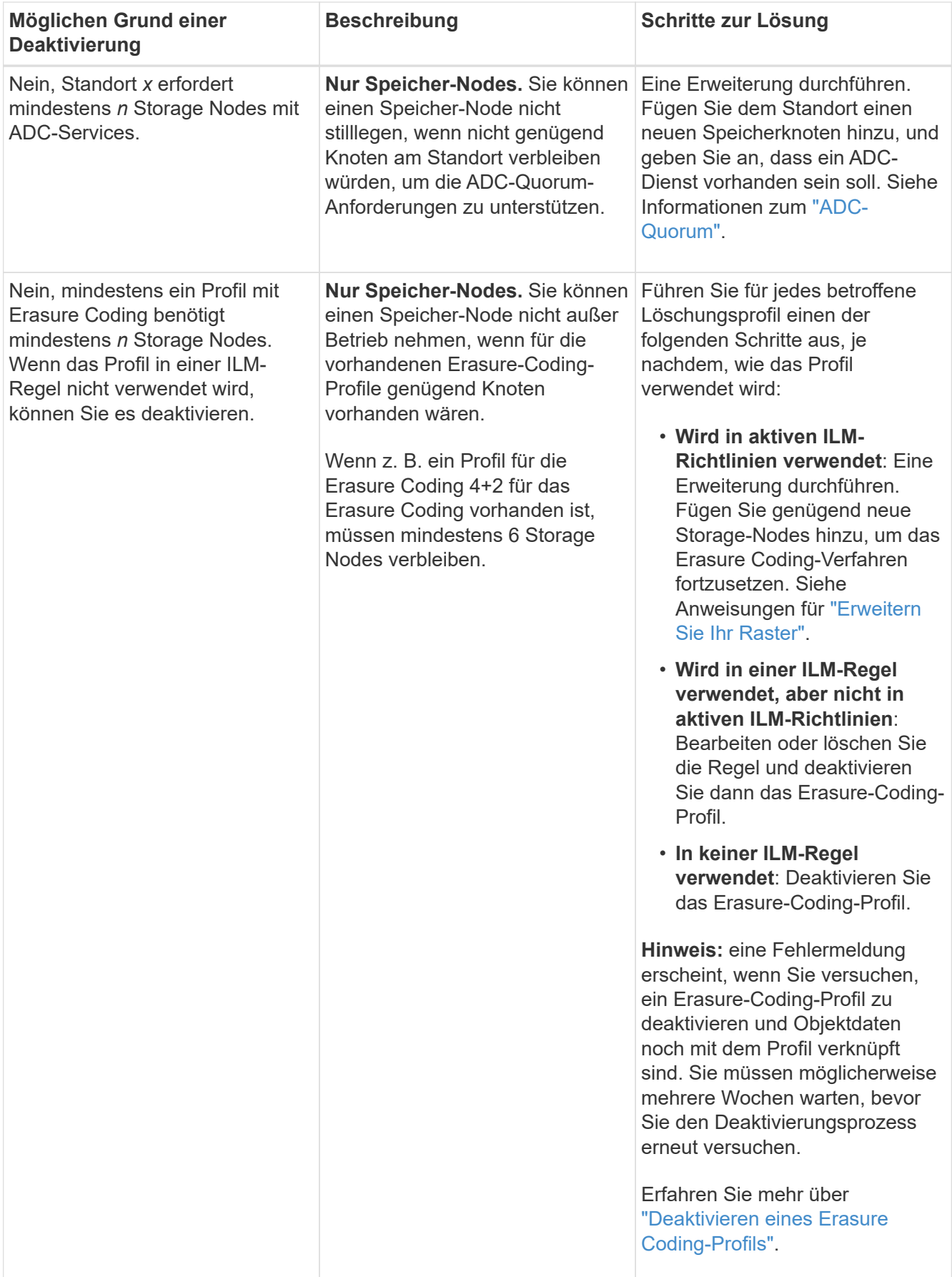

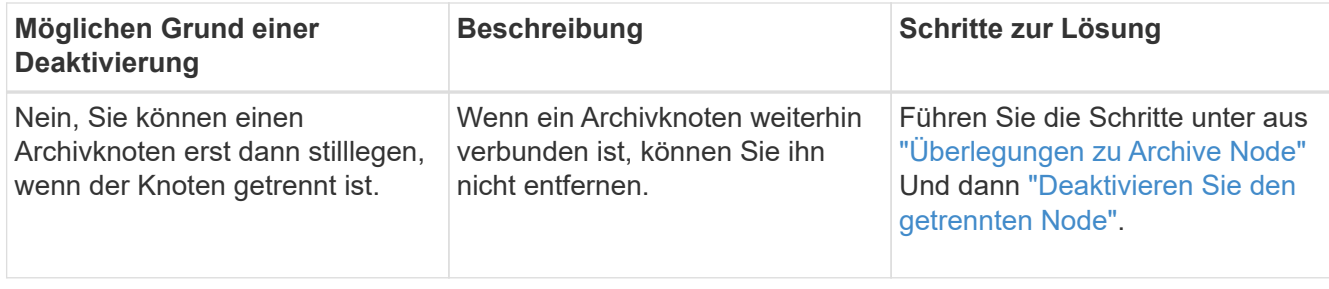

#### <span id="page-16-0"></span>**Die getrennten Grid-Nodes werden deaktiviert**

Möglicherweise müssen Sie einen Knoten außer Betrieb setzen, der derzeit nicht mit dem Grid verbunden ist (einen Node, dessen Status unbekannt oder administrativ ausgefallen ist).

#### **Bevor Sie beginnen**

- Sie kennen die Überlegungen für die Stilllegung ["Admin-, Gateway- und Archive-Nodes"](#page-4-0) Und die Überlegungen zur Stilllegung ["Storage-Nodes".](#page-6-0)
- Sie haben alle erforderlichen Elemente erhalten.
- Sie haben sichergestellt, dass keine Datenreparaturjobs aktiv sind. Siehe ["Prüfen Sie die Reparatur von](#page-11-0) [Daten".](#page-11-0)
- Sie haben bestätigt, dass die Wiederherstellung von Storage-Nodes an keiner Stelle im Grid ausgeführt wird. In diesem Fall müssen Sie warten, bis alle Cassandra-Rebuilds im Rahmen der Recovery abgeschlossen sind. Anschließend können Sie mit der Stilllegung fortfahren.
- Sie haben sichergestellt, dass andere Wartungsvorgänge während der Deaktivierung des Nodes nicht ausgeführt werden, es sei denn, der Vorgang zur Deaktivierung des Nodes wurde angehalten.
- Die Spalte **Decommission möglich** für den Knoten oder Knoten, die Sie außer Betrieb nehmen möchten, enthält ein grünes Häkchen.
- Sie haben die Provisionierungs-Passphrase.

#### **Über diese Aufgabe**

Sie können nicht verbundene Knoten identifizieren, indem Sie in der Spalte **Health** nach Unbekannt (blau) oder Administrativ Down (grau)-Symbolen suchen. Im Beispiel ist der Archivknoten DC1-ARC1 getrennt.

Beachten Sie vor dem Stilllegen getrennter Nodes Folgendes:

• Dieses Verfahren dient in erster Linie zum Entfernen eines einzelnen nicht verbundenen Knotens. Wenn Ihr Grid mehrere getrennte Knoten enthält, muss die Software gleichzeitig ausmustern, wodurch das Potenzial für unerwartete Ergebnisse erhöht wird.

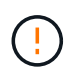

Es kann zu Datenverlusten kommen, wenn Sie mehr als einen getrennten Storage Node gleichzeitig stilllegen. Siehe ["Überlegungen zu getrennten Storage-Nodes"](#page-6-0).

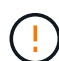

Gehen Sie mit Vorsicht vor, wenn Sie Storage-Nodes in einem Grid stilllegen, das rein softwarebasierte Metadaten-Nodes enthält. Wenn Sie alle Knoten außer Betrieb nehmen, die für den Speicher *sowohl* Objekte als auch Metadaten konfiguriert sind, wird die Fähigkeit zum Speichern von Objekten aus dem Raster entfernt. Siehe ["Typen von Storage-Nodes"](https://docs.netapp.com/de-de/storagegrid-118/primer/what-storage-node-is.html#types-of-storage-nodes) Weitere Informationen zu nur Metadaten-Storage-Nodes.

• Wenn ein getrennter Knoten nicht entfernt werden kann (z. B. ein Speicher-Knoten, der für das ADC-Quorum erforderlich ist), kann kein anderer getrennter Knoten entfernt werden.

#### **Schritte**

1. Versuchen Sie, alle nicht verbundenen Grid-Nodes wieder online zu schalten oder wiederherzustellen, sofern Sie einen Archive Node nicht stilllegen (der getrennt werden muss).

Siehe ["Verfahren zur Recovery von Grid-Nodes"](https://docs.netapp.com/de-de/storagegrid-118/maintain/grid-node-recovery-procedures.html) Weitere Anweisungen.

2. Wenn Sie einen nicht verbundenen Grid-Node nicht wiederherstellen können und ihn während der Trennung außer Betrieb nehmen möchten, aktivieren Sie das Kontrollkästchen für diesen Node.

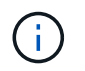

Wenn Ihr Grid mehrere getrennte Knoten enthält, muss die Software gleichzeitig ausmustern, wodurch das Potenzial für unerwartete Ergebnisse erhöht wird.

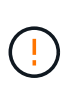

Seien Sie vorsichtig, wenn Sie mehrere getrennte Grid-Nodes gleichzeitig stilllegen möchten, insbesondere wenn Sie mehrere getrennte Storage-Nodes auswählen. Wenn Sie mehr als einen getrennten Storage Node haben, den Sie nicht wiederherstellen können, wenden Sie sich an den technischen Support, um die beste Vorgehensweise zu ermitteln.

3. Geben Sie die Provisionierungs-Passphrase ein.

Die Schaltfläche **Start Decommission** ist aktiviert.

4. Klicken Sie Auf **Start Decommission**.

Es wird eine Warnung angezeigt, die angibt, dass Sie einen nicht verbundenen Knoten ausgewählt haben und dass Objektdaten verloren gehen, wenn der Knoten die einzige Kopie eines Objekts hat.

5. Überprüfen Sie die Liste der Knoten, und klicken Sie auf **OK**.

Der Vorgang zur Deaktivierung wird gestartet und für jeden Node wird der Fortschritt angezeigt. Während des Verfahrens wird ein neues Wiederherstellungspaket mit der Änderung der Grid-Konfiguration generiert.

6. Sobald das neue Wiederherstellungspaket verfügbar ist, klicken Sie auf den Link oder wählen Sie **WARTUNG** > **System** > **Wiederherstellungspaket**, um die Seite Wiederherstellungspaket aufzurufen. Laden Sie anschließend die herunter . zip Datei:

Siehe Anweisungen für ["Herunterladen des Wiederherstellungspakets".](#page-2-2)

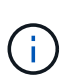

Laden Sie das Wiederherstellungspaket so schnell wie möglich herunter, um sicherzustellen, dass Sie Ihr Grid wiederherstellen können, wenn während des Stillfalls etwas schief geht.

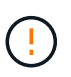

Die Recovery Package-Datei muss gesichert sein, weil sie Verschlüsselungsschlüssel und Passwörter enthält, die zum Abrufen von Daten vom StorageGRID-System verwendet werden können.

7. Überwachen Sie die Seite Dekommission regelmäßig, um sicherzustellen, dass alle ausgewählten Knoten erfolgreich außer Betrieb gesetzt werden.

Storage-Nodes können Tage oder Wochen ausmustern. Wenn alle Aufgaben abgeschlossen sind, wird die Liste der Knotenauswahl mit einer Erfolgsmeldung erneut angezeigt. Wenn Sie einen getrennten

Speicherknoten außer Betrieb genommen haben, zeigt eine Informationsmeldung an, dass die Reparaturaufträge gestartet wurden.

8. Nachdem die Nodes im Rahmen der Stilllegung automatisch heruntergefahren wurden, entfernen Sie alle verbleibenden Virtual Machines oder anderen Ressourcen, die dem ausgemusterten Node zugeordnet sind.

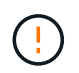

Führen Sie diesen Schritt erst aus, wenn die Nodes automatisch heruntergefahren wurden.

9. Wenn Sie einen Storage Node außer Betrieb nehmen, überwachen Sie den Status der Reparatur-Jobs mit **replizierten Daten** und **Erasure-codierten (EC) Daten**, die während des Stilllegungsprozesses automatisch gestartet werden.

#### **Replizierte Daten**

• Um einen geschätzten Fertigstellungsgrad für die replizierte Reparatur zu erhalten, fügen Sie die hinzu show-replicated-repair-status Option zum Befehl Repair-Data.

```
repair-data show-replicated-repair-status
```
- So stellen Sie fest, ob Reparaturen abgeschlossen sind:
	- a. Wählen Sie **NODES** > *Storage Node wird repariert* > **ILM**.
	- b. Prüfen Sie die Attribute im Abschnitt Bewertung. Wenn die Reparaturen abgeschlossen sind, weist das Attribut **wartet - Alle** 0 Objekte an.
- So überwachen Sie die Reparatur genauer:
	- a. Wählen Sie **SUPPORT** > **Tools** > **Grid-Topologie** aus.
	- b. Wählen Sie *Grid* > *Storage Node wird repariert* > **LDR** > **Data Store**.
	- c. Verwenden Sie eine Kombination der folgenden Attribute, um festzustellen, ob replizierte Reparaturen abgeschlossen sind.

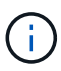

Cassandra-Inkonsistenzen sind möglicherweise vorhanden, und fehlgeschlagene Reparaturen werden nicht nachverfolgt.

▪ **Reparted (XRPA)**: Verwenden Sie dieses Attribut, um den Fortschritt der replizierten Reparaturen zu verfolgen. Dieses Attribut erhöht sich jedes Mal, wenn ein Storage-Node versucht, ein risikoreicheres Objekt zu reparieren. Wenn dieses Attribut für einen Zeitraum nicht länger als die aktuelle Scan-Periode (vorgesehen durch das Attribut **Scan Period — Estimated**) steigt, bedeutet dies, dass ILM-Scans keine hoch riskant Objekte gefunden haben, die auf allen Knoten repariert werden müssen.

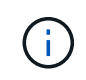

Objekte mit hohem Risiko sind Objekte, die Gefahr laufen, völlig verloren zu sein. Dies umfasst keine Objekte, die ihre ILM-Konfiguration nicht erfüllen.

▪ **Scan Period — Estimated (XSCM)**: Verwenden Sie dieses Attribut, um zu schätzen, wann eine Richtlinienänderung auf zuvor aufgenommene Objekte angewendet wird. Wenn sich das Attribut **Repears versuchte** über einen Zeitraum nicht länger als der aktuelle Scanzeitraum erhöht, ist es wahrscheinlich, dass replizierte Reparaturen durchgeführt werden. Beachten Sie, dass sich der Scanzeitraum ändern kann. Das Attribut **Scan Period — Estimated (XSCM)** gilt für das gesamte Raster und ist die maximale Anzahl aller Knoten Scan Perioden. Sie können den Attributverlauf des Attributs **Scanperiode — Estimated** für das Raster abfragen, um einen geeigneten Zeitrahmen zu ermitteln.

#### **EC-Daten (Erasure Coded)**

So überwachen Sie die Reparatur von Daten mit Verfahren zur Einhaltung von Datenkonsistenz und versuchen Sie es erneut, eventuell fehlgeschlagene Anfragen zu senden:

- 1. Status von Datenreparaturen mit Löschungscode ermitteln:
	- Wählen Sie **SUPPORT** > **Tools** > **Metrics**, um die geschätzte Zeit bis zum Abschluss und den Fertigstellungsgrad für den aktuellen Job anzuzeigen. Wählen Sie dann im Abschnitt Grafana die Option **EC Übersicht** aus. Sehen Sie sich die Dashboards **Grid EC Job Estimated Time to Completion** und **Grid EC Job prozentual Completed** an.
	- Verwenden Sie diesen Befehl, um den Status eines bestimmten anzuzeigen repair-data

Betriebliche Gründe:

repair-data show-ec-repair-status --repair-id repair ID

◦ Verwenden Sie diesen Befehl, um alle Reparaturen aufzulisten:

repair-data show-ec-repair-status

Die Ausgabe enthält Informationen, einschließlich repair ID, Für alle zuvor und derzeit laufenden Reparaturen.

2. Wenn in der Ausgabe angezeigt wird, dass der Reparaturvorgang fehlgeschlagen ist, verwenden Sie den --repair-id Option, um die Reparatur erneut zu versuchen.

Mit diesem Befehl wird eine fehlerhafte Node-Reparatur mithilfe der Reparatur-ID 6949309319275667690 erneut versucht:

repair-data start-ec-node-repair --repair-id 6949309319275667690

Mit diesem Befehl wird eine fehlerhafte Volume-Reparatur mithilfe der Reparatur-ID 6949309319275667690 wiederholt:

repair-data start-ec-volume-repair --repair-id 6949309319275667690

#### **Nachdem Sie fertig sind**

Sobald die getrennten Nodes außer Betrieb genommen und alle Reparatur-Jobs abgeschlossen sind, können Sie alle verbundenen Grid-Nodes je nach Bedarf ausmustern.

Führen Sie anschließend die folgenden Schritte aus, nachdem Sie den Vorgang zur Deaktivierung abgeschlossen haben:

- Stellen Sie sicher, dass die Laufwerke des ausgemusterten Grid-Node sauber gelöscht werden. Verwenden Sie ein handelsübliches Datenwischwerkzeug oder einen Dienst, um die Daten dauerhaft und sicher von den Laufwerken zu entfernen
- Wenn Sie einen Appliance-Node deaktiviert haben und die Daten auf der Appliance mithilfe der Node-Verschlüsselung geschützt wurden, löschen Sie die Konfiguration des Verschlüsselungsmanagement-Servers (Clear KMS) mithilfe des StorageGRID Appliance Installer. Wenn Sie die Appliance einem anderen Grid hinzufügen möchten, müssen Sie die KMS-Konfiguration löschen. Anweisungen hierzu finden Sie unter ["Überwachung der Node-Verschlüsselung im Wartungsmodus"](https://docs.netapp.com/us-en/storagegrid-appliances/commonhardware/monitoring-node-encryption-in-maintenance-mode.html).

#### <span id="page-20-0"></span>**Verbundene Grid-Nodes ausmustern**

Sie können Nodes, die mit dem Grid verbunden sind, außer Betrieb nehmen und dauerhaft entfernen.

#### **Bevor Sie beginnen**

- Sie kennen die Überlegungen für die Stilllegung ["Admin-, Gateway- und Archive-Nodes"](#page-4-0) Und die Überlegungen zur Stilllegung ["Storage-Nodes".](#page-6-0)
- Sie haben alle benötigten Materialien zusammengestellt.
- Sie haben sichergestellt, dass keine Datenreparaturjobs aktiv sind.
- Sie haben bestätigt, dass die Wiederherstellung von Storage-Nodes an keiner Stelle im Grid ausgeführt wird. Wenn dies der Fall ist, warten Sie, bis eine Cassandra-Neuerstellung als Teil der Wiederherstellung abgeschlossen ist. Anschließend können Sie mit der Stilllegung fortfahren.
- Sie haben sichergestellt, dass andere Wartungsvorgänge während der Deaktivierung des Nodes nicht ausgeführt werden, es sei denn, der Vorgang zur Deaktivierung des Nodes wurde angehalten.
- Sie haben die Provisionierungs-Passphrase.
- Die Grid-Nodes sind verbunden.
- Die Spalte **Decommission possible** für den Knoten oder Knoten, den Sie stilllegen möchten, enthält ein grünes Häkchen.

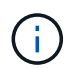

Die Stilllegung wird nicht gestartet, wenn ein oder mehrere Volumes offline (unmounted) sind oder online (gemountet) sind, sondern sich in einem Fehlerzustand befinden.

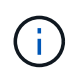

•

Wenn ein oder mehrere Volumes offline geschaltet werden, während eine Deaktivierung durchgeführt wird, wird die Deaktivierung durchgeführt, nachdem diese Volumes wieder online geschaltet wurden.

Alle Grid-Nodes weisen den normalen Zustand (grün) auf **W**. Wenn eines dieser Symbole in der Spalte **Gesundheit** angezeigt wird, müssen Sie versuchen, das Problem zu lösen:

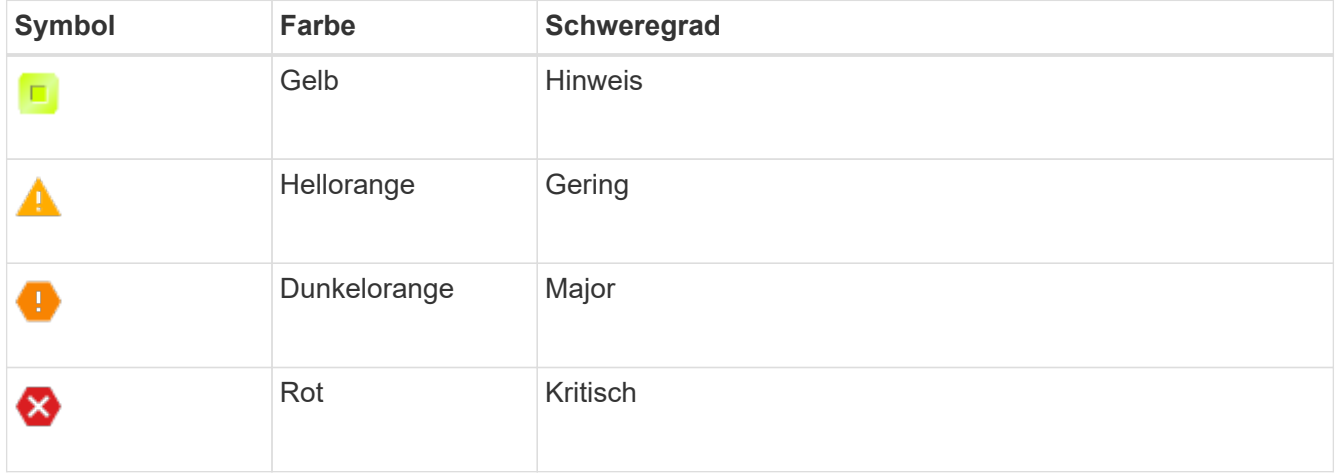

• Wenn Sie zuvor einen getrennten Speicherknoten außer Betrieb genommen haben, wurden die Reparaturaufträge erfolgreich abgeschlossen. Siehe ["Prüfen Sie die Reparatur von Daten"](#page-11-0).

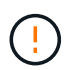

Entfernen Sie die virtuelle Maschine oder andere Ressourcen eines Grid-Node erst, wenn Sie in diesem Verfahren dazu aufgefordert werden.

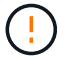

Gehen Sie mit Vorsicht vor, wenn Sie Storage-Nodes in einem Grid stilllegen, das rein softwarebasierte Metadaten-Nodes enthält. Wenn Sie alle Knoten außer Betrieb nehmen, die für den Speicher *sowohl* Objekte als auch Metadaten konfiguriert sind, wird die Fähigkeit zum Speichern von Objekten aus dem Raster entfernt. Siehe ["Typen von Storage-Nodes"](https://docs.netapp.com/de-de/storagegrid-118/primer/what-storage-node-is.html#types-of-storage-nodes) Weitere Informationen zu nur Metadaten-Storage-Nodes.

#### **Über diese Aufgabe**

Wenn ein Node ausgemustert wird, werden seine Services deaktiviert und der Node automatisch heruntergefahren.

#### **Schritte**

- 1. Aktivieren Sie auf der Seite Decommission Nodes das Kontrollkästchen für jeden Rasterknoten, den Sie stilllegen möchten.
- 2. Geben Sie die Provisionierungs-Passphrase ein.

Die Schaltfläche **Start Decommission** ist aktiviert.

- 3. Wählen Sie **Start Decommission**.
- 4. Überprüfen Sie die Liste der Knoten im Bestätigungsdialog, und wählen Sie **OK**.

Daraufhin wird der Vorgang zum Stilllegen des Node gestartet, und der Fortschritt wird für jeden Node angezeigt.

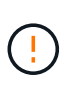

Nehmen Sie einen Speicher-Node nicht offline, nachdem der Ausmusterung-Vorgang gestartet wurde. Wenn Sie den Status ändern, werden einige Inhalte möglicherweise nicht an andere Orte kopiert.

5. Sobald das neue Wiederherstellungspaket verfügbar ist, wählen Sie den Link Wiederherstellungspaket im Banner oder wählen Sie **WARTUNG** > **System** > **Wiederherstellungspaket**, um auf die Seite Wiederherstellungspaket zuzugreifen. Laden Sie anschließend die herunter .zip Datei:

Siehe ["Herunterladen des Wiederherstellungspakets"](#page-2-2).

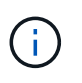

Laden Sie das Wiederherstellungspaket so schnell wie möglich herunter, um sicherzustellen, dass Sie Ihr Grid wiederherstellen können, wenn während des Stillfalls etwas schief geht.

6. Überwachen Sie die Seite Decommission Nodes regelmäßig, um sicherzustellen, dass alle ausgewählten Knoten erfolgreich deaktiviert wurden.

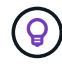

Storage-Nodes können Tage oder Wochen ausmustern.

Wenn alle Aufgaben abgeschlossen sind, wird die Liste der Knotenauswahl mit einer Erfolgsmeldung erneut angezeigt.

#### **Nachdem Sie fertig sind**

Führen Sie die folgenden Schritte aus, nachdem Sie den Vorgang zur Deaktivierung des Node abgeschlossen haben:

- 1. Befolgen Sie den entsprechenden Schritt für Ihre Plattform. Beispiel:
	- **Linux**: Möglicherweise möchten Sie die Volumes trennen und die Knoten-Konfigurationsdateien löschen, die Sie während der Installation erstellt haben. Siehe ["Installieren Sie StorageGRID unter Red hat Enterprise Linux"](https://docs.netapp.com/de-de/storagegrid-118/rhel/index.html) Und ["Installieren Sie StorageGRID auf Ubuntu oder Debian".](https://docs.netapp.com/de-de/storagegrid-118/ubuntu/index.html)
	- **VMware**: Sie können die vCenter-Option "von Festplatte löschen" verwenden, um die virtuelle Maschine zu löschen. Möglicherweise müssen Sie auch alle Datenfestplatten löschen, die unabhängig von der virtuellen Maschine sind.
	- **StorageGRID-Appliance**: Der Appliance-Knoten wird automatisch in einen nicht bereitgestellten Zustand zurückgesetzt, in dem Sie auf das Installationsprogramm der StorageGRID-Appliance zugreifen können. Sie können das Gerät ausschalten oder es einem anderen StorageGRID-System

hinzufügen.

- 2. Stellen Sie sicher, dass die Laufwerke des ausgemusterten Grid-Node sauber gelöscht werden. Verwenden Sie ein handelsübliches Datenwischwerkzeug oder einen Dienst, um die Daten dauerhaft und sicher von den Laufwerken zu entfernen.
- 3. Wenn Sie einen Appliance-Node deaktiviert haben und die Daten auf der Appliance mithilfe der Node-Verschlüsselung geschützt wurden, löschen Sie die Konfiguration des Verschlüsselungsmanagement-Servers (Clear KMS) mithilfe des StorageGRID Appliance Installer. Wenn Sie die Appliance einem anderen Grid hinzufügen möchten, müssen Sie die KMS-Konfiguration löschen. Anweisungen hierzu finden Sie unter ["Überwachung der Node-Verschlüsselung im Wartungsmodus"](https://docs.netapp.com/us-en/storagegrid-appliances/commonhardware/monitoring-node-encryption-in-maintenance-mode.html).

#### <span id="page-23-0"></span>**Anhalten und Fortsetzen des Stilllegen-Prozesses für Storage-Nodes**

Wenn Sie einen zweiten Wartungsvorgang durchführen müssen, können Sie das Verfahren zur Deaktivierung eines Storage Nodes während bestimmter Phasen unterbrechen. Nachdem das andere Verfahren abgeschlossen ist, können Sie die Stilllegung fortsetzen.

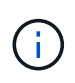

Die Schaltfläche **Pause** ist nur aktiviert, wenn die ILM-Bewertung oder die mit Erasure Coding versehenen Phasen der Datenauswertung erreicht sind. Die ILM-Evaluierung (Datenmigration) wird jedoch weiterhin im Hintergrund ausgeführt.

#### **Bevor Sie beginnen**

- Sie sind mit einem bei Grid Manager angemeldet ["Unterstützter Webbrowser".](https://docs.netapp.com/de-de/storagegrid-118/admin/web-browser-requirements.html)
- Sie haben die ["Berechtigung für Wartung oder Root-Zugriff".](https://docs.netapp.com/de-de/storagegrid-118/admin/admin-group-permissions.html)

#### **Schritte**

1. Wählen Sie **MAINTENANCE** > **Tasks** > **Decommission**.

Die Seite Decommission wird angezeigt.

2. Wählen Sie **Decommission Nodes**.

Die Seite Decommission Nodes wird angezeigt. Wenn die Deaktivierung eine der folgenden Stufen erreicht, ist die Schaltfläche **Pause** aktiviert.

- ILM-Evaluierung
- Ausmustern Von Daten Mit Erasure-Code
- 3. Wählen Sie **Pause**, um den Vorgang zu unterbrechen.

Die aktuelle Phase wird angehalten, und die Schaltfläche **Fortsetzen** ist aktiviert.

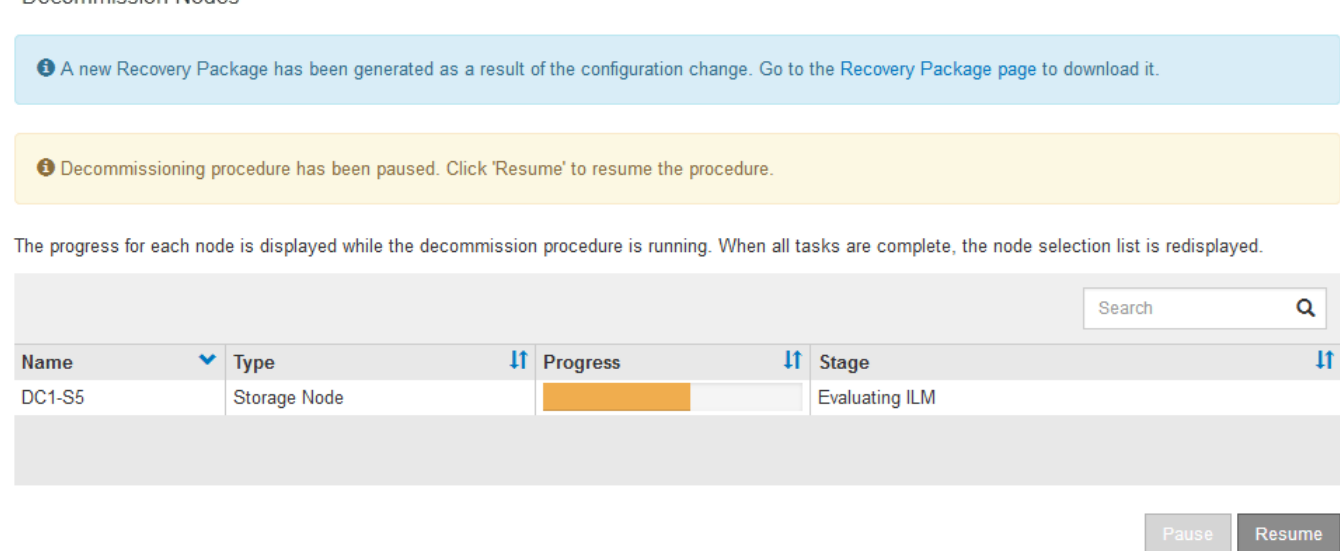

4. Nachdem der andere Wartungsvorgang abgeschlossen ist, wählen Sie **Fortsetzen** aus, um mit der Stilllegung fortzufahren.

#### **Fehlerbehebung bei der Ausmusterung von Nodes**

Wenn der Node aufgrund eines Fehlers deaktiviert wird, können Sie spezifische Schritte zum Beheben des Problems durchführen.

#### **Bevor Sie beginnen**

Decommission Nodes

Sie sind mit einem bei Grid Manager angemeldet ["Unterstützter Webbrowser".](https://docs.netapp.com/de-de/storagegrid-118/admin/web-browser-requirements.html)

#### **Über diese Aufgabe**

Wenn Sie den stillgelegten Grid-Node herunterfahren, wird die Aufgabe angehalten, bis der Grid-Node neu gestartet wird. Der Grid-Node muss sich online sein.

#### **Schritte**

- 1. Wählen Sie **SUPPORT** > **Tools** > **Grid-Topologie** aus.
- 2. Erweitern Sie in der Struktur Grid Topology jeden Storage Node-Eintrag und überprüfen Sie, ob die DDSund LDR-Dienste online sind.

Um eine Ausmusterung von Storage-Nodes durchzuführen, müssen alle Nodes und alle Services zu Beginn der Deaktivierung eines Online-Nodes/Standorts in einem ordnungsgemäßen Zustand sein.

- 3. Um die aktiven Grid-Aufgaben anzuzeigen, wählen Sie **Primary Admin Node** > **CMN** > **Grid Tasks** > **Übersicht**.
- 4. Überprüfen Sie den Status der Task "Stilllegen".
	- a. Wenn der Status der Aufgabe des Decommissioning Grid auf ein Problem beim Speichern von Grid-Task-Bundles hinweist, wählen Sie **primary Admin Node** > **CMN** > **Events** > **Übersicht** aus.
	- b. Prüfen Sie die Anzahl der verfügbaren Audit-Relais.

Wenn das Attribut Available Audit Relay ein oder größer ist, ist der CMN-Dienst mit mindestens einem ADC-Dienst verbunden. ADC-Dienste fungieren als Überwachungsrelais.

Der CMN-Dienst muss mit mindestens einem ADC-Dienst verbunden sein, und eine Mehrheit (50 Prozent

plus einer) der ADC-Dienste des StorageGRID-Systems muss verfügbar sein, damit eine Grid-Aufgabe von einer Phase der Stilllegung in eine andere und zum Abschluss verschoben werden kann.

a. Wenn der CMN-Dienst nicht mit genügend ADC-Diensten verbunden ist, stellen Sie sicher, dass Storage-Nodes online sind, und überprüfen Sie die Netzwerkverbindung zwischen dem primären Admin-Node und Storage-Nodes.

### **Website zur Deaktivierung**

#### **Überlegungen zum Entfernen eines Standorts**

Bevor Sie die Website wieder entfernen, müssen Sie zunächst die entsprechenden Überlegungen überprüfen.

#### **Was geschieht, wenn Sie eine Website ausmustern**

Durch die Stilllegung einer Website StorageGRID werden alle Nodes an der Website und der Standort selbst endgültig vom StorageGRID System entfernt.

Nach Abschluss der Deaktivierung der Website:

- StorageGRID kann nicht mehr zum Anzeigen und Zugreifen auf den Standort oder auf einen der Nodes am Standort verwendet werden.
- Sie können keine Storage-Pools oder Profile zur Fehlerkorrektur mehr verwenden, die auf den Standort verweisen. Wenn StorageGRID einen Standort stilllegt, werden diese Storage-Pools automatisch entfernt und diese Profile zur Fehlerkorrektur deaktiviert.

#### **Unterschiede zwischen dem angeschlossenen Standort und dem Verfahren zur Deaktivierung des Standorts**

Im Rahmen der Deaktivierung einer Website können Sie eine Site entfernen, in der alle Nodes mit StorageGRID verbunden sind (die als Deaktivierung verbundenen Site bezeichnet wird), oder eine Site entfernen, in der alle Nodes von StorageGRID getrennt sind (die so genannte Deaktivierung einer getrennten Site wird als deaktiviert). Bevor Sie beginnen, müssen Sie die Unterschiede zwischen diesen Verfahren verstehen.

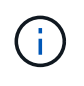

Wenn ein Standort eine Mischung aus verbundenen ( $\bigcirc$ Und nicht verbundene Knoten ( $\bigcirc$ Oder  $\bigcirc$ ), Sie müssen alle Offline-Knoten wieder online bringen.

- Durch eine Deaktivierung einer verbundenen Website können Sie einen betrieblichen Standort aus dem StorageGRID System entfernen. Beispielsweise können Sie eine verbundene Website ausmustern, um eine funktionierende, aber nicht mehr benötigte Website zu entfernen.
- Wenn StorageGRID einen verbundenen Standort entfernt, wird ILM für das Management der Objektdaten am Standort verwendet. Bevor Sie eine verbundene Site außer Betrieb nehmen können, müssen Sie die Site von allen ILM-Regeln entfernen und eine neue ILM-Richtlinie aktivieren. Die ILM-Prozesse zur Migration von Objektdaten und die internen Prozesse zur Entfernung eines Standorts können gleichzeitig durchgeführt werden. Es empfiehlt sich jedoch, die ILM-Schritte zu schließen, bevor Sie den tatsächlichen Außerbetriebnahme starten.
- Bei einer getrennten Deaktivierung der Website können Sie fehlerhafte Standorte aus dem StorageGRID System entfernen. So können Sie beispielsweise eine abgelöste Außerbetriebnahme des Standorts durchführen, um einen Standort zu entfernen, der durch einen Brand oder eine Überschwemmung zerstört wurde.

Wenn StorageGRID eine getrennte Site entfernt, werden alle Nodes als nicht wiederherstellbar erachtet und nicht versucht, Daten zu erhalten. Bevor Sie eine getrennte Site jedoch außer Betrieb nehmen können, müssen Sie die Website jedoch von allen ILM-Regeln entfernen und eine neue ILM-Richtlinie aktivieren.

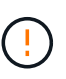

Bevor Sie eine Deaktivierung des Standorts durchführen, müssen Sie sich an Ihren NetApp Ansprechpartner wenden. NetApp überprüft Ihre Anforderungen, bevor Sie alle Schritte im Decommission Site Wizard aktivieren. Sie sollten keinen Versuch Unternehmen, eine getrennte Site außer Betrieb zu nehmen, wenn Sie der Meinung sind, dass eine Wiederherstellung der Site oder die Wiederherstellung von Objektdaten von der Site möglich wäre.

#### **Allgemeine Anforderungen für das Entfernen eines verbundenen oder getrennten Standorts**

Bevor Sie einen angeschlossenen oder getrennten Standort entfernen, müssen Sie die folgenden Anforderungen erfüllen:

- Sie können eine Site, die den primären Admin-Node enthält, nicht stilllegen.
- Sie können eine Site, die einen Archivknoten enthält, nicht stilllegen.
- Sie können einen Standort nicht ausmustern, wenn einer der Nodes über eine Schnittstelle verfügt, die zu einer HA-Gruppe (High Availability, Hochverfügbarkeit) gehört. Sie müssen entweder die HA-Gruppe bearbeiten, um die Schnittstelle des Node zu entfernen, oder die gesamte HA-Gruppe entfernen.
- Sie können eine Site nicht stilllegen, wenn sie eine Mischung aus verbundenen (enthält Und getrennt (**3** Oder C) Knoten.
- Sie können einen Standort nicht stilllegen, wenn ein Knoten an einem anderen Standort getrennt ist (<sup>6</sup> Oder  $\bigcirc$ ).
- Sie können das Verfahren zur Deaktivierung der Website nicht starten, wenn gerade ein ec-Node-Reparaturvorgang durchgeführt wird. Siehe ["Prüfen Sie die Reparatur von Daten"](#page-11-0) Zur Nachverfolgung von Reparaturen mit Erasure-Coding-Daten.
- Während die Deaktivierung der Website läuft:

 $\mathbf{d}$ 

- Sie können keine ILM-Regeln erstellen, die sich auf den deaktivierten Standort beziehen. Sie können auch keine vorhandene ILM-Regel bearbeiten, um auf den Standort zu verweisen.
- Sie können keine anderen Wartungsverfahren wie Erweiterungen oder Upgrades durchführen.

Wenn Sie während der Stilllegung einer verbundenen Website einen weiteren Wartungsvorgang durchführen müssen, können Sie dies auch tun ["Halten Sie das](#page-23-0) [Verfahren an, während die Speicherknoten entfernt werden".](#page-23-0) Die Schaltfläche **Pause** ist nur aktiviert, wenn die ILM-Bewertung oder die mit Erasure Coding versehenen Phasen der Datenauswertung erreicht sind. Die ILM-Evaluierung (Datenmigration) wird jedoch weiterhin im Hintergrund ausgeführt. Nach Abschluss des zweiten Wartungsverfahrens können Sie die Außerbetriebnahme fortsetzen.

- Falls Nodes nach dem Starten der Deaktivierung der Website wiederhergestellt werden müssen, müssen Sie den Support kontaktieren.
- Sie können nicht mehr als einen Standort gleichzeitig stilllegen.
- Wenn die Site einen oder mehrere Admin-Nodes enthält und Single Sign-On (SSO) für Ihr StorageGRID-

System aktiviert ist, müssen Sie alle Vertrauensstellen der Vertrauensstelle für die Site von Active Directory Federation Services (AD FS) entfernen.

#### **Anforderungen für Information Lifecycle Management (ILM)**

Beim Entfernen eines Standorts müssen Sie Ihre ILM-Konfiguration aktualisieren. Der Assistent für die Decommission Site führt Sie durch eine Reihe von erforderlichen Schritten, um Folgendes sicherzustellen:

- Der Standort wird durch keine ILM-Richtlinie referenziert. Wenn dies der Fall ist, müssen Sie die Richtlinien bearbeiten oder Richtlinien mit neuen ILM-Regeln erstellen und aktivieren.
- Keine ILM-Regeln beziehen sich auf den Standort, auch wenn diese Regeln in keiner Richtlinie verwendet werden. Sie müssen alle Regeln, die sich auf die Website beziehen, löschen oder bearbeiten.

Wenn StorageGRID die Site dekomprimiert, werden alle ungenutzten Erasure Coding-Profile, die auf diesen Standort verweisen, automatisch deaktiviert und alle nicht verwendeten Storage-Pools, die auf diesen Standort verweisen, werden automatisch gelöscht. Wenn der Speicherpool Alle Speicherknoten vorhanden ist (StorageGRID 11.6 und früher), wird er entfernt, da er alle Standorte verwendet.

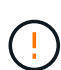

Bevor Sie einen Standort entfernen können, müssen Sie möglicherweise neue ILM-Regeln erstellen und eine neue ILM-Richtlinie aktivieren. Diese Anweisungen setzen voraus, dass Sie über gute Kenntnisse der Funktionsweise von ILM verfügen und mit der Erstellung von Storage-Pools, Profilen zur Fehlerkorrektur, ILM-Regeln sowie der Simulation und Aktivierung einer ILM-Richtlinie vertraut sind. Siehe ["Objektmanagement mit ILM"](https://docs.netapp.com/de-de/storagegrid-118/ilm/index.html).

#### **Überlegungen zu den Objektdaten an einem angeschlossenen Standort**

Wenn Sie eine verbundene Site außer Betrieb nehmen, müssen Sie beim Erstellen neuer ILM-Regeln und einer neuen ILM-Richtlinie festlegen, welche Daten an der Website gespeichert werden. Sie können entweder oder beide der folgenden Aktionen ausführen:

• Verschieben Sie Objektdaten vom ausgewählten Standort zu einem oder mehreren anderen Standorten in der Tabelle.

**Beispiel für das Verschieben von Daten**: Angenommen, Sie möchten eine Website in Raleigh ausmustern, weil Sie eine neue Website in Sunnyvale hinzugefügt haben. In diesem Beispiel möchten Sie alle Objektdaten vom alten Standort auf den neuen Standort verschieben. Bevor Sie Ihre ILM-Regeln und ILM-Richtlinien aktualisieren, müssen Sie die Kapazität an beiden Standorten überprüfen. Sie müssen sicherstellen, dass der Standort in Sunnyvale über genügend Kapazität für die Objektdaten vom Standort Raleigh verfügt und dass im Rahmen eines zukünftigen Wachstums in Sunnyvale ausreichend Kapazität zur Verfügung steht.

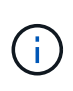

Um sicherzustellen, dass eine ausreichende Kapazität verfügbar ist, müssen Sie dies möglicherweise tun ["Erweitern Sie ein Raster"](https://docs.netapp.com/de-de/storagegrid-118/expand/index.html) Indem Sie Speicher-Volumes oder Speicher-Nodes zu einem vorhandenen Standort hinzufügen oder einen neuen Standort hinzufügen, bevor Sie diesen Vorgang durchführen.

• Löschen von Objektkopien vom ausgewählten Standort.

**Beispiel für das Löschen von Daten**: Angenommen, Sie verwenden derzeit eine ILM-Regel mit 3 Kopien, um Objektdaten auf drei Standorten zu replizieren. Bevor Sie einen Standort außer Betrieb nehmen, können Sie eine äquivalente ILM-Regel mit zwei Kopien erstellen, um Daten an nur zwei Standorten zu speichern. Wenn Sie eine neue ILM-Richtlinie aktivieren, die die Regel mit zwei Kopien verwendet, löscht StorageGRID die Kopien vom dritten Standort, da diese die ILM-Anforderungen nicht mehr erfüllen. Die Objektdaten werden jedoch weiterhin gesichert und die Kapazität der beiden verbleibenden Standorte

#### bleibt gleich.

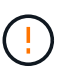

Erstellen Sie niemals eine ILM-Regel für eine einzelne Kopie, um die Entfernung eines Standorts aufzunehmen. Eine ILM-Regel, die immer nur eine replizierte Kopie erstellt, gefährdet Daten permanent. Wenn nur eine replizierte Kopie eines Objekts vorhanden ist, geht dieses Objekt verloren, wenn ein Speicherknoten ausfällt oder einen beträchtlichen Fehler hat. Während Wartungsarbeiten wie Upgrades verlieren Sie auch vorübergehend den Zugriff auf das Objekt.

#### **Zusätzliche Anforderungen für die Deaktivierung einer verbundenen Website**

Bevor StorageGRID einen verbundenen Standort entfernen kann, müssen Sie Folgendes sicherstellen:

• Alle Knoten in Ihrem StorageGRID-System müssen über einen Verbindungsstatus von **Connected** (

verfügen ); die Knoten können jedoch aktive Warnmeldungen haben.

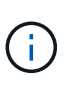

Wenn ein oder mehrere Knoten getrennt werden, können Sie die Schritte 1-4 des Assistenten zum Decommission Site ausführen. Sie können jedoch Schritt 5 des Assistenten nicht ausführen, der den Stilllegungsvorgang startet, es sei denn, alle Nodes sind verbunden.

- Wenn der Standort, den Sie entfernen möchten, einen Gateway-Node oder einen Admin-Node enthält, der für den Lastausgleich verwendet wird, müssen Sie dies möglicherweise tun ["Erweitern Sie ein Raster"](https://docs.netapp.com/de-de/storagegrid-118/expand/index.html) Um einen gleichwertigen neuen Node an einem anderen Standort hinzuzufügen. Es muss sichergestellt sein, dass Clients eine Verbindung zum Ersatz-Node herstellen können, bevor der Standort ausmustern wird.
- Wenn der Standort, den Sie entfernen möchten, einen Gateway-Node oder Admin-Knoten enthält, die sich in einer HA-Gruppe befinden, können Sie die Schritte 1-4 des Assistenten zur Decommission Site ausführen. Sie können jedoch Schritt 5 des Assistenten nicht ausführen. Dieser startet den Stilllegungsvorgang, bis Sie diese Nodes aus allen HA-Gruppen entfernen. Wenn bestehende Clients mit einer HA-Gruppe verbunden sind, die Nodes vom Standort enthält, müssen Sie sicherstellen, dass nach dem Entfernen des Standorts die Verbindung zu StorageGRID fortgesetzt werden kann.
- Wenn Clients direkt mit Storage Nodes an dem Standort verbunden sind, den Sie entfernen möchten, müssen Sie sicherstellen, dass sie eine Verbindung zu Storage Nodes an anderen Standorten herstellen können, bevor Sie den Vorgang zur Deaktivierung des Standorts starten.
- Sie müssen auf den verbleibenden Standorten ausreichend Speicherplatz bereitstellen, um Objektdaten aufzunehmen, die aufgrund von Änderungen an aktiven ILM-Richtlinien verschoben werden. In einigen Fällen müssen Sie dies möglicherweise tun ["Erweitern Sie ein Raster"](https://docs.netapp.com/de-de/storagegrid-118/expand/index.html) Indem Sie Storage-Nodes, Storage-Volumes oder neue Standorte hinzufügen, bevor Sie die Deaktivierung eines verbundenen Standorts abschließen können.
- Sie müssen genügend Zeit haben, bis der Stilllegen abgeschlossen ist. Die ILM-Prozesse von StorageGRID dauern möglicherweise Tage, Wochen oder sogar Monate, um Objektdaten vom Standort zu verschieben oder zu löschen, bevor der Standort stillgelegt werden kann.

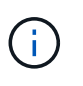

Das Verschieben oder Löschen von Objektdaten von einem Standort kann Tage, Wochen oder sogar Monate dauern, abhängig von der Datenmenge am Standort, der Systemlast, den Netzwerklatenzen und der Art der erforderlichen ILM-Änderungen.

• Wenn möglich, sollten Sie die Schritte 1-4 des Decommission Site-Assistenten so früh wie möglich abschließen. Die Deaktivierung erfolgt schneller und mit weniger Unterbrechungen und

Leistungseinflüssen, wenn Sie zulassen, dass Daten von der Website verschoben werden, bevor Sie die tatsächliche Deaktivierung starten (indem Sie in Schritt 5 des Assistenten **Start Decommission** wählen).

#### **Zusätzliche Anforderungen für die Deaktivierung eines getrennten Standorts**

Bevor StorageGRID eine getrennte Site entfernen kann, müssen Sie Folgendes sicherstellen:

• Sie haben sich an Ihren NetApp Ansprechpartner wenden. NetApp überprüft Ihre Anforderungen, bevor Sie alle Schritte im Decommission Site Wizard aktivieren.

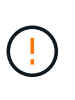

◦

Sie sollten keinen Versuch Unternehmen, eine getrennte Site außer Betrieb zu nehmen, wenn Sie der Meinung sind, dass eine Wiederherstellung der Site oder die Wiederherstellung von Objektdaten von der Site möglich wäre. Siehe ["Wie der technische Support eine Site wiederherstellt".](https://docs.netapp.com/de-de/storagegrid-118/maintain/how-site-recovery-is-performed-by-technical-support.html)

• Alle Nodes am Standort müssen einen Verbindungsstatus von einer der folgenden aufweisen:

\* Unbekannt\* ( $\bigotimes$ ): Aus einem unbekannten Grund wird ein Knoten getrennt oder Dienste auf dem Knoten sind unerwartet ausgefallen. Beispielsweise wird ein Service auf dem Node möglicherweise angehalten, oder der Node hat aufgrund eines Stromausfalls oder eines unerwarteten Ausfalls seine Netzwerkverbindung verloren.

◦ **Administrativ Down** (  $\Box$  ): Der Knoten ist aus einem erwarteten Grund nicht mit dem Raster verbunden. Beispielsweise wurde der Node oder die Services auf dem Node ordnungsgemäß heruntergefahren.

• Alle Knoten an allen anderen Standorten müssen über einen Verbindungsstatus von **Connected** (

verfügen ); aber diese anderen Knoten können aktive Warnmeldungen haben.

• Sie müssen wissen, dass Sie mit StorageGRID keine Objektdaten mehr anzeigen oder abrufen können, die auf der Site gespeichert wurden. Wenn StorageGRID dieses Verfahren durchführt, wird nicht versucht, Daten vom getrennten Standort zu bewahren.

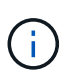

Wenn Ihre ILM-Regeln und -Richtlinien zum Schutz vor dem Verlust eines einzelnen Standorts ausgelegt wurden, sind noch Kopien der Objekte auf den übrigen Standorten vorhanden.

• Sie müssen verstehen, dass das Objekt verloren geht und nicht abgerufen werden kann, wenn die Site die einzige Kopie eines Objekts enthielt.

#### **Überlegungen zur Konsistenz beim Entfernen eines Standorts**

Die Konsistenz bei einem S3-Bucket oder Swift-Container bestimmt, ob StorageGRID Objektmetadaten vollständig auf allen Nodes und Standorten repliziert, bevor einem Client mitgeteilt wird, dass die Objektaufnahme erfolgreich war. Konsistenz bietet ein Gleichgewicht zwischen der Verfügbarkeit der Objekte und der Konsistenz dieser Objekte über verschiedene Storage-Nodes und Standorte hinweg.

Wenn StorageGRID einen Standort entfernt, muss es sicherstellen, dass keine Daten auf den entfernten Standort geschrieben werden. Dadurch wird die Konsistenz für jeden Bucket oder Container vorübergehend überschrieben. Nach dem Starten der Website-Außerbetriebnahme verwendet StorageGRID vorübergehend eine hohe Standort-Konsistenz, um zu verhindern, dass Objekt-Metadaten auf die Website geschrieben werden.

Aufgrund dieser vorübergehenden Überschreibung ist es nicht bekannt, dass alle während der

Außerbetriebnahme eines Standorts laufenden Client-Schreibvorgänge, Updates und Löschvorgänge fehlschlagen können, wenn auf den verbleibenden Standorten nicht mehr mehrere Nodes verfügbar sind.

#### **Sammeln Sie die erforderlichen Materialien**

Bevor Sie eine Website ausmustern, sind die folgenden Unterlagen erforderlich.

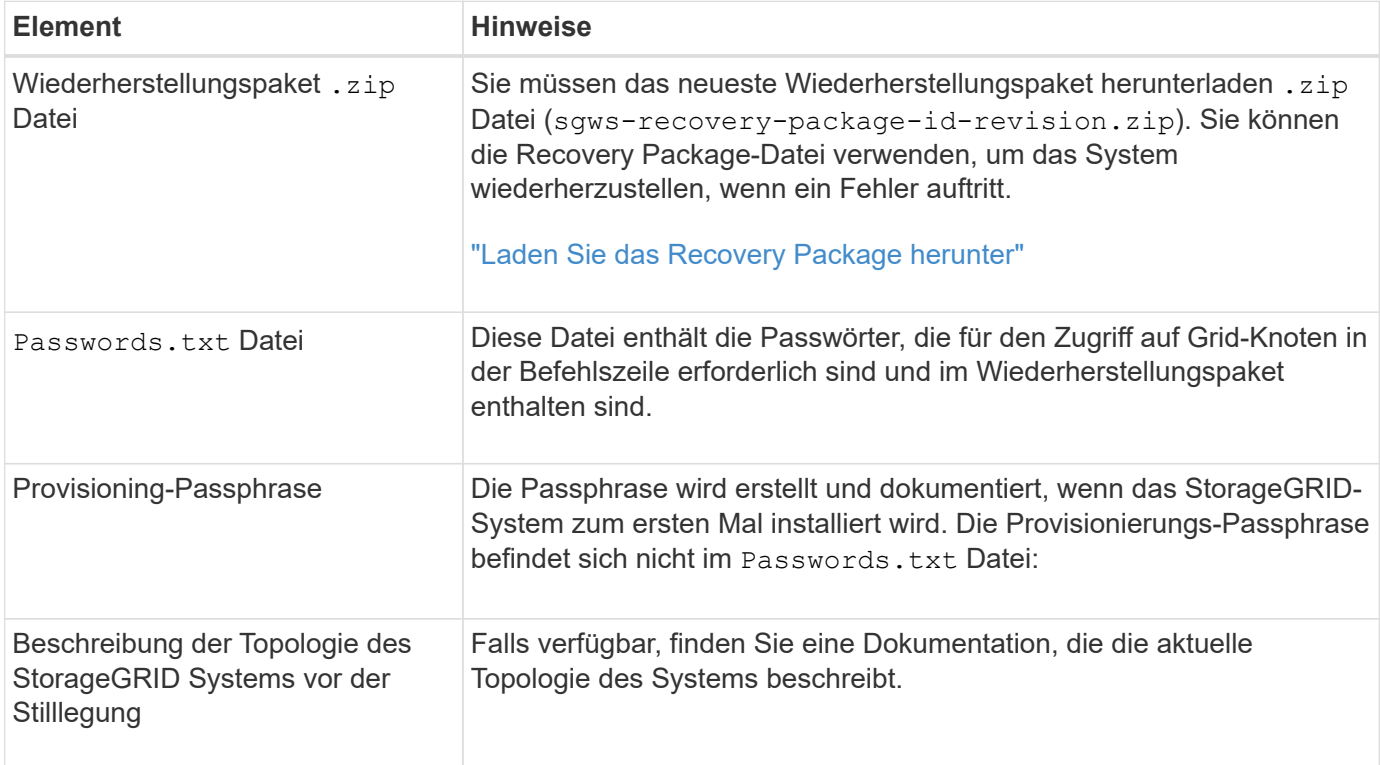

#### **Verwandte Informationen**

["Anforderungen an einen Webbrowser"](https://docs.netapp.com/de-de/storagegrid-118/admin/web-browser-requirements.html)

#### **Schritt 1: Standort Auswählen**

Um zu bestimmen, ob eine Site deaktiviert werden kann, öffnen Sie zunächst den Assistenten zur Deaktivierung der Site.

#### **Bevor Sie beginnen**

- Sie haben alle erforderlichen Materialien erhalten.
- Sie haben die Überlegungen zum Entfernen eines Standorts überprüft.
- Sie sind mit einem bei Grid Manager angemeldet ["Unterstützter Webbrowser".](https://docs.netapp.com/de-de/storagegrid-118/admin/web-browser-requirements.html)
- Sie haben die ["Root-Zugriffsberechtigungen oder die Wartungs- und ILM-Berechtigungen"](https://docs.netapp.com/de-de/storagegrid-118/admin/admin-group-permissions.html).

#### **Schritte**

- 1. Wählen Sie **MAINTENANCE** > **Tasks** > **Decommission**.
- 2. Wählen Sie **Decommission Site**.

Schritt 1 (Standort auswählen) des Assistenten für die Dekommission-Site wird angezeigt. Dieser Schritt enthält eine alphabetische Liste der Sites in Ihrem StorageGRID-System.

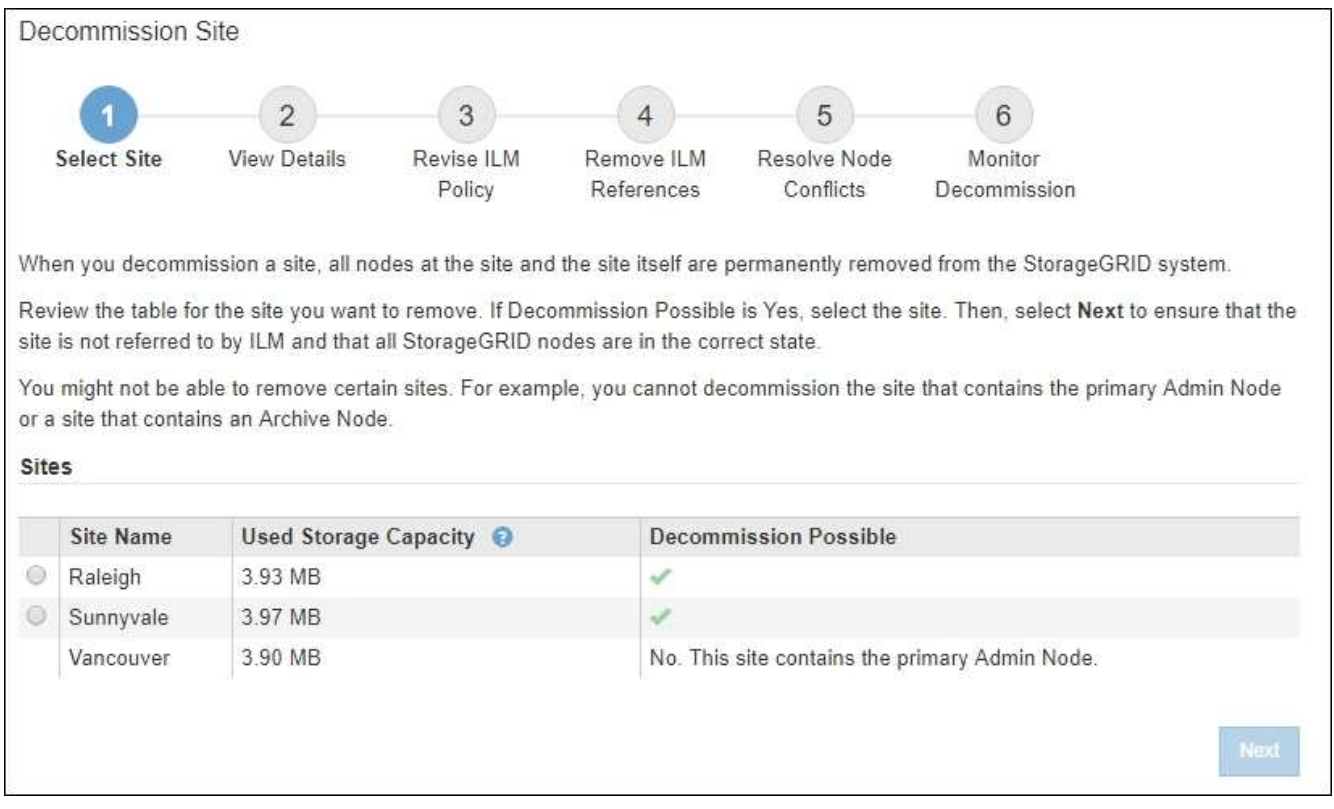

3. Zeigen Sie die Werte in der Spalte **verwendete Storage-Kapazität** an, um festzustellen, wie viel Storage derzeit für Objektdaten an den einzelnen Standorten verwendet wird.

Die genutzte Storage-Kapazität ist eine Schätzung. Wenn Knoten offline sind, ist die verwendete Speicherkapazität der letzte bekannte Wert für den Standort.

- Um eine zusammenhängende Website außer Betrieb zu nehmen, gibt dieser Wert an, wie viele Objektdaten zu anderen Standorten verschoben oder durch ILM gelöscht werden müssen, bevor Sie diese Website zur sicheren Deaktivierung verwenden können.
- Im Falle einer Deaktivierung einer Website stellt dieser Wert dar, auf welchen Anteil der Datenspeicher Ihres Systems beim Deaktivierung dieser Website nicht mehr zugegriffen werden kann.

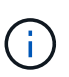

Falls Ihre ILM-Richtlinie zum Schutz vor dem Verlust eines einzelnen Standorts ausgelegt wurde, sollten weiterhin Kopien der Objektdaten auf den übrigen Standorten vorhanden sein.

4. Prüfen Sie die Gründe in der Spalte **Dekommission möglich**, um festzustellen, welche Standorte derzeit außer Betrieb genommen werden können.

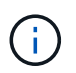

Wenn es mehr als einen Grund gibt, warum ein Standort nicht stillgelegt werden kann, wird der kritischsten Grund angezeigt.

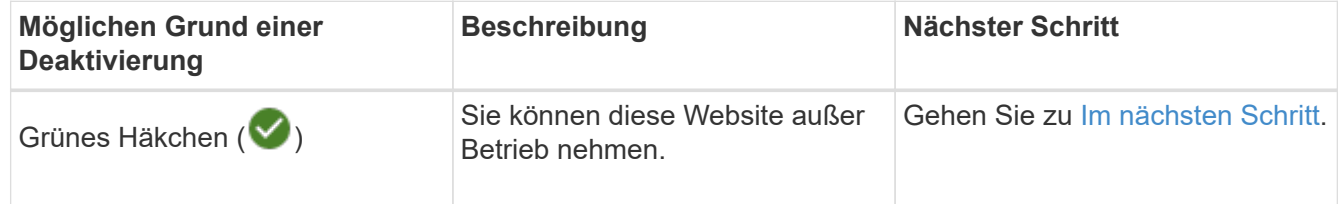

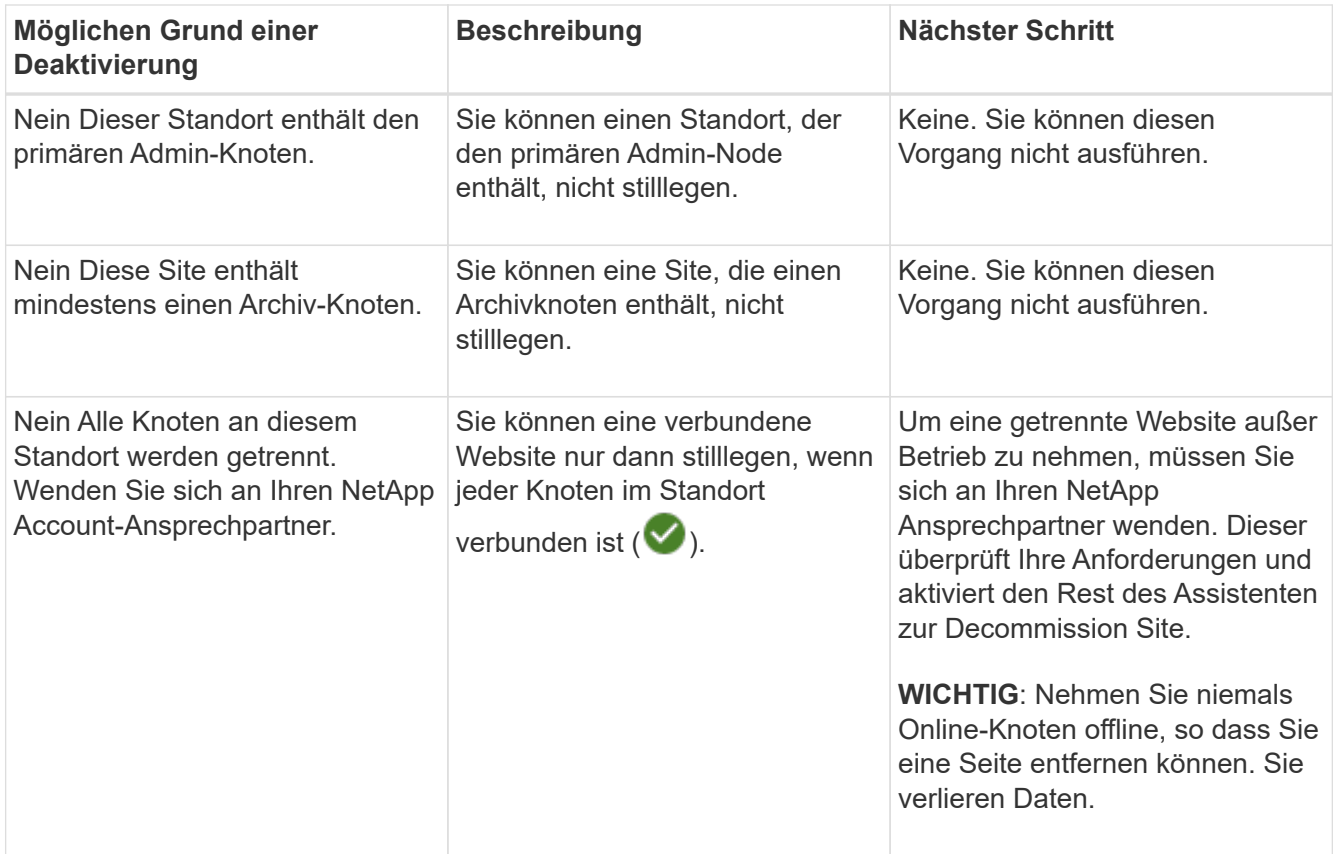

Das Beispiel zeigt ein StorageGRID System mit drei Standorten. Das grüne Häkchen (
v) Für die Raleigh und Sunnyvale Seiten bedeutet, dass Sie diese Websites außer Betrieb nehmen können. Sie können die Vancouver-Website jedoch nicht stilllegen, da sie den primären Admin-Knoten enthält.

<span id="page-32-0"></span>1. Wenn eine Deaktivierung möglich ist, aktivieren Sie das Optionsfeld für die Website.

Die Schaltfläche **Weiter** ist aktiviert.

2. Wählen Sie **Weiter**.

Schritt 2 (Details anzeigen) wird angezeigt.

#### **Schritt 2: Details Anzeigen**

Ab Schritt 2 (Details anzeigen) des Assistenten für die Decommission-Site können Sie überprüfen, welche Knoten auf der Site enthalten sind, sehen, wie viel Speicherplatz auf den einzelnen Speicherknoten verwendet wurde, und bewerten, wie viel freier Speicherplatz auf den anderen Standorten in Ihrem Raster verfügbar ist.

#### **Bevor Sie beginnen**

Bevor Sie einen Standort außer Betrieb nehmen, müssen Sie überprüfen, wie viele Objektdaten am Standort vorhanden sind.

• Wenn Sie eine verbundene Website ausmustern, müssen Sie vor der Aktualisierung des ILM die derzeit vorhandene Objektdaten an der Website kennen. Basierend auf den Kapazitäten des Standorts und den Datensicherungsanforderungen können Sie neue ILM-Regeln erstellen, um Daten an andere Standorte zu verschieben oder Objektdaten vom Standort zu löschen.

- Führen Sie ggf. erforderliche Erweiterungen für Storage-Nodes durch, bevor Sie den Vorgang zur Deaktivierung nach Möglichkeit starten.
- Wenn Sie eine nicht verbundene Website deaktivieren, müssen Sie verstehen, wie viele Objektdaten dauerhaft zugänglich werden, wenn Sie die Website entfernen.

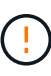

Wenn Sie eine nicht verbundene Website-Stilllegung durchführen, kann ILM keine Objektdaten verschieben oder löschen. Alle Daten, die am Standort verbleiben, gehen verloren. Wenn Ihre ILM-Richtlinie jedoch zum Schutz vor dem Verlust eines einzelnen Standorts konzipiert wurde, sind Kopien der Objektdaten weiterhin auf den übrigen Standorten vorhanden. Siehe ["Schutz](https://docs.netapp.com/de-de/storagegrid-118/ilm/using-multiple-storage-pools-for-cross-site-replication.html) [vor Standortausfällen"](https://docs.netapp.com/de-de/storagegrid-118/ilm/using-multiple-storage-pools-for-cross-site-replication.html).

#### **Schritte**

1. Überprüfen Sie ab Schritt 2 (Details anzeigen) alle Warnungen im Zusammenhang mit dem zu entfernenden Standort.

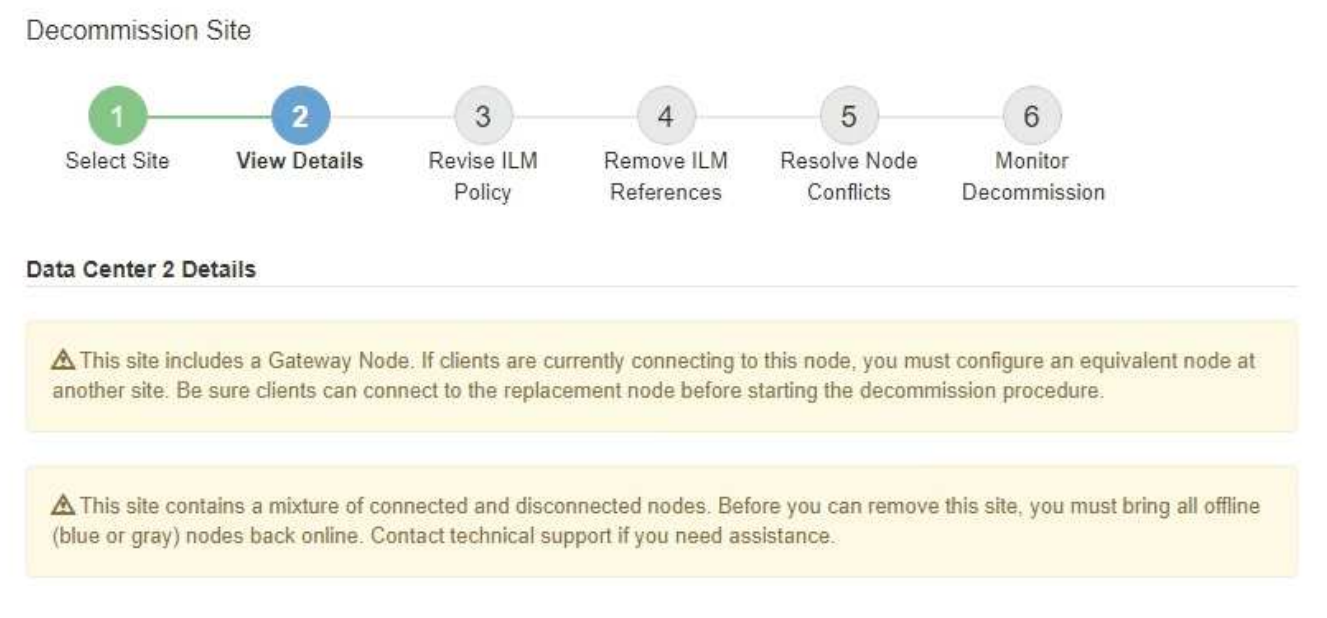

In diesen Fällen wird eine Warnung angezeigt:

- Der Standort enthält einen Gateway-Node. Wenn S3- und Swift-Clients derzeit eine Verbindung zu diesem Node herstellen, müssen Sie an einem anderen Standort einen entsprechenden Node konfigurieren. Vergewissern Sie sich, dass Clients eine Verbindung zum Ersatz-Node herstellen können, bevor Sie die Deaktivierung durchführen.
	- Der Standort enthält eine Mischung aus verbundenen ( $\bigcirc$  Und nicht verbundene Knoten ( $\bigcirc$  Oder

). Bevor Sie diesen Standort entfernen können, müssen Sie alle Offline-Nodes wieder in den Online-Modus versetzen.

2. Überprüfen Sie die Details der zu entfernenden Site.

◦

Decommission Site

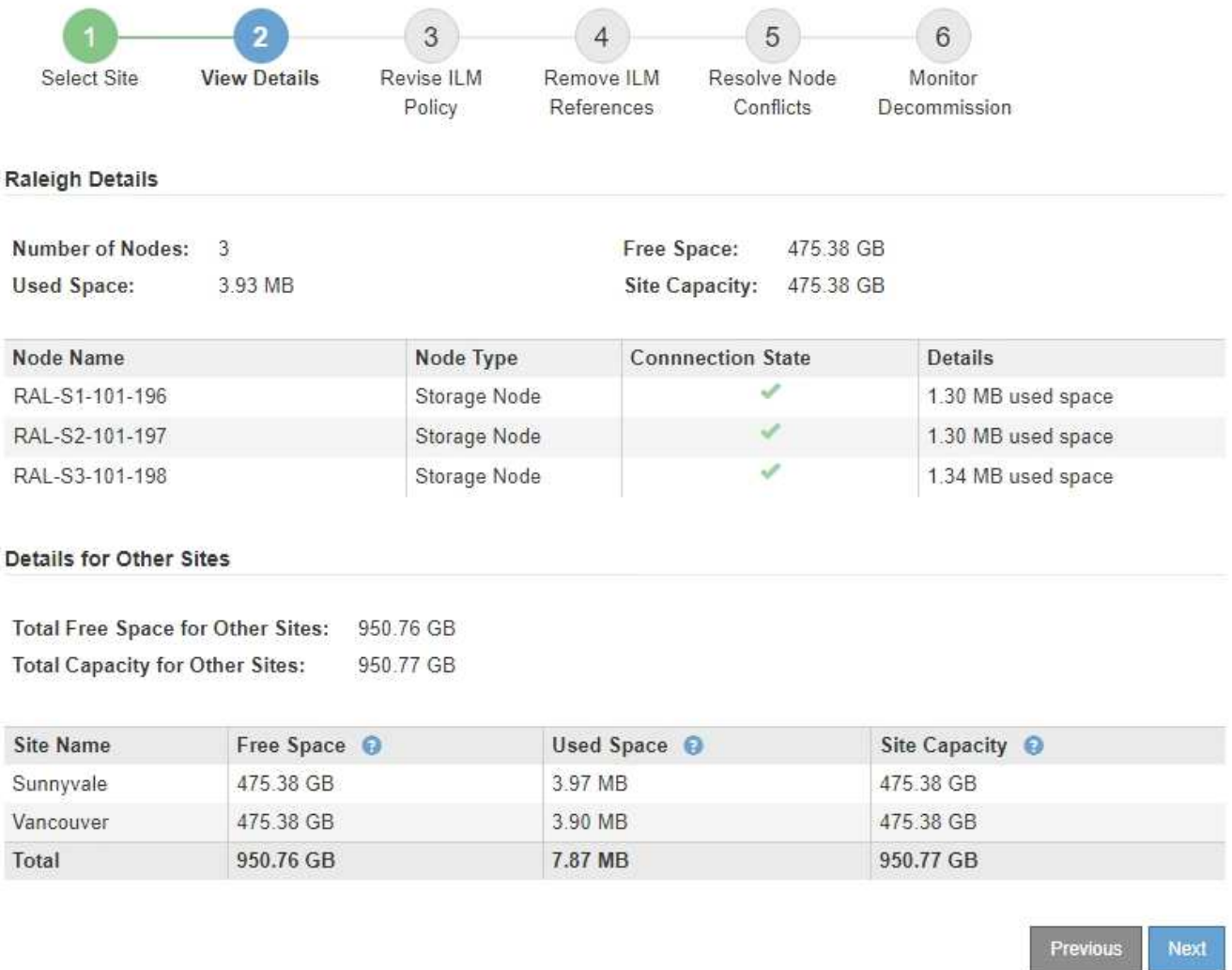

Für den ausgewählten Standort sind folgende Informationen enthalten:

- Anzahl der Nodes
- Der insgesamt verwendete Speicherplatz, der freie Speicherplatz und die Kapazität aller Speicherknoten am Standort.
	- Für die Stilllegung einer verbundenen Site gibt der Wert **verwendeter Speicherplatz** an, wie viele Objektdaten auf andere Standorte verschoben oder mit ILM gelöscht werden müssen.
	- Bei einer nicht verbundenen Deaktivierung des Standorts gibt der Wert **verwendeter Speicherplatz** an, auf welche Objektdaten beim Entfernen der Website nicht mehr zugegriffen werden kann.
- Node-Namen, -Typen und -Verbindungsstatus:

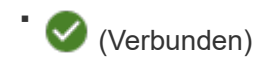

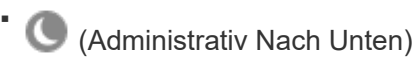

- (Unbekannt)
- Details zu jedem Node:

▪

- Für jeden Storage-Node die Menge an Speicherplatz, die für Objektdaten verwendet wurde.
- Gibt an, ob der Node derzeit in einer HA-Gruppe (Hochverfügbarkeit) verwendet wird, für Admin-Nodes und Gateway-Nodes. Sie können einen Admin-Node oder einen Gateway-Node, der in einer HA-Gruppe verwendet wird, nicht stilllegen. Bearbeiten Sie vor der Stilllegung HA-Gruppen, um alle Nodes am Standort zu entfernen, oder entfernen Sie die HA-Gruppe, wenn sie nur Nodes von diesem Standort umfasst. Anweisungen hierzu finden Sie unter ["Managen Sie](https://docs.netapp.com/de-de/storagegrid-118/admin/managing-high-availability-groups.html) [Hochverfügbarkeitsgruppen \(High Availability Groups, HA-Gruppen\)"](https://docs.netapp.com/de-de/storagegrid-118/admin/managing-high-availability-groups.html).
- 3. Bewerten Sie im Abschnitt Details für andere Standorte auf der Seite, wie viel Platz auf den anderen Standorten in Ihrem Raster verfügbar ist.

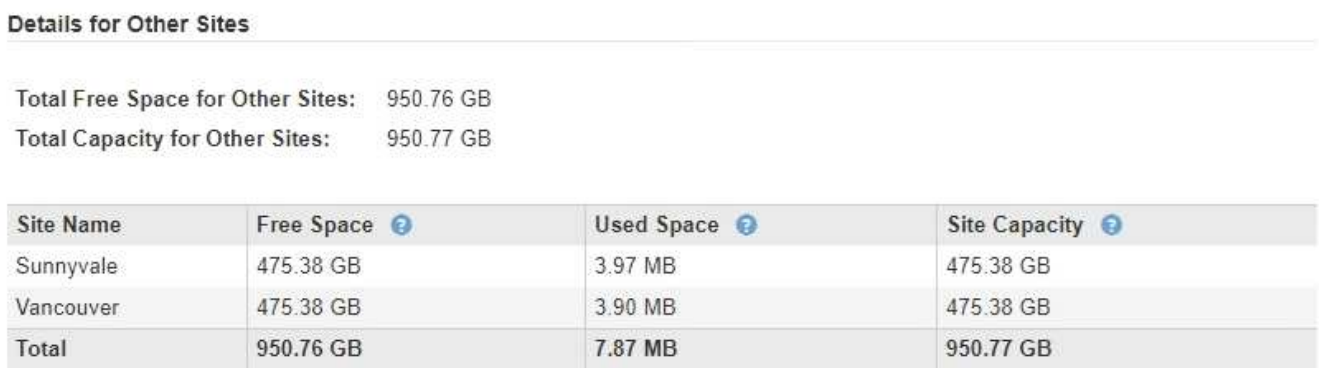

Wenn Sie eine verbundene Website ausmustern und mithilfe von ILM Objektdaten von der ausgewählten Site verschieben (statt sie zu löschen), müssen Sie sicherstellen, dass die anderen Standorte über genügend Kapazität für die verschobenen Daten verfügen und dass genügend Kapazität für zukünftiges Wachstum verfügbar ist.

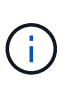

Eine Warnung wird angezeigt, wenn der **verwendete Platz** für die zu entfernende Website größer als der **gesamte freie Speicherplatz für andere Standorte** ist. Bevor Sie diesen Vorgang durchführen, müssen Sie sicherstellen, dass nach dem Entfernen des Standorts ausreichend Speicherkapazität verfügbar ist.

4. Wählen Sie **Weiter**.

Schritt 3 (ILM-Richtlinie überarbeiten) wird angezeigt.

#### **Schritt 3: Überarbeiten der ILM-Richtlinien**

In Schritt 3 (ILM-Richtlinien überarbeiten) des Assistenten zum Entnehmen von Websites können Sie bestimmen, ob der Standort durch eine ILM-Richtlinie referenziert wird.

#### **Bevor Sie beginnen**

Sie haben ein gutes Verständnis davon, wie Sie ["Managen von Objekten mit ILM"](https://docs.netapp.com/de-de/storagegrid-118/ilm/index.html). Sie sind mit der Erstellung von Storage-Pools und ILM-Regeln sowie der Simulation und Aktivierung einer ILM-Richtlinie vertraut.

#### **Über diese Aufgabe**

StorageGRID kann eine Website nicht ausmustern, wenn eine ILM-Regel in einer Richtlinie (aktiv oder inaktiv) auf diesen Standort verweist.

Wenn sich eine ILM-Richtlinie auf den Standort bezieht, den Sie ausmustern möchten, müssen Sie diese Richtlinien entfernen oder bearbeiten, damit sie die folgenden Anforderungen erfüllen:
- Vollständiger Schutz für alle Objektdaten:
- Beziehen Sie sich nicht auf die Website, die Sie stilllegen.
- Verwenden Sie keine Speicherpools, die sich auf den Standort beziehen, oder verwenden Sie die Option Alle Standorte.
- Verwenden Sie keine Profile zur Fehlerkorrektur, die auf den Standort verweisen.
- Verwenden Sie nicht die Regel "2 Kopien erstellen" aus StorageGRID 11.6 oder früheren Installationen.

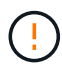

Erstellen Sie niemals eine ILM-Regel für eine einzelne Kopie, um die Entfernung eines Standorts aufzunehmen. Eine ILM-Regel, die immer nur eine replizierte Kopie erstellt, gefährdet Daten permanent. Wenn nur eine replizierte Kopie eines Objekts vorhanden ist, geht dieses Objekt verloren, wenn ein Speicherknoten ausfällt oder einen beträchtlichen Fehler hat. Während Wartungsarbeiten wie Upgrades verlieren Sie auch vorübergehend den Zugriff auf das Objekt.

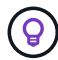

Wenn Sie eine mit *Connected Site Decompmission* durchführen, müssen Sie bedenken, wie StorageGRID die Objektdaten verwalten sollte, die sich derzeit an dem Standort befinden, den Sie entfernen möchten. Je nach Ihren Datensicherungsanforderungen können neue Regeln vorhandene Objektdaten auf andere Standorte verschieben oder zusätzliche Objektkopien löschen, die nicht mehr benötigt werden.

Wenden Sie sich an den technischen Support, wenn Sie Hilfe beim Entwurf einer neuen Richtlinie benötigen.

## **Schritte**

- 1. Bestimmen Sie in Schritt 3 (ILM-Richtlinien überarbeiten), ob sich ILM-Richtlinien auf den Standort beziehen, den Sie zur Stilllegung ausgewählt haben.
- 2. Wenn keine Richtlinien aufgeführt sind, wählen Sie **Weiter**, um zu zu gehen ["Schritt 4: Entfernen Sie ILM-](#page-37-0)[Referenzen"](#page-37-0).
- 3. Wenn eine oder mehrere *Active* ILM-Richtlinien aufgelistet werden, klonen Sie jede vorhandene Richtlinie, oder erstellen Sie neue Richtlinien, die nicht auf den stillgelegten Standort verweisen:
	- a. Wählen Sie den Link für die Richtlinie in der Spalte Richtlinienname aus.

Die Detailseite zu den ILM-Richtlinien für die Richtlinie wird in einer neuen Browser-Registerkarte angezeigt. Die Seite "Decommission Site" bleibt auf der anderen Registerkarte geöffnet.

- b. Befolgen Sie bei Bedarf die folgenden Richtlinien und Anweisungen:
	- Arbeiten mit ILM-Regeln:
		- ["Erstellen Sie einen oder mehrere Speicherpools"](https://docs.netapp.com/de-de/storagegrid-118/ilm/creating-storage-pool.html) Die sich nicht auf die Website beziehen.
		- ["Regeln bearbeiten oder ersetzen"](https://docs.netapp.com/de-de/storagegrid-118/ilm/working-with-ilm-rules-and-ilm-policies.html) Die sich auf die Website beziehen.

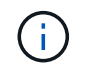

Wählen Sie nicht die Regel **2 Kopien erstellen** aus, da diese Regel den Speicherpool **Alle Storage Nodes** verwendet, der nicht zulässig ist.

- Arbeiten mit ILM-Richtlinien:
	- ["Klonen einer vorhandenen ILM-Richtlinie"](https://docs.netapp.com/de-de/storagegrid-118/ilm/working-with-ilm-rules-and-ilm-policies.html#clone-ilm-policy) Oder ["Neue ILM-Richtlinie erstellen"](https://docs.netapp.com/de-de/storagegrid-118/ilm/creating-ilm-policy.html).
	- Stellen Sie sicher, dass die Standardregel und andere Regeln nicht auf die Site verweisen.

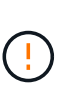

Sie müssen sich vergewissern, dass die ILM-Regeln in der richtigen Reihenfolge sind. Wenn die Richtlinie aktiviert ist, werden neue und vorhandene Objekte anhand der Regeln in der angegebenen Reihenfolge bewertet, die oben beginnen.

c. Aufnahme von Testobjekten und Simulation der Richtlinie, um sicherzustellen, dass die korrekten Regeln angewendet werden

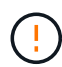

Fehler in einer ILM-Richtlinie können zu nicht wiederherstellbaren Datenverlusten führen. Prüfen und simulieren Sie die Richtlinie sorgfältig, bevor Sie sie aktivieren, um sicherzustellen, dass sie wie vorgesehen funktioniert.

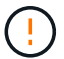

Bei der Aktivierung einer neuen ILM-Richtlinie verwendet StorageGRID sie zum Management aller Objekte, einschließlich vorhandener Objekte und neu aufgenommener Objekte. Prüfen Sie vor der Aktivierung einer neuen ILM-Richtlinie alle Änderungen an der Platzierung vorhandener replizierter und Erasure Coding-Objekte. Das Ändern des Speicherorts eines vorhandenen Objekts kann zu vorübergehenden Ressourcenproblemen führen, wenn die neuen Platzierungen ausgewertet und implementiert werden.

d. Aktivieren Sie die neuen Richtlinien, und stellen Sie sicher, dass die alten Richtlinien jetzt inaktiv sind.

Wenn Sie mehrere Richtlinien aktivieren möchten, ["Führen Sie die Schritte zum Erstellen von ILM-](https://docs.netapp.com/de-de/storagegrid-118/ilm/creating-ilm-policy.html#activate-ilm-policy)[Richtlinien-Tags aus".](https://docs.netapp.com/de-de/storagegrid-118/ilm/creating-ilm-policy.html#activate-ilm-policy)

Wenn Sie eine verbundene Website ausmustern, beginnt StorageGRID, Objektdaten von der ausgewählten Site zu entfernen, sobald Sie die neue ILM-Richtlinie aktivieren. Das Verschieben oder Löschen aller Objektkopien kann Wochen in Anspruch nehmen. Sie können zwar eine Deaktivierung einer Website sicher starten, während noch Objektdaten am Standort vorhanden sind, aber die Deaktivierung erfolgt schneller und mit weniger Unterbrechungen und Performance-Beeinträchtigungen, wenn Daten vom Standort verschoben werden können, bevor Sie mit der tatsächlichen Außerbetriebnahme beginnen (Durch Auswahl von **Start Decommission** in Schritt 5 des Assistenten).

- 4. Bearbeiten oder entfernen Sie jede *inactive*-Richtlinie, indem Sie zuerst den Link für jede Richtlinie auswählen, wie in den vorherigen Schritten beschrieben.
	- ["Bearbeiten Sie die Richtlinie"](https://docs.netapp.com/de-de/storagegrid-118/ilm/working-with-ilm-rules-and-ilm-policies.html#edit-ilm-policy) Der Standort, der außer Betrieb genommen werden soll, wird also nicht referenziert.
	- ["Entfernen Sie eine Richtlinie"](https://docs.netapp.com/de-de/storagegrid-118/ilm/working-with-ilm-rules-and-ilm-policies.html#remove-ilm-policy).
- 5. Wenn Sie die Änderungen an ILM-Regeln und -Richtlinien abgeschlossen haben, sollten in Schritt 3 (ILM-Richtlinien überarbeiten) keine weiteren Richtlinien aufgeführt sein. Wählen Sie **Weiter**.

Schritt 4 (ILM-Referenzen entfernen) wird angezeigt.

## <span id="page-37-0"></span>**Schritt 4: Entfernen Sie ILM-Referenzen**

Aus Schritt 4 (ILM-Verweise entfernen) des Assistenten zum Entnehmen von Standorten müssen Sie alle nicht verwendeten ILM-Regeln löschen oder bearbeiten, die sich auf den Standort beziehen, selbst wenn die Regeln in keiner ILM-Richtlinie verwendet werden.

## **Schritte**

1. Stellen Sie fest, ob sich ungenutzte ILM-Regeln auf den Standort beziehen.

Wenn ILM-Regeln aufgeführt werden, beziehen sich diese Regeln weiterhin auf den Standort, werden jedoch in keiner Richtlinie verwendet.

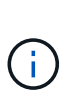

Wenn StorageGRID die Site dekomprimiert, werden alle ungenutzten Erasure Coding-Profile, die auf diesen Standort verweisen, automatisch deaktiviert und alle nicht verwendeten Storage-Pools, die auf diesen Standort verweisen, werden automatisch gelöscht. Der Speicherpool Alle Speicherknoten (StorageGRID 11.6 und früher) wird entfernt, da er den Standort Alle Standorte verwendet.

- 2. Bearbeiten oder Löschen jeder nicht verwendeten Regel:
	- Um eine Regel zu bearbeiten, aktualisieren Sie auf der Seite ILM-Regeln alle Platzierungen, die ein Erasure-Coding-Profil oder einen Storage-Pool verwenden, das auf den Standort verweist. Kehren Sie dann zu **Schritt 4 (ILM-Referenzen entfernen)** zurück.
	- Um eine Regel zu löschen, wählen Sie das Papierkorb-Symbol aus m Und wählen Sie OK.

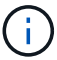

Sie müssen die Regel **make 2 copies** löschen, bevor Sie eine Site stilllegen können.

- 3. Vergewissern Sie sich, dass sich keine nicht verwendeten ILM-Regeln auf den Standort beziehen, und die Schaltfläche **Weiter** ist aktiviert.
- 4. Wählen Sie **Weiter**.

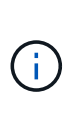

Alle verbleibenden Speicherpools und Profile zur Fehlerkorrektur, die auf den Standort verweisen, werden ungültig, wenn der Standort entfernt wird. Wenn StorageGRID die Site dekomprimiert, werden alle ungenutzten Erasure Coding-Profile, die auf diesen Standort verweisen, automatisch deaktiviert und alle nicht verwendeten Storage-Pools, die auf diesen Standort verweisen, werden automatisch gelöscht. Der Speicherpool Alle Speicherknoten (StorageGRID 11.6 und früher) wird entfernt, da er den Standort Alle Standorte verwendet.

Schritt 5 (Auflösen von Knotenkonflikten) wird angezeigt.

## **Schritt 5: Auflösen von Knotenkonflikten (und Start der Stilllegung)**

Ab Schritt 5 (Auflösen von Knotenkonflikten) des Assistenten für die Dekommission-Website können Sie feststellen, ob Knoten in Ihrem StorageGRID-System getrennt sind oder ob Knoten am ausgewählten Standort zu einer HA-Gruppe gehören. Nachdem Konflikte mit Knoten behoben wurden, starten Sie den Vorgang zur Deaktivierung auf dieser Seite.

## **Bevor Sie beginnen**

Sie müssen sicherstellen, dass alle Nodes in Ihrem StorageGRID System den richtigen Status aufweisen, wie folgt:

• Alle Knoten im StorageGRID-System müssen verbunden sein  $(\vee)$ ).

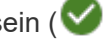

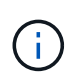

Wenn Sie eine getrennte Site außer Betrieb nehmen, müssen alle Nodes an der entfernenden Site getrennt sein. Alle Nodes an allen anderen Standorten müssen verbunden sein.

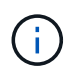

Die Stilllegung wird nicht gestartet, wenn ein oder mehrere Volumes offline (unmounted) sind oder online (gemountet) sind, sondern sich in einem Fehlerzustand befinden.

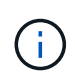

Wenn ein oder mehrere Volumes offline geschaltet werden, während eine Deaktivierung durchgeführt wird, wird die Deaktivierung durchgeführt, nachdem diese Volumes wieder online geschaltet wurden.

• Kein Node an dem gerade entfernenden Standort kann eine Schnittstelle besitzen, die zu einer HA-Gruppe (High Availability, Hochverfügbarkeit) gehört.

## **Über diese Aufgabe**

Wenn ein Knoten für Schritt 5 (Auflösen von Knotenkonflikten) aufgeführt ist, müssen Sie das Problem beheben, bevor Sie den Stilllegen starten können.

Prüfen Sie vor dem Starten des Verfahrens zur Deaktivierung der Website auf dieser Seite die folgenden Aspekte:

• Sie müssen genügend Zeit haben, bis der Stilllegen abgeschlossen ist.

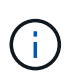

Das Verschieben oder Löschen von Objektdaten von einem Standort kann Tage, Wochen oder sogar Monate dauern, abhängig von der Datenmenge am Standort, der Systemlast, den Netzwerklatenzen und der Art der erforderlichen ILM-Änderungen.

- Während die Deaktivierung der Website läuft:
	- Sie können keine ILM-Regeln erstellen, die sich auf den deaktivierten Standort beziehen. Sie können auch keine vorhandene ILM-Regel bearbeiten, um auf den Standort zu verweisen.
	- Sie können keine anderen Wartungsverfahren wie Erweiterungen oder Upgrades durchführen.

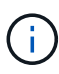

Wenn Sie während der Stilllegung einer verbundenen Site einen weiteren Wartungsvorgang durchführen müssen, können Sie den Vorgang unterbrechen, während die Storage-Nodes entfernt werden. Die Schaltfläche **Pause** wird während der Phase "Decommissioning Replicated and Erasure-coded Data" aktiviert.

◦ Falls Nodes nach dem Starten der Deaktivierung der Website wiederhergestellt werden müssen, müssen Sie den Support kontaktieren.

## **Schritte**

1. Überprüfen Sie den Abschnitt "nicht verbundene Knoten" von Schritt 5 (Auflösen von Knotenkonflikten), um festzustellen, ob Knoten in Ihrem StorageGRID-System einen Verbindungsstatus von Unbekannt (

aufweisen  $\bullet$ ) Oder Administrativ Down ( $\bullet$ ).

Decommission Site

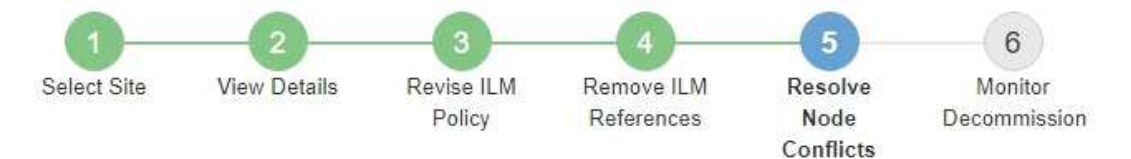

Before you can decommission the site, you must ensure the following:

- All nodes in your StorageGRID system are connected. Note: If you are performing a disconnected site decommission, all nodes at the site you are removing must be disconnected.
- . No node at the selected site belongs to a high availability (HA) group.

If a node is listed in either table, you must correct the issue before you can continue.

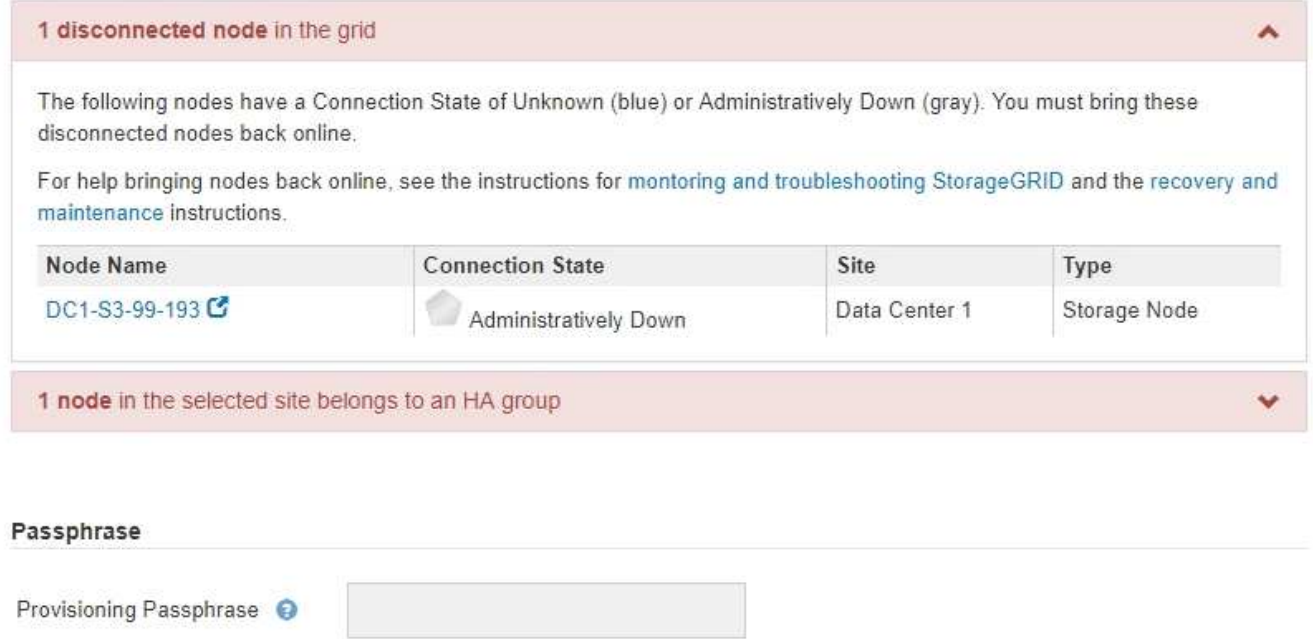

Previous

2. Wenn Knoten getrennt werden, bringen Sie sie wieder in den Online-Modus.

Siehe ["Node-Verfahren".](#page-58-0) Wenden Sie sich an den technischen Support, wenn Sie Hilfe benötigen.

3. Wenn alle getrennten Nodes wieder in den Online-Modus versetzt wurden, überprüfen Sie den Abschnitt HA-Gruppen in Schritt 5 (Auflösen von Node-Konflikten).

In dieser Tabelle werden alle Nodes am ausgewählten Standort aufgelistet, die zu einer HA-Gruppe (High Availability, Hochverfügbarkeit) gehören.

Decommission Site

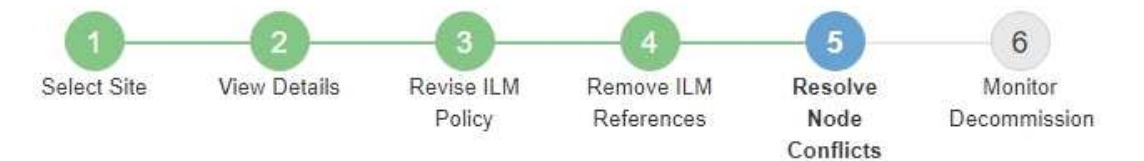

Before you can decommission the site, you must ensure the following:

- All nodes in your StorageGRID system are connected. Note: If you are performing a disconnected site decommission, all nodes at the site you are removing must be disconnected.
- . No node at the selected site belongs to a high availability (HA) group.

If a node is listed in either table, you must correct the issue before you can continue.

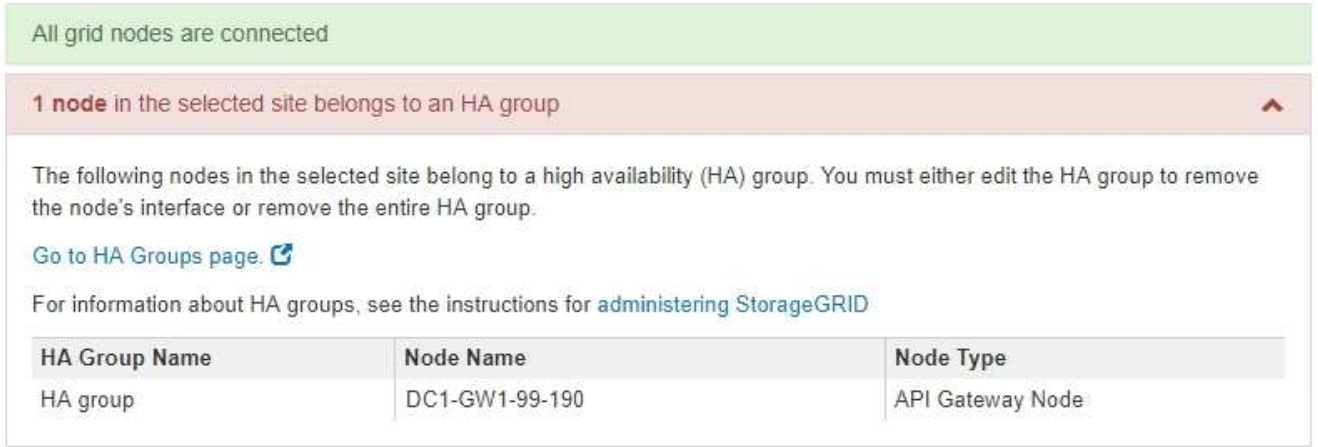

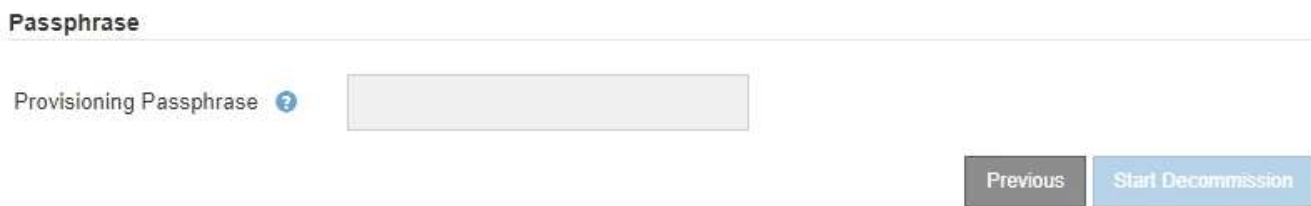

- 4. Wenn alle Knoten aufgelistet sind, führen Sie einen der folgenden Schritte aus:
	- Bearbeiten Sie jede betroffene HA-Gruppe, um die Node-Schnittstelle zu entfernen.
	- Entfernen Sie eine HA-Gruppe, die nur Nodes aus diesem Standort enthält. Lesen Sie die Anweisungen zum Verwalten von StorageGRID.

Wenn alle Nodes verbunden sind und keine Nodes am ausgewählten Standort in einer HA-Gruppe verwendet werden, ist das Feld **Provisioning-Passphrase** aktiviert.

5. Geben Sie die Provisionierungs-Passphrase ein.

Die Schaltfläche **Start Decommission** wird aktiviert.

Decommission Site

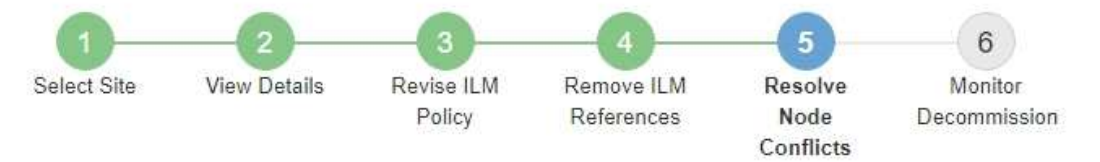

Before you can decommission the site, you must ensure the following:

- All nodes in your StorageGRID system are connected. Note: If you are performing a disconnected site decommission, all nodes at the site you are removing must be offline.
- . No node at the selected site belongs to a high availability (HA) group.

If a node is listed in either table, you must correct the issue before you can continue.

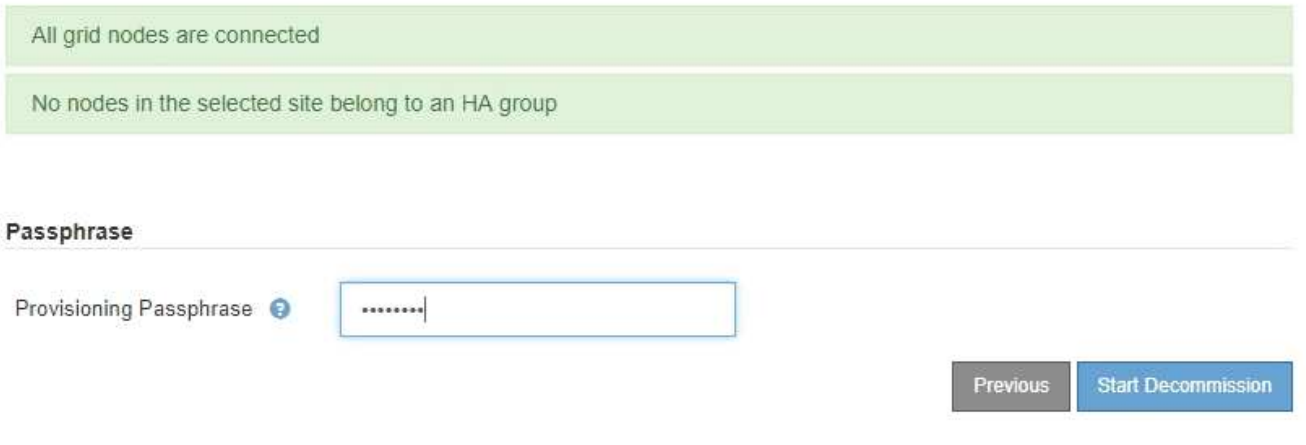

6. Wenn Sie bereit sind, den Vorgang zur Deaktivierung der Website zu starten, wählen Sie **Start Decommission**.

Eine Warnung zeigt den Standort und die Knoten, die entfernt werden. Sie werden daran erinnert, dass es Tage, Wochen oder sogar Monate dauern kann, die Website vollständig zu entfernen.

# A Warning

The following site and its nodes have been selected for decommissioning and will be permanently removed from the StorageGRID system:

Data Center 3

- $\cdot$  DC3-S1
- $-DC3-S2$
- $\cdot$  DC3-S3

When StorageGRID removes a site, it temporarily uses strong-site consistency to prevent object metadata from being written to the site being removed. Client write and delete operations can fail if multiple nodes become unavailable at the remaining sites.

This procedure might take days, weeks, or even months to complete. Select Maintenance > Decommission to monitor the decommission progress.

Do you want to continue?

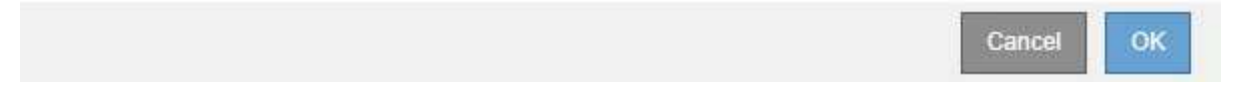

7. Überprüfen Sie die Warnung. Wenn Sie bereit sind, zu beginnen, wählen Sie **OK**.

Beim Generieren der neuen Grid-Konfiguration wird eine Meldung angezeigt. Dieser Prozess kann je nach Typ und Anzahl der nicht mehr verwendeten Grid-Nodes einige Zeit in Anspruch nehmen.

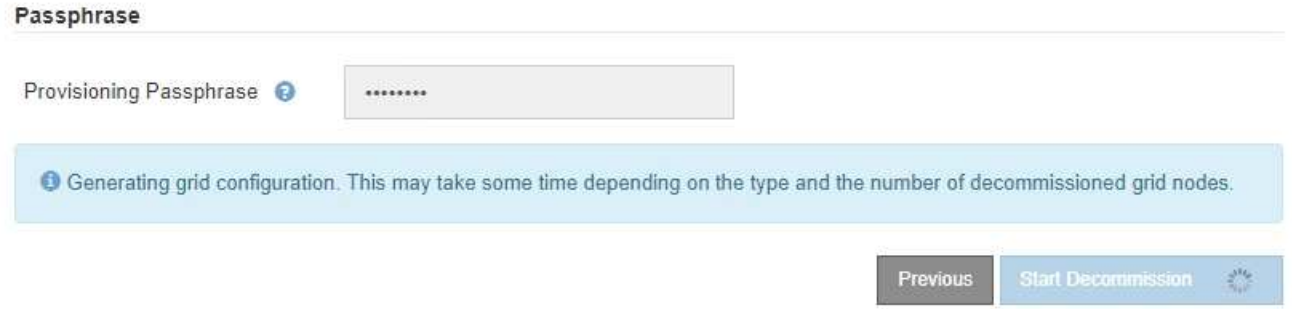

Wenn die neue Grid-Konfiguration generiert wurde, wird Schritt 6 (Monitor Decommission) angezeigt.

Die Schaltfläche \* Previous\* bleibt deaktiviert, bis die Stilllegung abgeschlossen ist.

## **Schritt 6: Überwachung Der Dekommission**

Ab Schritt 6 (Überwachung der Dekommission) des Seitenassistenten der Decommission-Website können Sie den Fortschritt überwachen, während die Site entfernt wird.

## **Über diese Aufgabe**

Wenn StorageGRID einen verbundenen Standort entfernt, werden Nodes in dieser Reihenfolge entfernt:

- 1. Gateway-Nodes
- 2. Admin-Nodes
- 3. Storage-Nodes

Wenn StorageGRID einen getrennten Standort entfernt, werden Nodes in dieser Reihenfolge entfernt:

- 1. Gateway-Nodes
- 2. Storage-Nodes
- 3. Admin-Nodes

Jeder Gateway-Node oder Admin-Node kann möglicherweise nur ein paar Minuten oder eine Stunde entfernt werden. Storage-Nodes können jedoch Tage oder Wochen in Anspruch nehmen.

## **Schritte**

1. Sobald ein neues Wiederherstellungspaket erstellt wurde, laden Sie die Datei herunter.

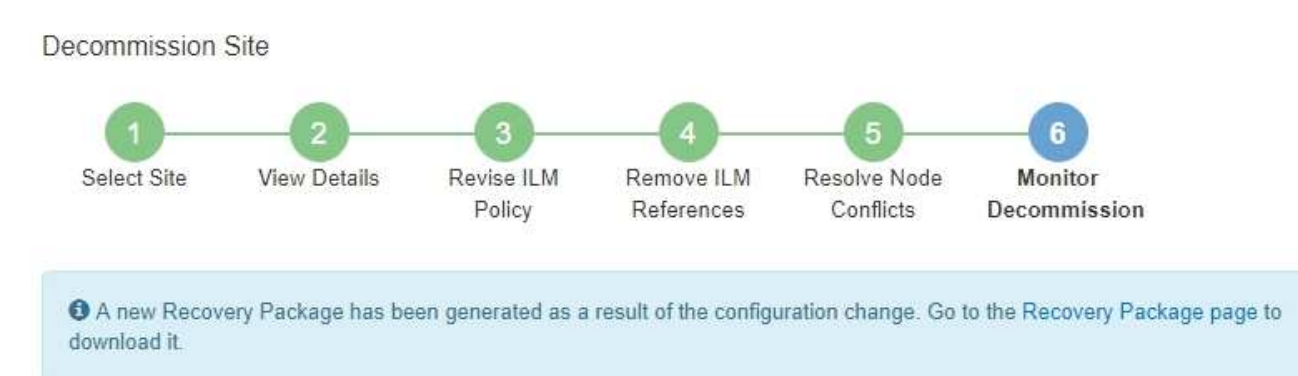

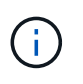

Laden Sie das Wiederherstellungspaket so schnell wie möglich herunter, um sicherzustellen, dass Sie Ihr Grid wiederherstellen können, wenn während des Stillfalls etwas schief geht.

- a. Wählen Sie den Link in der Nachricht aus, oder wählen Sie **WARTUNG** > **System** > **Wiederherstellungspaket**.
- b. Laden Sie die herunter .zip Datei:

Siehe Anweisungen für ["Herunterladen des Wiederherstellungspakets".](#page-2-0)

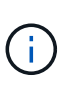

Die Recovery Package-Datei muss gesichert sein, weil sie Verschlüsselungsschlüssel und Passwörter enthält, die zum Abrufen von Daten vom StorageGRID-System verwendet werden können.

2. Überwachen Sie mithilfe des Diagramms für die Datenverschiebung das Verschieben von Objektdaten von dieser Seite zu anderen Standorten.

Datenverschiebung gestartet, als Sie die neue ILM-Richtlinie in Schritt 3 aktiviert haben (ILM-Richtlinie überarbeiten). Die Datenverschiebung findet während der gesamten Außerbetriebnahme statt.

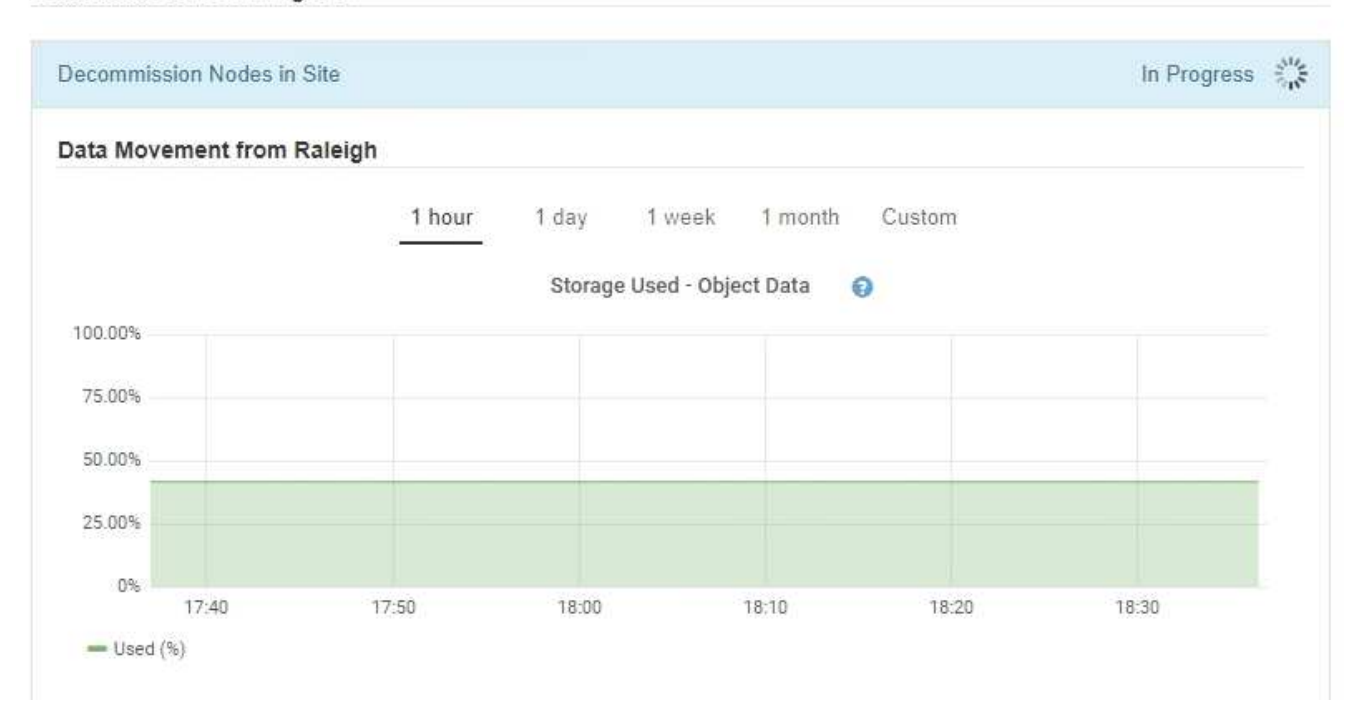

3. Überwachen Sie im Abschnitt Status des Knotens der Seite den Fortschritt des Stillstandsvorgangs, wenn Nodes entfernt werden.

Wenn ein Speicherknoten entfernt wird, durchläuft jeder Knoten eine Reihe von Phasen. Obwohl die meisten dieser Phasen schnell oder sogar unmerklich auftreten, müssen Sie möglicherweise Tage oder sogar Wochen warten, bis andere Phasen abgeschlossen sind, je nachdem, wie viele Daten verschoben werden müssen. Zur Verwaltung von Daten, die mit Erasure Coding versehen sind, und zur Neubewertung von ILM-Verfahren ist zusätzlicher Zeit erforderlich.

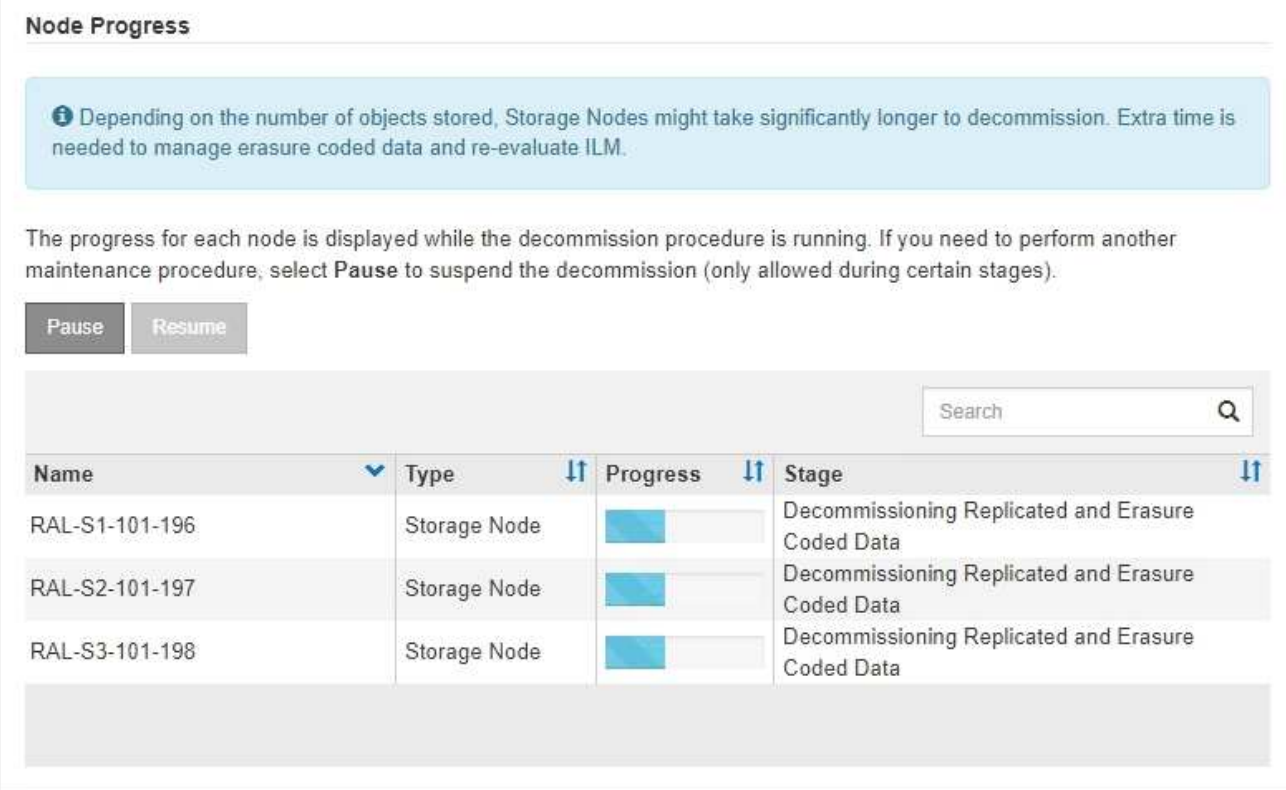

Wenn Sie den Fortschritt der Deaktivierung einer verbundenen Site überwachen, lesen Sie diese Tabelle, um die Phasen zur Ausmusterung eines Storage Node zu verstehen:

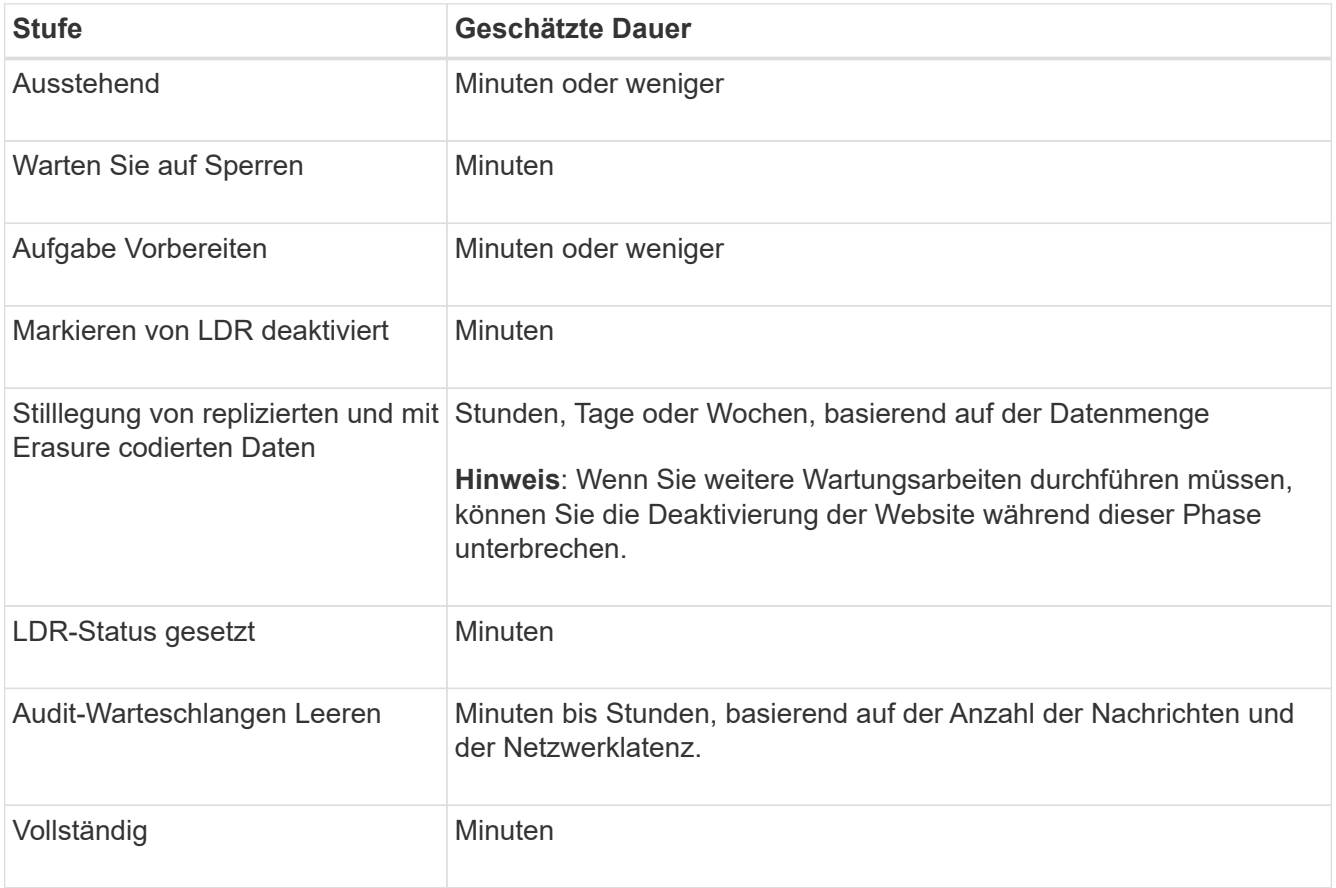

Wenn Sie den Fortschritt der Deaktivierung einer getrennten Site überwachen, lesen Sie diese Tabelle, um weitere Informationen zur Ausmusterung von Storage Nodes zu erhalten:

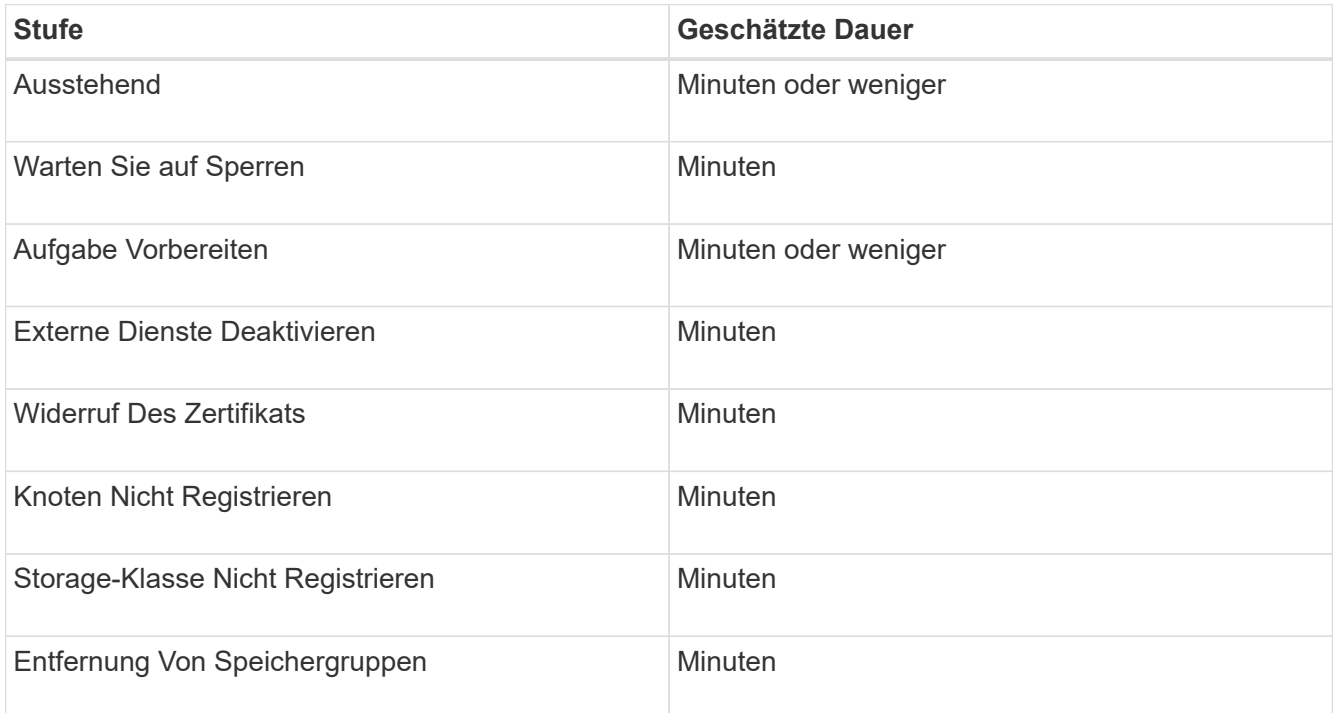

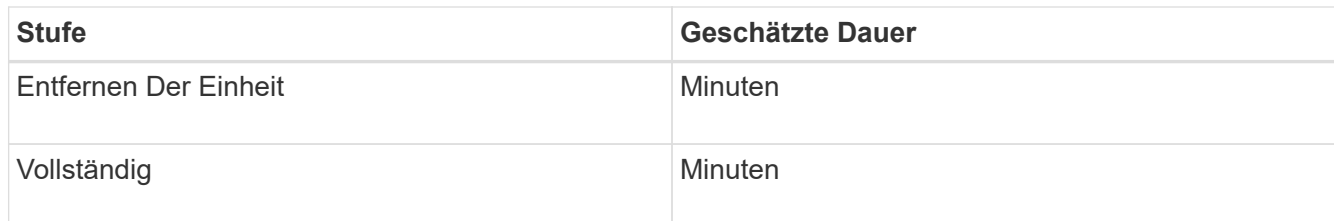

- 4. Sobald alle Nodes abgeschlossen sind, warten Sie, bis der restliche Standort außer Betrieb ist.
	- Im Schritt **Cassandra reparieren** führt StorageGRID alle erforderlichen Reparaturen an den Cassandra-Clustern durch, die in Ihrem Grid verbleiben. Je nachdem, wie viele Speicherknoten im Raster verbleiben, kann diese Reparaturen mehrere Tage oder länger dauern.

#### **Decommission Site Progress**

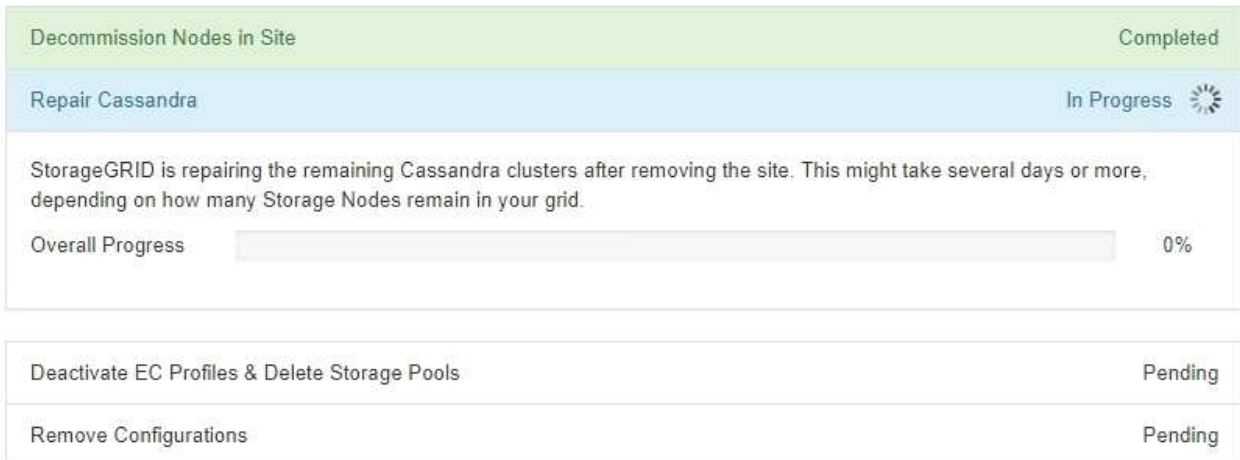

- Während des Schritts **EC-Profile deaktivieren & Speicherpools löschen** werden folgende ILM-Änderungen vorgenommen:
	- Alle Löschungsprofile, die auf die Site verwiesen haben, werden deaktiviert.
	- Alle Speicherpools, die auf den Standort verwiesen werden gelöscht.

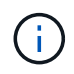

Der Speicherpool Alle Speicherknoten (StorageGRID 11.6 und früher) wird ebenfalls entfernt, da er den Standort Alle Standorte verwendet.

◦ Schließlich werden im Schritt **Konfiguration entfernen** alle verbleibenden Verweise auf die Site und ihre Knoten aus dem Rest des Rasters entfernt.

#### **Decommission Site Progress**

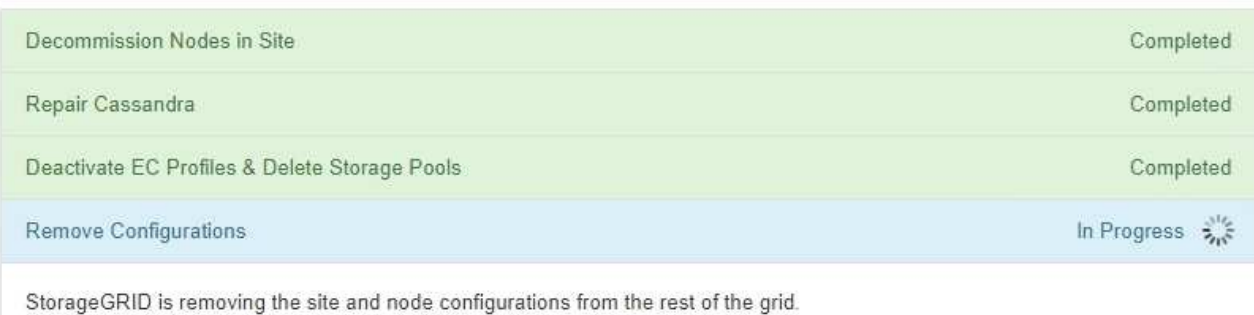

5. Nach Abschluss des Stilllegen-Verfahrens wird auf der Seite Decommission Site eine Meldung angezeigt, die den entfernten Standort nicht mehr anzeigt.

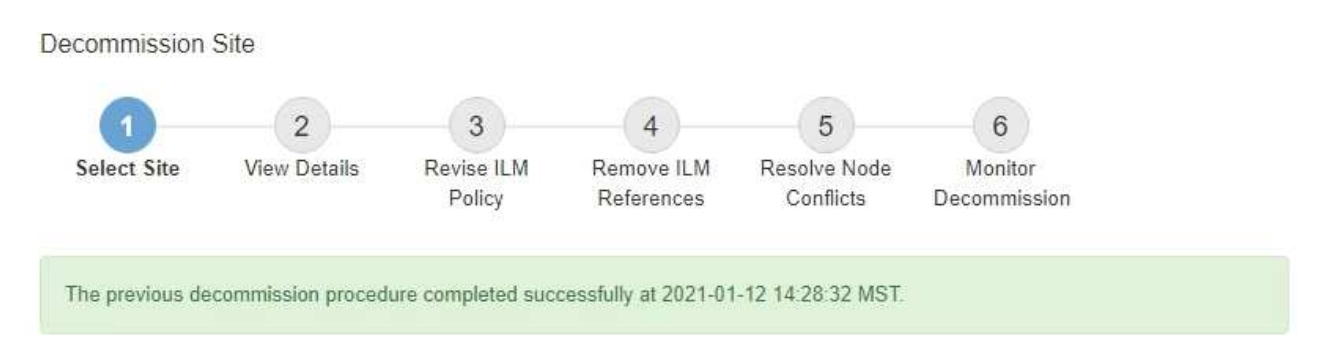

When you decommission a site, all nodes at the site and the site itself are permanently removed from the StorageGRID system.

Review the table for the site you want to remove. If Decommission Possible is Yes, select the site. Then, select Next to ensure that the site is not referred to by ILM and that all StorageGRID nodes are in the correct state.

You might not be able to remove certain sites. For example, you cannot decommission the site that contains the primary Admin Node or a site that contains an Archive Node.

#### **Sites**

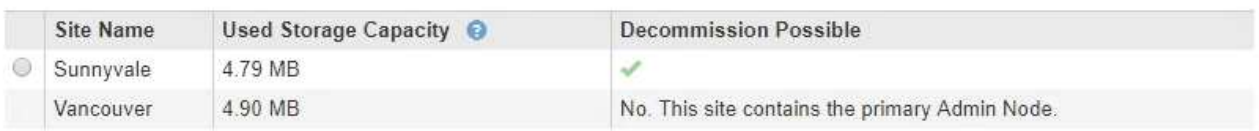

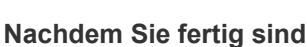

Führen Sie diese Aufgaben nach Abschluss des Verfahrens zur Deaktivierung der Website durch:

- Stellen Sie sicher, dass die Laufwerke aller Storage-Nodes am ausgemusterten Standort sauber gelöscht werden. Verwenden Sie ein handelsübliches Datenwischwerkzeug oder einen Dienst, um die Daten dauerhaft und sicher von den Laufwerken zu entfernen.
- Wenn die Site einen oder mehrere Admin-Nodes enthält und Single Sign-On (SSO) für Ihr StorageGRID-System aktiviert ist, entfernen Sie alle Vertrauensstellen für die Site aus Active Directory Federation Services (AD FS).
- Nachdem die Knoten im Rahmen der Deaktivierung des angeschlossenen Standorts automatisch ausgeschaltet wurden, entfernen Sie die zugehörigen virtuellen Maschinen.

# **Benennen Sie Raster, Standort oder Node um**

## <span id="page-48-0"></span>**Raster, Standorte und Knoten umbenennen: Übersicht**

Bei Bedarf können Sie die Anzeigenamen ändern, die im Grid Manager für das gesamte Raster, jeden Standort und jeden Node angezeigt werden. Sie können Anzeigenamen sicher und jederzeit aktualisieren.

## **Wie lautet das Umbenennungsverfahren?**

Wenn Sie StorageGRID von Anfang an installieren, geben Sie einen Namen für das Grid, jeden Standort und jeden Node an. Diese Anfangsnamen werden als *System names* bezeichnet, und sie sind die Namen, die ursprünglich in StorageGRID angezeigt werden.

Systemnamen sind für interne StorageGRID-Vorgänge erforderlich und können nicht geändert werden. Sie können jedoch das Umbenennungsverfahren verwenden, um neue *Anzeigenamen* für das Raster, jeden Standort und jeden Node zu definieren. Diese Anzeigenamen werden an verschiedenen StorageGRID-Speicherorten anstelle (oder in einigen Fällen zusätzlich zu) der zugrunde liegenden Systemnamen angezeigt.

Verwenden Sie das Umbenennungsverfahren, um Tippfehler zu korrigieren, eine andere Benennungskonvention zu implementieren oder um anzuzeigen, dass ein Standort und alle seine Knoten verschoben wurden. Im Gegensatz zu Systemnamen können Anzeigenamen bei Bedarf und ohne Beeinträchtigung der StorageGRID-Vorgänge aktualisiert werden.

## **Wo werden System- und Anzeigenamen angezeigt?**

Die folgende Tabelle fasst zusammen, wo Systemnamen und Anzeigenamen in der StorageGRID-Benutzeroberfläche und in StorageGRID-Dateien angezeigt werden.

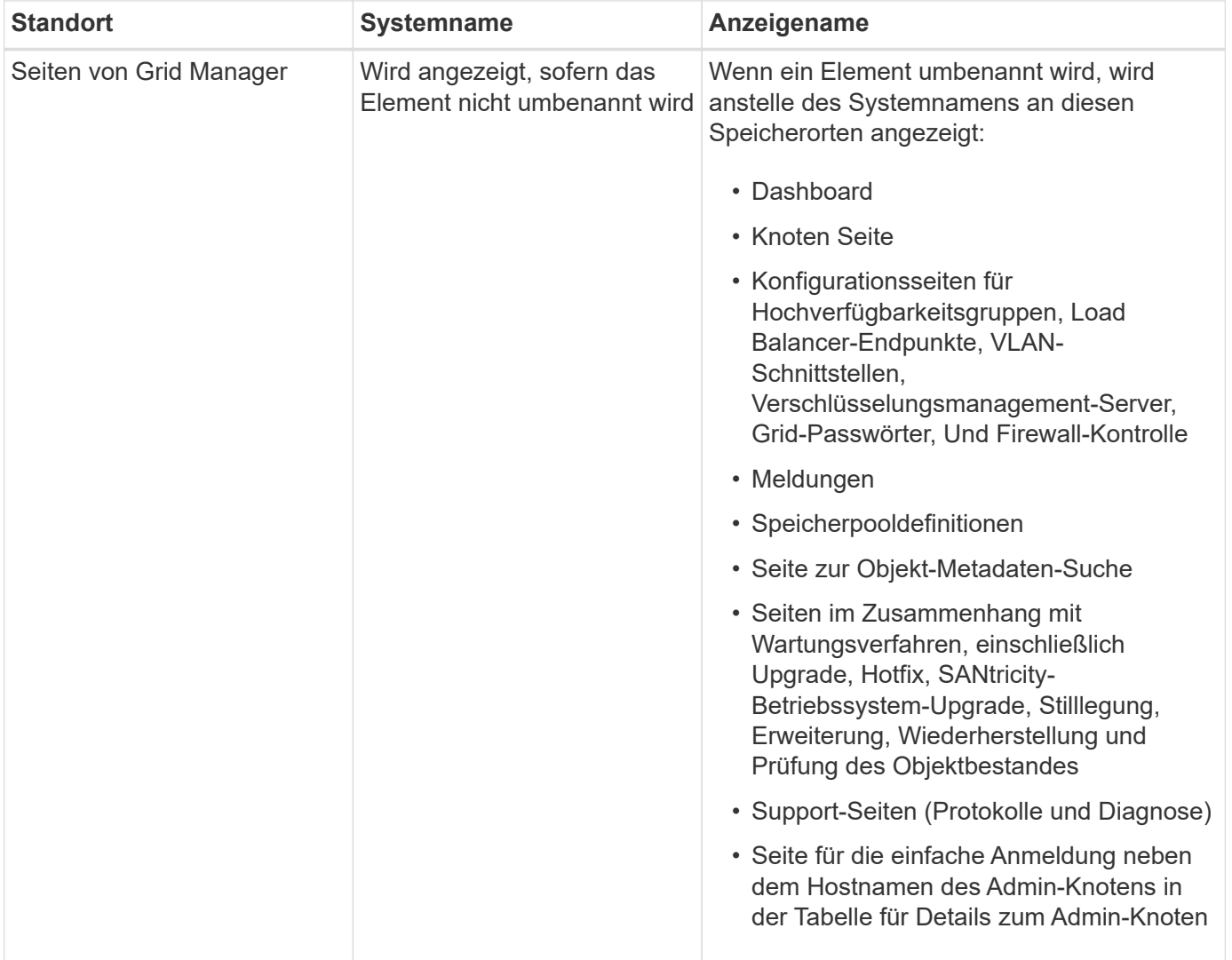

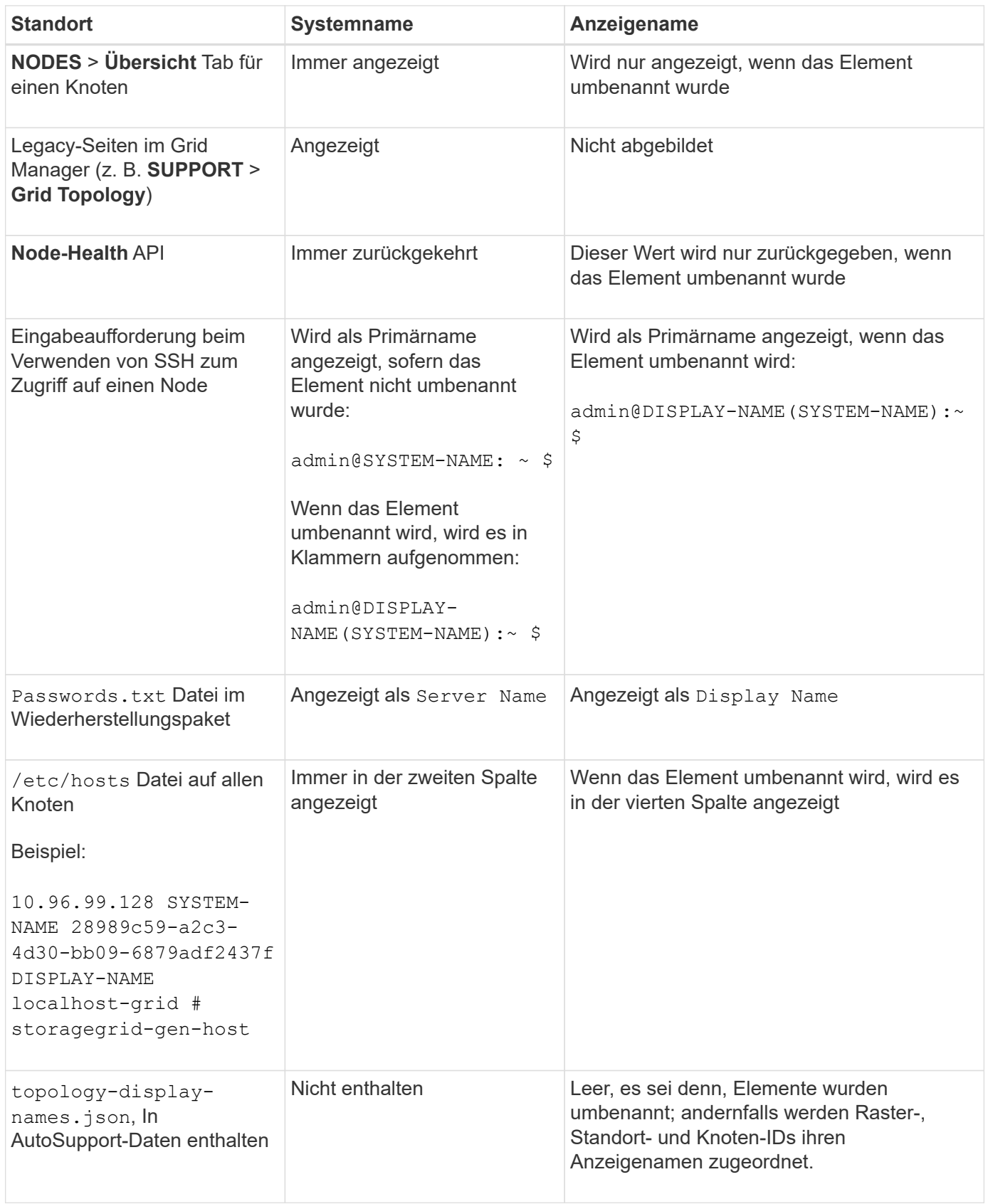

## **Anforderungen für Anzeigenamen**

Bevor Sie dieses Verfahren verwenden, überprüfen Sie die Anforderungen für Anzeigenamen.

#### **Namen für Nodes anzeigen**

Anzeigenamen für Nodes müssen folgende Regeln einhalten:

- Muss für Ihr StorageGRID System eindeutig sein.
- Darf nicht mit dem Systemnamen eines anderen Elements in Ihrem StorageGRID-System identisch sein.
- Muss mindestens 1 und nicht mehr als 32 Zeichen enthalten.
- Kann Zahlen, Bindestriche (-) sowie Groß- und Kleinbuchstaben enthalten.
- Kann mit einem Buchstaben oder einer Zahl beginnen oder enden, aber nicht mit einem Bindestrich beginnen oder enden.
- Es können nicht alle Zahlen sein.
- Die Groß-/Kleinschreibung muss nicht beachtet werden. Beispiel: DC1-ADM Und dc1-adm Werden als Duplikate betrachtet.

Sie können einen Node mit einem Anzeigenamen umbenennen, der zuvor von einem anderen Node verwendet wurde, solange die Umbenennung nicht zu einem doppelten Anzeigenamen oder Systemnamen führt.

## **Namen für Raster und Standorte anzeigen**

Anzeigenamen für das Raster und Standorte folgen denselben Regeln mit diesen Ausnahmen:

- Kann Leerzeichen enthalten.
- Folgende Sonderzeichen sind zulässig: = : , . @ !
- Kann mit den Sonderzeichen einschließlich Bindestrichen beginnen und enden.
- Kann aus allen Zahlen oder Sonderzeichen bestehen.

## **Best Practices für Anzeigenamen**

Wenn Sie mehrere Elemente umbenennen möchten, dokumentieren Sie Ihr allgemeines Benennungsschema, bevor Sie dieses Verfahren verwenden. Ein System, das dafür sorgt, dass die Namen eindeutig, konsistent und auf einen Blick verständlich sind.

Sie können beliebige Namenskonventionen verwenden, die Ihren Unternehmensanforderungen entsprechen. Berücksichtigen Sie diese grundlegenden Vorschläge hinsichtlich der folgenden Punkte:

- **Standortkennzeichen**: Wenn Sie mehrere Standorte haben, fügen Sie jedem Knotennamen einen Standortcode hinzu.
- **Knotentyp**: Knotennamen geben in der Regel den Knotentyp an. Sie können Abkürzungen wie verwenden s, adm, qw, und arc (Storage Node, Admin Node, Gateway Node und Archive Node).
- **Knotennummer**: Wenn ein Standort mehr als einen bestimmten Knotentyp enthält, fügen Sie dem Namen jedes Knotens eine eindeutige Nummer hinzu.

Überlegen Sie sich zweimal, bevor Sie den Namen, die sich wahrscheinlich im Laufe der Zeit ändern, spezifische Details hinzufügen. Nehmen Sie beispielsweise keine IP-Adressen in Node-Namen auf, da diese Adressen geändert werden können. Ebenso können sich die Rack-Standorte oder die Modellnummern der Appliance ändern, wenn Sie Geräte verlagern oder die Hardware aktualisieren.

#### **Beispiel für Anzeigenamen**

Angenommen, Ihr StorageGRID System hat drei Datacenter und verfügt in jedem Datacenter über unterschiedliche Nodes. Ihre Anzeigenamen können so einfach sein wie diese:

- **Raster**: StorageGRID Deployment
- **Erste Seite**: Data Center 1
	- dc1-adm1
	- dc1-s1
	- dc1-s2
	- dc1-s3
	- dc1-gw1
- **Zweiter Standort**: Data Center 2
	- dc2-adm2
	- dc2-s1
	- dc2-s2
	- dc2-s3
- **Dritter Standort**: Data Center 3
	- dc3-s1
	- dc3-s2
	- dc3-s3

## **Anzeigenamen hinzufügen oder aktualisieren**

Mit diesem Verfahren können Sie die Anzeigenamen für Ihr Raster, Ihre Standorte und Knoten hinzufügen oder aktualisieren. Sie können ein einzelnes Element, mehrere Elemente oder sogar alle Elemente gleichzeitig umbenennen. Das Definieren oder Aktualisieren eines Anzeigenamens hat keinerlei Auswirkungen auf StorageGRID-Vorgänge.

## **Bevor Sie beginnen**

• Vom **primären Admin-Knoten** aus sind Sie mit einem beim Grid-Manager angemeldet ["Unterstützter](https://docs.netapp.com/de-de/storagegrid-118/admin/web-browser-requirements.html) [Webbrowser".](https://docs.netapp.com/de-de/storagegrid-118/admin/web-browser-requirements.html)

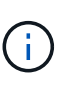

Sie können Anzeigenamen von einem nicht-primären Admin-Node hinzufügen oder aktualisieren, müssen jedoch beim primären Admin-Node angemeldet sein, um ein Wiederherstellungspaket herunterzuladen.

- Sie haben die ["Berechtigung für Wartung oder Root-Zugriff".](https://docs.netapp.com/de-de/storagegrid-118/admin/admin-group-permissions.html)
- Sie haben die Provisionierungs-Passphrase.
- Sie kennen die Anforderungen und Best Practices für Anzeigenamen. Siehe ["Raster, Standorte und](#page-48-0) [Knoten umbenennen: Übersicht".](#page-48-0)

## **Umbenennen von Rastergitten, Standorten oder Nodes**

Sie können das StorageGRID-System, einen oder mehrere Standorte oder einen oder mehrere Nodes umbenennen.

Sie können einen Anzeigenamen verwenden, der zuvor von einem anderen Node verwendet wurde, solange die Umbenennung nicht zu einem doppelten Anzeigenamen oder Systemnamen führt.

## **Wählen Sie die umzubenennenden Elemente aus**

Wählen Sie zum Starten die Elemente aus, die Sie umbenennen möchten.

## **Schritte**

- 1. Wählen Sie **MAINTENANCE** > **Tasks** > **Raster, Standorte und Knoten umbenennen**.
- 2. Wählen Sie im Schritt **Namen auswählen** die Elemente aus, die Sie umbenennen möchten.

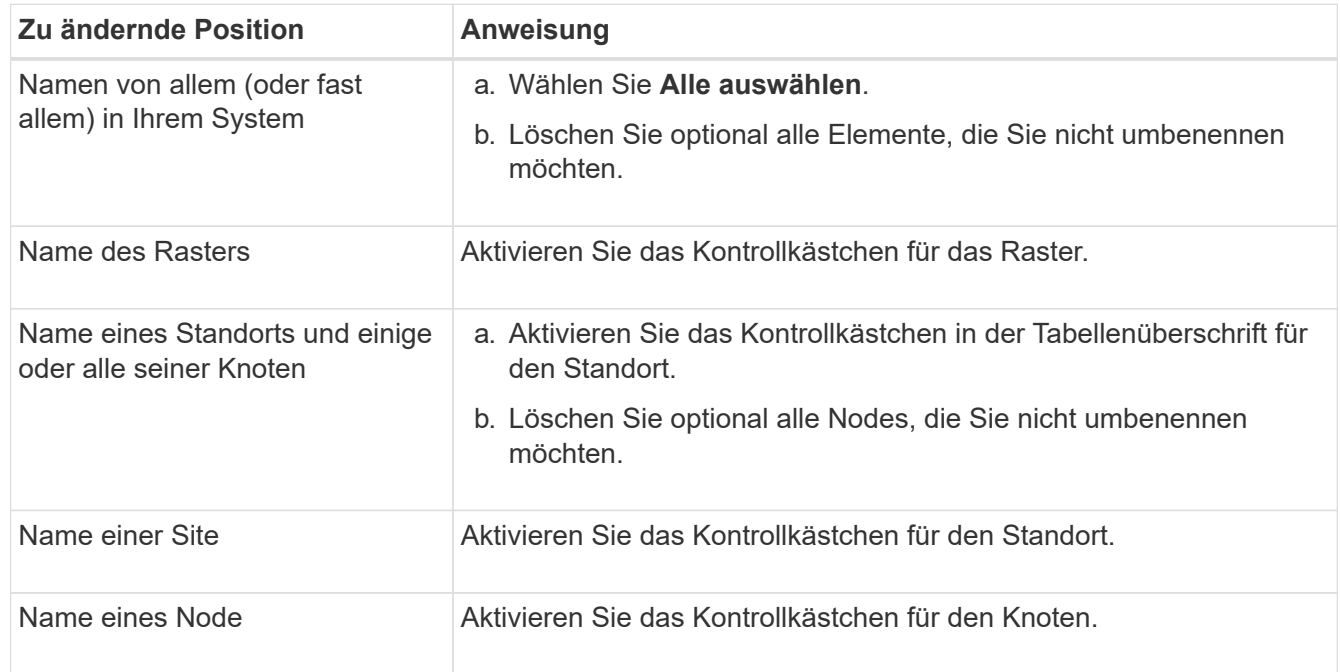

## 3. Wählen Sie **Weiter**.

- 4. Überprüfen Sie die Tabelle, die die ausgewählten Elemente enthält.
	- Die Spalte **Anzeigename** zeigt den aktuellen Namen für jedes Element an. Wenn das Element nie umbenannt wurde, ist sein Anzeigename mit dem Systemnamen identisch.
	- Die Spalte **Systemname** zeigt den Namen an, den Sie für jedes Element während der Installation eingegeben haben. Systemnamen werden für interne StorageGRID-Vorgänge verwendet und können nicht geändert werden. Beispielsweise kann der Systemname für einen Node sein Hostname sein.
	- Die Spalte **Typ** gibt den Typ des Elements an: Grid, Site oder den spezifischen Typ des Knotens.

## **Schlagen Sie neue Namen vor**

Für den Schritt **Neue Namen vorschlagen** können Sie einen Anzeigenamen für jedes Element einzeln eingeben oder Elemente in großen Mengen umbenennen.

## **Benennen Sie Elemente einzeln um**

Führen Sie die folgenden Schritte aus, um für jedes Element, das Sie umbenennen möchten, einen Anzeigenamen einzugeben.

## **Schritte**

1. Geben Sie in das Feld **Anzeigename** einen vorgeschlagenen Anzeigenamen für jedes Element in der Liste ein.

Siehe ["Raster, Standorte und Knoten umbenennen: Übersicht"](#page-48-0) Um die Namensanforderungen zu erlernen.

2. Um Elemente zu entfernen, die Sie nicht umbenennen möchten, wählen Sie aus X In der Spalte **aus Liste entfernen**.

Wenn Sie keinen neuen Namen für ein Element vorschlagen, müssen Sie es aus der Tabelle entfernen.

3. Wenn Sie neue Namen für alle Elemente in der Tabelle vorgeschlagen haben, wählen Sie **Umbenennen**.

Eine Erfolgsmeldung wird angezeigt. Die neuen Anzeigenamen werden nun im gesamten Grid Manager verwendet.

## **Umbenennen von Elementen in Massen**

Verwenden Sie das Tool zum Umbenennen mehrerer Elemente, wenn Elementnamen eine gemeinsame Zeichenfolge verwenden, die Sie durch eine andere Zeichenfolge ersetzen möchten.

## **Schritte**

1. Wählen Sie für den Schritt **Neue Namen vorschlagen Bulk Rename Tool verwenden**.

Die Vorschau **Umbenennen** enthält alle Elemente, die für den Schritt **Neue Namen vorschlagen** angezeigt wurden. Sie können die Vorschau verwenden, um zu sehen, wie Anzeigenamen aussehen, nachdem Sie eine freigegebene Zeichenfolge ersetzt haben.

2. Geben Sie im Feld **existing string** den freigegebenen String ein, den Sie ersetzen möchten. Beispiel: Wenn die Zeichenfolge, die Sie ersetzen möchten, lautet `Data-Center-1`Geben Sie **Data-Center-1** ein.

Während der Eingabe wird Ihr Text überall dort hervorgehoben, wo er in den Namen auf der linken Seite zu finden ist.

3. Wählen Sie X Um alle Elemente zu entfernen, die Sie mit diesem Tool nicht umbenennen möchten.

Angenommen, Sie möchten alle Nodes umbenennen, die den String enthalten Data-Center-1, Aber Sie möchten das nicht umbenennen Data-Center-1 Standort selbst. Wählen Sie  $\times$  So entfernen Sie die Site aus der Vorschau zum Umbenennen.

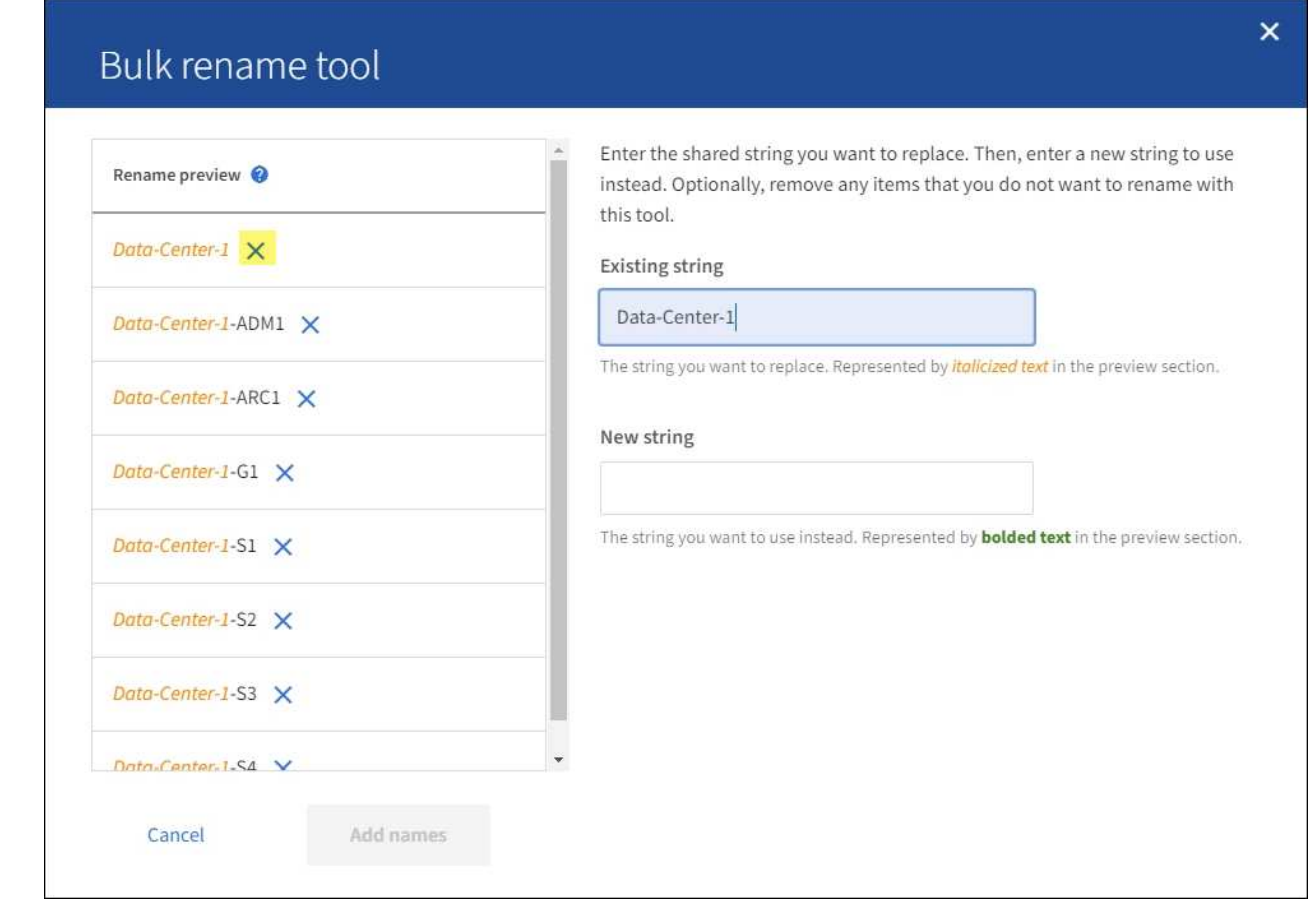

4. Geben Sie im Feld **New string** den Ersatzstring ein, den Sie stattdessen verwenden möchten. Geben Sie beispielsweise **DC1** ein.

Siehe ["Raster, Standorte und Knoten umbenennen: Übersicht"](#page-48-0) Um die Namensanforderungen zu erlernen.

Wenn Sie die Ersatzzeichenfolge eingeben, werden die Namen auf der linken Seite aktualisiert, sodass Sie überprüfen können, ob die neuen Namen korrekt sind.

54

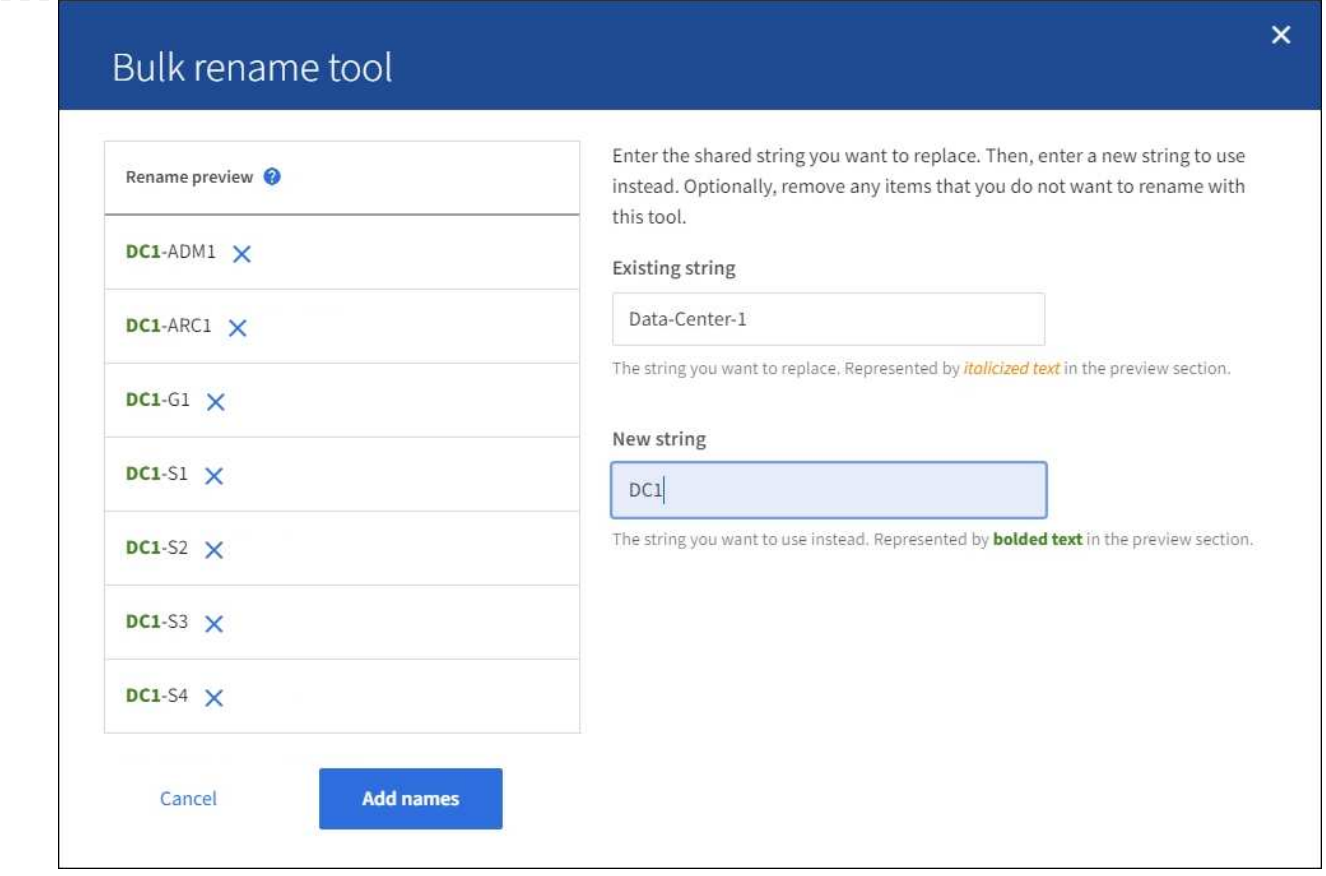

- 5. Wenn Sie mit den in der Vorschau angezeigten Namen zufrieden sind, wählen Sie **Namen hinzufügen**, um die Namen der Tabelle für den Schritt **Neue Namen vorschlagen** hinzuzufügen.
- 6. Nehmen Sie alle erforderlichen zusätzlichen Änderungen vor, oder wählen Sie X Um alle Elemente zu entfernen, die Sie nicht umbenennen möchten.
- 7. Wenn Sie alle Elemente in der Tabelle umbenennen möchten, wählen Sie **Umbenennen**.

Eine Erfolgsmeldung wird angezeigt. Die neuen Anzeigenamen werden nun im gesamten Grid Manager verwendet.

#### **Laden Sie das Wiederherstellungspaket herunter**

Wenn Sie die Umbenennung der Elemente abgeschlossen haben, laden Sie ein neues Wiederherstellungspaket herunter und speichern Sie es. Die neuen Anzeigenamen für die Elemente, die Sie umbenannt haben, sind in der enthalten Passwords.txt Datei:

## **Schritte**

- 1. Geben Sie die Provisionierungs-Passphrase ein.
- 2. Wählen Sie **Download Recovery Package**.

Der Download startet sofort.

- 3. Wenn der Download abgeschlossen ist, öffnen Sie das Passwords.txt Datei, um den Servernamen für alle Knoten und die Anzeigenamen für alle umbenannten Knoten anzuzeigen.
- 4. Kopieren Sie die sgws-recovery-package-*id-revision*.zip Datei an zwei sichere und separate Speicherorte.

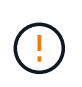

Die Recovery Package-Datei muss gesichert sein, weil sie Verschlüsselungsschlüssel und Passwörter enthält, die zum Abrufen von Daten vom StorageGRID-System verwendet werden können.

5. Wählen Sie **Fertig**, um zum ersten Schritt zurückzukehren.

## **Zurücksetzen der Anzeigenamen auf Systemnamen**

Sie können ein umbenanntes Raster, eine Site oder einen Node auf den ursprünglichen Systemnamen zurücksetzen. Wenn Sie ein Element auf seinen Systemnamen zurücksetzen, werden auf den Seiten des Grid-Managers und anderen StorageGRID-Speicherorten kein **Anzeigename** für dieses Element mehr angezeigt. Es wird nur der Systemname des Elements angezeigt.

## **Schritte**

- 1. Wählen Sie **MAINTENANCE** > **Tasks** > **Raster, Standorte und Knoten umbenennen**.
- 2. Wählen Sie im Schritt **Namen auswählen** alle Elemente aus, die Sie auf Systemnamen zurücksetzen möchten.
- 3. Wählen Sie **Weiter**.
- 4. Für den Schritt **Neue Namen vorschlagen**, stellen Sie Anzeigenamen einzeln oder in Massen zurück auf Systemnamen.

## **Individuelle Wiederherstellung auf Systemnamen**

a. Kopieren Sie den ursprünglichen Systemnamen jedes Elements und fügen Sie ihn in das Feld **Anzeigename** ein, oder wählen Sie  $\times$  Um alle Elemente zu entfernen, die nicht rückgängig gemacht werden sollen.

Um einen Anzeigenamen rückgängig zu machen, muss der Systemname im Feld **Anzeigename** angezeigt werden, der Name muss jedoch nicht zwischen Groß- und Kleinschreibung unterschieden werden.

b. Wählen Sie **Umbenennen**.

Eine Erfolgsmeldung wird angezeigt. Die Anzeigenamen für diese Elemente werden nicht mehr verwendet.

## **Zurücksetzen auf Systemnamen in Massen**

- a. Wählen Sie für den Schritt **Neue Namen vorschlagen Bulk Rename Tool verwenden**.
- b. Geben Sie in das Feld **existing string** den anzuzeigenden Namensstring ein, den Sie ersetzen möchten.
- c. Geben Sie im Feld **New string** den Systemnamen ein, den Sie stattdessen verwenden möchten.
- d. Wählen Sie **Namen hinzufügen**, um die Namen der Tabelle für den Schritt **Neue Namen vorschlagen** hinzuzufügen.
- e. Bestätigen Sie, dass jeder Eintrag im Feld **Anzeigename** mit dem Namen im Feld **Systemname** übereinstimmt. Nehmen Sie Änderungen vor oder wählen Sie aus  $\times$  Um alle Elemente zu entfernen, die nicht rückgängig gemacht werden sollen.

Um einen Anzeigenamen rückgängig zu machen, muss der Systemname im Feld **Anzeigename** angezeigt werden, der Name muss jedoch nicht zwischen Groß- und Kleinschreibung unterschieden werden.

f. Wählen Sie **Umbenennen**.

Eine Erfolgsmeldung wird angezeigt. Die Anzeigenamen für diese Elemente werden nicht mehr verwendet.

5. Laden Sie ein neues Wiederherstellungspaket herunter und speichern Sie es.

Anzeigenamen für die zurückgesenckten Elemente sind nicht mehr in der enthalten Passwords.txt Datei:

# **Node-Verfahren**

# <span id="page-58-0"></span>**Node-Verfahren: Übersicht**

Möglicherweise müssen Sie Wartungsverfahren für bestimmte Grid-Nodes oder Node-Services durchführen.

## **Server Manager-Verfahren**

Server Manager wird auf jedem Grid-Knoten ausgeführt, um das Starten und Beenden von Diensten zu überwachen und sicherzustellen, dass Dienste problemlos dem StorageGRID-System beitreten und das System verlassen. Server Manager überwacht auch die Dienste auf jedem Grid-Knoten und versucht automatisch, alle Services, die Fehler melden, neu zu starten.

Um Server Manager-Verfahren auszuführen, müssen Sie in der Regel auf die Befehlszeile des Knotens zugreifen.

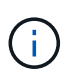

Sie sollten auf Server Manager zugreifen, wenn Sie von technischem Support dazu aufgefordert wurden.

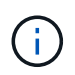

Sie müssen die aktuelle Shell-Sitzung des Befehls schließen und sich ausloggen, nachdem Sie mit Server Manager fertig sind. Geben Sie Ein: exit

## **Neubooten, Herunterfahren und Verfahren zum Einschalten der Nodes**

Mit diesen Verfahren starten Sie einen oder mehrere Knoten neu, fahren die Knoten herunter und starten sie neu oder schalten die Knoten aus und wieder ein.

## **Verfahren zur Neuzuordnung von Ports**

Sie können die Portzuordnungsverfahren verwenden, um die Portzuordnungen von einem Node zu entfernen, z. B. wenn Sie einen Load Balancer-Endpunkt mit einem zuvor neu zugeordneten Port konfigurieren möchten.

## **Server Manager-Verfahren**

## **Zeigen Sie den Status und die Version von Server Manager an**

Für jeden Grid-Node können Sie den aktuellen Status und die Version des auf diesem Grid-Node ausgeführten Server Managers anzeigen. Zudem erhalten Sie den aktuellen Status aller auf diesem Grid-Node ausgeführten Services.

## **Bevor Sie beginnen**

Sie haben die Passwords.txt Datei:

## **Schritte**

- 1. Melden Sie sich beim Grid-Node an:
	- a. Geben Sie den folgenden Befehl ein: ssh admin@*grid\_node\_IP*
	- b. Geben Sie das im aufgeführte Passwort ein Passwords.txt Datei:
	- c. Geben Sie den folgenden Befehl ein, um zum Root zu wechseln: su -
	- d. Geben Sie das im aufgeführte Passwort ein Passwords.txt Datei:

Wenn Sie als root angemeldet sind, ändert sich die Eingabeaufforderung von \$ Bis #.

2. Anzeigen des aktuellen Status von Server Manager, der auf dem Grid-Node ausgeführt wird: **service servermanager status**

Der aktuelle Status von Server Manager, der auf dem Grid-Knoten ausgeführt wird, wird gemeldet (wird

ausgeführt oder nicht). Wenn der Status von Server Manager lautet running, Die Zeit, die es seit dem letzten Start läuft, ist aufgelistet. Beispiel:

servermanager running for 1d, 13h, 0m, 30s

3. Zeigen Sie die aktuelle Version von Server Manager an, der auf einem Grid-Node ausgeführt wird: **service servermanager version**

Die aktuelle Version wird aufgelistet. Beispiel:

11.1.0-20180425.1905.39c9493

4. Melden Sie sich aus der Befehlsshell ab: **exit**

## **Den aktuellen Status aller Dienste anzeigen**

Sie können jederzeit den aktuellen Status aller auf einem Grid-Node ausgeführten Services anzeigen.

## **Bevor Sie beginnen**

Sie haben die Passwords.txt Datei:

## **Schritte**

- 1. Melden Sie sich beim Grid-Node an:
	- a. Geben Sie den folgenden Befehl ein: ssh admin@*grid\_node\_IP*
	- b. Geben Sie das im aufgeführte Passwort ein Passwords.txt Datei:
	- c. Geben Sie den folgenden Befehl ein, um zum Root zu wechseln: su -
	- d. Geben Sie das im aufgeführte Passwort ein Passwords.txt Datei:

Wenn Sie als root angemeldet sind, ändert sich die Eingabeaufforderung von \$ Bis #.

2. Status aller auf dem Grid-Node ausgeführten Services anzeigen: storagegrid-status

Beispielsweise zeigt die Ausgabe für den primären Admin-Node den aktuellen Status der AMS-, CMN- und NMS-Dienste als ausgeführt an. Diese Ausgabe wird sofort aktualisiert, wenn sich der Status eines Dienstes ändert.

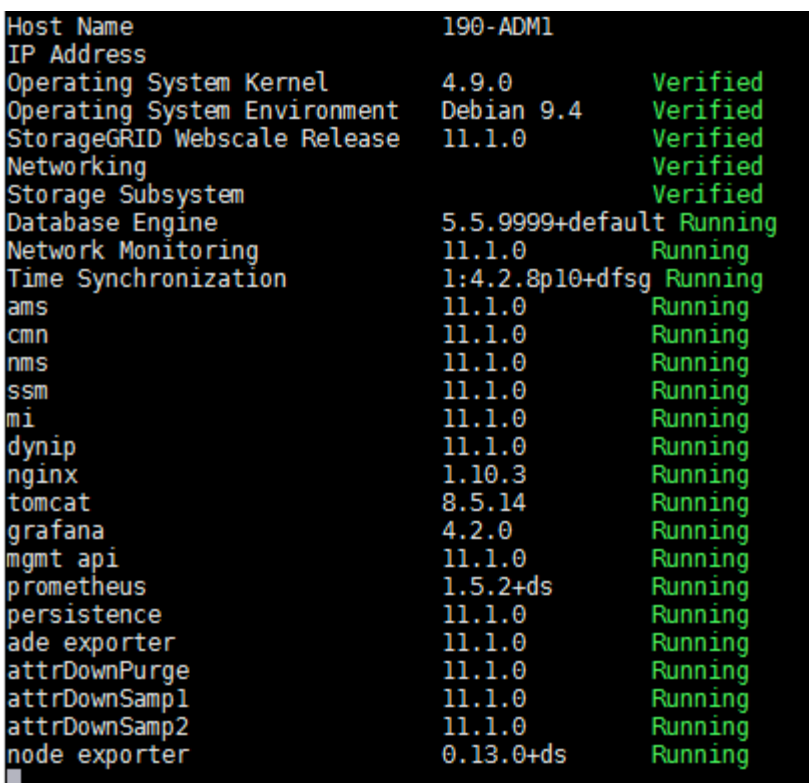

- 3. Kehren Sie zur Befehlszeile zurück und drücken Sie **Strg**+**C**.
- 4. Optional können Sie einen statischen Bericht für alle Dienste anzeigen, die auf dem Grid-Node ausgeführt werden: /usr/local/servermanager/reader.rb

Dieser Bericht enthält dieselben Informationen wie der ständig aktualisierte Bericht, wird jedoch nicht aktualisiert, wenn sich der Status eines Dienstes ändert.

5. Melden Sie sich aus der Befehlsshell ab: exit

## **Starten Sie Server Manager und alle Dienste**

Möglicherweise müssen Sie Server Manager starten, der auch alle Dienste auf dem Grid-Knoten startet.

## **Bevor Sie beginnen**

Sie haben die Passwords.txt Datei:

## **Über diese Aufgabe**

Der Start von Server Manager auf einem Grid-Knoten, auf dem er bereits ausgeführt wird, führt zu einem Neustart des Server-Managers und aller Dienste auf dem Grid-Knoten.

#### **Schritte**

- 1. Melden Sie sich beim Grid-Node an:
	- a. Geben Sie den folgenden Befehl ein: ssh admin@*grid\_node\_IP*
	- b. Geben Sie das im aufgeführte Passwort ein Passwords.txt Datei:
	- c. Geben Sie den folgenden Befehl ein, um zum Root zu wechseln: su -

d. Geben Sie das im aufgeführte Passwort ein Passwords.txt Datei:

Wenn Sie als root angemeldet sind, ändert sich die Eingabeaufforderung von \$ Bis #.

- 2. Server Manager Starten: service servermanager start
- 3. Melden Sie sich aus der Befehlsshell ab: exit

## **Starten Sie Server Manager und alle Services neu**

Möglicherweise müssen Sie den Server-Manager und alle Dienste, die auf einem Grid-Knoten ausgeführt werden, neu starten.

## **Bevor Sie beginnen**

Sie haben die Passwords.txt Datei:

## **Schritte**

- 1. Melden Sie sich beim Grid-Node an:
	- a. Geben Sie den folgenden Befehl ein: ssh admin@*grid\_node\_IP*
	- b. Geben Sie das im aufgeführte Passwort ein Passwords.txt Datei:
	- c. Geben Sie den folgenden Befehl ein, um zum Root zu wechseln: su -
	- d. Geben Sie das im aufgeführte Passwort ein Passwords.txt Datei:

Wenn Sie als root angemeldet sind, ändert sich die Eingabeaufforderung von \$ Bis #.

2. Starten Sie Server Manager und alle Services auf dem Grid-Knoten neu: service servermanager restart

Server Manager und alle Dienste auf dem Grid-Knoten werden angehalten und dann neu gestartet.

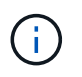

Verwenden der restart Der Befehl ist der gleiche wie mit dem stop Befehl gefolgt vom start Befehl.

3. Melden Sie sich aus der Befehlsshell ab:  $exit$ 

## **Beenden Sie Server Manager und alle Dienste**

Server Manager ist dafür gedacht, immer ausgeführt zu werden, aber möglicherweise müssen Sie Server Manager und alle Dienste, die auf einem Grid-Knoten ausgeführt werden, anhalten.

## **Bevor Sie beginnen**

Sie haben die Passwords.txt Datei:

## **Schritte**

- 1. Melden Sie sich beim Grid-Node an:
	- a. Geben Sie den folgenden Befehl ein: ssh admin@*grid\_node\_IP*
- b. Geben Sie das im aufgeführte Passwort ein Passwords.txt Datei:
- c. Geben Sie den folgenden Befehl ein, um zum Root zu wechseln: su -
- d. Geben Sie das im aufgeführte Passwort ein Passwords.txt Datei:

Wenn Sie als root angemeldet sind, ändert sich die Eingabeaufforderung von \$ Bis #.

2. Stoppen Sie Server Manager und alle Services, die auf dem Grid-Knoten ausgeführt werden: service servermanager stop

Server Manager und alle auf dem Grid-Knoten ausgeführten Dienste werden ordnungsgemäß beendet. Das Herunterfahren des Services kann bis zu 15 Minuten dauern.

3. Melden Sie sich aus der Befehlsshell ab:  $ext{exit}$ 

#### **Zeigt den aktuellen Servicestatus an**

Sie können jederzeit den aktuellen Status einer auf einem Grid-Node ausgeführten Services anzeigen.

#### **Bevor Sie beginnen**

Sie haben die Passwords.txt Datei:

#### **Schritte**

- 1. Melden Sie sich beim Grid-Node an:
	- a. Geben Sie den folgenden Befehl ein: ssh admin@*grid\_node\_IP*
	- b. Geben Sie das im aufgeführte Passwort ein Passwords.txt Datei:
	- c. Geben Sie den folgenden Befehl ein, um zum Root zu wechseln: su -
	- d. Geben Sie das im aufgeführte Passwort ein Passwords.txt Datei:

Wenn Sie als root angemeldet sind, ändert sich die Eingabeaufforderung von \$ Bis #.

2. Den aktuellen Status eines Dienstes anzeigen, der auf einem Grid-Knoten ausgeführt wird: `**Service** *servicename* **Status**

Der aktuelle Status des angeforderten Dienstes, der auf dem Grid-Knoten ausgeführt wird, wird gemeldet (wird ausgeführt oder nicht). Beispiel:

cmn running for 1d, 14h, 21m, 2s

3. Melden Sie sich aus der Befehlsshell ab: **exit**

## **Dienst stoppen**

Einige Wartungsvorgänge erfordern, dass Sie einen einzelnen Service beenden und gleichzeitig andere Services auf dem Grid-Node ausgeführt werden. Stoppen Sie nur einzelne Dienste, wenn Sie dazu durch ein Wartungsverfahren angewiesen werden.

## **Bevor Sie beginnen**

Sie haben die Passwords.txt Datei:

## **Über diese Aufgabe**

Wenn Sie diese Schritte zum "administrativen Anhalten" eines Dienstes verwenden, startet Server Manager den Dienst nicht automatisch neu. Sie müssen entweder den einzelnen Dienst manuell starten oder Server Manager neu starten.

Wenn Sie den LDR-Dienst auf einem Speicherknoten anhalten müssen, beachten Sie, dass es möglicherweise eine Weile dauern kann, bis der Dienst beendet wird, wenn aktive Verbindungen vorhanden sind.

## **Schritte**

1. Melden Sie sich beim Grid-Node an:

- a. Geben Sie den folgenden Befehl ein: ssh admin@*grid\_node\_IP*
- b. Geben Sie das im aufgeführte Passwort ein Passwords.txt Datei:
- c. Geben Sie den folgenden Befehl ein, um zum Root zu wechseln: su -
- d. Geben Sie das im aufgeführte Passwort ein Passwords.txt Datei:

Wenn Sie als root angemeldet sind, ändert sich die Eingabeaufforderung von \$ Bis #.

2. Beenden eines einzelnen Dienstes: service *servicename* stop

Beispiel:

service ldr stop

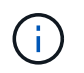

Der Service kann bis zu 11 Minuten dauern.

3. Melden Sie sich aus der Befehlsshell ab:  $ext{exit}$ 

## **Verwandte Informationen**

["Dienst zum Beenden erzwingen"](#page-64-0)

## <span id="page-64-0"></span>**Dienst zum Beenden erzwingen**

Wenn Sie einen Dienst sofort beenden müssen, können Sie den verwenden forcestop Befehl.

## **Bevor Sie beginnen**

Sie haben die Passwords.txt Datei:

## **Schritte**

- 1. Melden Sie sich beim Grid-Node an:
	- a. Geben Sie den folgenden Befehl ein: ssh admin@*grid\_node\_IP*
	- b. Geben Sie das im aufgeführte Passwort ein Passwords.txt Datei:
	- c. Geben Sie den folgenden Befehl ein, um zum Root zu wechseln: su -

d. Geben Sie das im aufgeführte Passwort ein Passwords.txt Datei:

Wenn Sie als root angemeldet sind, ändert sich die Eingabeaufforderung von \$ Bis #.

2. Erzwingen Sie den Dienst manuell zum Beenden: service *servicename* force-stop

Beispiel:

service ldr force-stop

Das System wartet 30 Sekunden, bevor der Dienst beendet wird.

3. Melden Sie sich aus der Befehlsshell ab:  $ext{exit}$ 

#### **Dienst starten oder neu starten**

Möglicherweise müssen Sie einen Dienst starten, der angehalten wurde, oder Sie müssen einen Dienst anhalten und neu starten.

#### **Bevor Sie beginnen**

Sie haben die Passwords.txt Datei:

#### **Schritte**

- 1. Melden Sie sich beim Grid-Node an:
	- a. Geben Sie den folgenden Befehl ein: ssh admin@*grid\_node\_IP*
	- b. Geben Sie das im aufgeführte Passwort ein Passwords.txt Datei:
	- c. Geben Sie den folgenden Befehl ein, um zum Root zu wechseln: su -
	- d. Geben Sie das im aufgeführte Passwort ein Passwords.txt Datei:

Wenn Sie als root angemeldet sind, ändert sich die Eingabeaufforderung von \$ Bis #.

- 2. Entscheiden Sie, welcher Befehl das Problem verursacht, basierend darauf, ob der Service derzeit ausgeführt oder angehalten ist.
	- Wenn der Dienst derzeit angehalten ist, verwenden Sie das start Befehl zum manuellen Starten des Dienstes: service *servicename* start

Beispiel:

service ldr start

◦ Wenn der Dienst derzeit ausgeführt wird, verwenden Sie das restart Befehl, um den Dienst zu beenden und ihn dann neu zu starten: service *servicename* restart

Beispiel:

service ldr restart

+

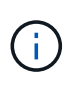

Verwenden der restart Der Befehl ist der gleiche wie mit dem stop Befehl gefolgt vom start Befehl. Sie können ein Problem lösen restart Selbst wenn der Dienst derzeit angehalten ist.

3. Melden Sie sich aus der Befehlsshell ab:  $e$ xit

## <span id="page-66-0"></span>**Verwenden Sie eine DoNotStart-Datei**

Wenn Sie unter Anleitung des technischen Supports verschiedene Wartungs- oder Konfigurationsverfahren ausführen, werden Sie möglicherweise aufgefordert, eine DoNotStart-Datei zu verwenden, um zu verhindern, dass Dienste beim Starten von Server Manager gestartet oder neu gestartet werden.

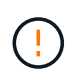

Sie sollten eine DoNotStart-Datei nur hinzufügen oder entfernen, wenn Sie vom technischen Support dazu aufgefordert wurden.

Um den Start eines Dienstes zu verhindern, legen Sie eine DoNotStart-Datei in das Verzeichnis des Dienstes, den Sie verhindern möchten, dass dieser gestartet wird. Beim Start sucht der Server Manager nach der DoNotStart-Datei. Wenn die Datei vorhanden ist, wird der Dienst (und alle Services, die davon abhängig sind) nicht gestartet. Wenn die DoNotStart-Datei entfernt wird, wird der zuvor angefangente Dienst beim nächsten Start oder Neustart von Server Manager gestartet. Dienste werden nicht automatisch gestartet, wenn die DoNotStart-Datei entfernt wird.

Der effizienteste Weg, um einen Neustart aller Dienste zu verhindern, ist, dass der NTP-Dienst nicht gestartet wird. Alle Services sind vom NTP-Service abhängig und können nicht ausgeführt werden, wenn der NTP-Service nicht ausgeführt wird.

## **Fügen Sie die DoNotStart-Datei für den Dienst hinzu**

Sie können verhindern, dass ein einzelner Dienst gestartet wird, indem Sie dem Verzeichnis dieses Dienstes auf einem Grid-Node eine DoNotStart-Datei hinzufügen.

## **Bevor Sie beginnen**

Sie haben die Passwords.txt Datei:

## **Schritte**

- 1. Melden Sie sich beim Grid-Node an:
	- a. Geben Sie den folgenden Befehl ein: ssh admin@*grid\_node\_IP*
	- b. Geben Sie das im aufgeführte Passwort ein Passwords.txt Datei:
	- c. Geben Sie den folgenden Befehl ein, um zum Root zu wechseln: su -
	- d. Geben Sie das im aufgeführte Passwort ein Passwords.txt Datei:

Wenn Sie als root angemeldet sind, ändert sich die Eingabeaufforderung von \$ Bis #.

2. Fügen Sie eine DoNotStart-Datei hinzu: touch /etc/sv/*service*/DoNotStart

Wo service Ist der Name des Dienstes, der verhindert werden soll, dass der Dienst gestartet wird. Beispiel:

touch /etc/sv/ldr/DoNotStart

Eine DoNotStart-Datei wird erstellt. Es werden keine Dateiinhalte benötigt.

Wenn Server Manager oder der Grid-Node neu gestartet wird, wird der Server Manager neu gestartet, der Service jedoch nicht.

3. Melden Sie sich aus der Befehlsshell ab: exit

#### **Entfernen Sie DoNotStart-Datei für den Dienst**

Wenn Sie eine DoNotStart-Datei entfernen, die den Start eines Dienstes verhindert, müssen Sie diesen Dienst starten.

#### **Bevor Sie beginnen**

Sie haben die Passwords.txt Datei:

#### **Schritte**

- 1. Melden Sie sich beim Grid-Node an:
	- a. Geben Sie den folgenden Befehl ein: ssh admin@*grid\_node\_IP*
	- b. Geben Sie das im aufgeführte Passwort ein Passwords.txt Datei:
	- c. Geben Sie den folgenden Befehl ein, um zum Root zu wechseln: su -
	- d. Geben Sie das im aufgeführte Passwort ein Passwords.txt Datei:

Wenn Sie als root angemeldet sind, ändert sich die Eingabeaufforderung von \$ Bis #.

2. Entfernen Sie die DoNotStart-Datei aus dem Service-Verzeichnis: rm /etc/sv/*service*/DoNotStart

Wo service Ist der Name des Service. Beispiel:

rm /etc/sv/ldr/DoNotStart

- 3. Starten Sie den Service: service *servicename* start
- 4. Melden Sie sich aus der Befehlsshell ab: exit

## **Fehlerbehebung Für Server Manager**

Wenn bei der Verwendung von Server Manager ein Problem auftritt, überprüfen Sie dessen Protokolldatei.

Fehlermeldungen im Zusammenhang mit Server Manager werden in der Server Manager-Protokolldatei

erfasst, die sich unter befindet: /var/local/log/servermanager.log

Prüfen Sie diese Datei auf Fehlermeldungen zu Fehlern. Eskalieren des Problems gegebenenfalls an den technischen Support. Möglicherweise werden Sie aufgefordert, Protokolldateien an den technischen Support weiterzuleiten.

#### **Dienst mit Fehlerstatus**

Wenn Sie feststellen, dass ein Dienst einen Fehlerstatus eingegeben hat, versuchen Sie, den Dienst neu zu starten.

#### **Bevor Sie beginnen**

Sie haben die Passwords.txt Datei:

#### **Über diese Aufgabe**

Server Manager überwacht Dienste und startet alle, die unerwartet angehalten haben. Wenn ein Dienst ausfällt, versucht der Server Manager, ihn neu zu starten. Wenn drei fehlgeschlagene Versuche bestehen, einen Dienst innerhalb von fünf Minuten zu starten, wechselt der Dienst in einen Fehlerzustand. Server Manager versucht keinen anderen Neustart.

#### **Schritte**

1. Melden Sie sich beim Grid-Node an:

- a. Geben Sie den folgenden Befehl ein: ssh admin@*grid\_node\_IP*
- b. Geben Sie das im aufgeführte Passwort ein Passwords.txt Datei:
- c. Geben Sie den folgenden Befehl ein, um zum Root zu wechseln: su -
- d. Geben Sie das im aufgeführte Passwort ein Passwords.txt Datei:

Wenn Sie als root angemeldet sind, ändert sich die Eingabeaufforderung von \$ Bis #.

2. Bestätigen Sie den Fehlerstatus des Dienstes: service *servicename* status

Beispiel:

service ldr status

Wenn sich der Dienst in einem Fehlerzustand befindet, wird die folgende Meldung zurückgegeben: *servicename* in error state. Beispiel:

ldr in error state

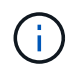

Wenn der Servicestatus lautet disabled, Siehe die Anweisungen für ["Entfernen einer](#page-66-0) [DoNotStart-Datei für einen Dienst"](#page-66-0).

3. Versuchen Sie, den Fehlerstatus durch Neustart des Dienstes zu entfernen: service *servicename* restart

Wenn der Service nicht neu gestartet werden kann, wenden Sie sich an den technischen Support.

4. Melden Sie sich aus der Befehlsshell ab: exit.

# **Verfahren zum Neustart, Herunterfahren und Einschalten**

## **Führen Sie einen Rolling-Neustart durch**

Sie können einen Rolling Reboot durchführen, um mehrere Grid-Nodes ohne Serviceunterbrechung neu zu starten.

## **Bevor Sie beginnen**

• Sie sind beim Grid-Manager auf dem primären Admin-Knoten angemeldet und verwenden einen ["Unterstützter Webbrowser"](https://docs.netapp.com/de-de/storagegrid-118/admin/web-browser-requirements.html).

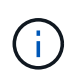

Sie müssen beim primären Admin-Knoten angemeldet sein, um dieses Verfahren durchführen zu können.

• Sie haben die ["Berechtigung für Wartung oder Root-Zugriff".](https://docs.netapp.com/de-de/storagegrid-118/admin/admin-group-permissions.html)

## **Über diese Aufgabe**

Gehen Sie wie folgt vor, wenn Sie mehrere Nodes gleichzeitig neu booten müssen. Sie können dieses Verfahren beispielsweise nach dem Ändern des FIPS-Modus für das Grid verwenden ["TLS- und SSH-](https://docs.netapp.com/de-de/storagegrid-118/admin/manage-tls-ssh-policy.html)[Sicherheitsrichtlinie"](https://docs.netapp.com/de-de/storagegrid-118/admin/manage-tls-ssh-policy.html). Wenn der FIPS-Modus geändert wird, müssen Sie alle Nodes neu booten, damit die Änderung wirksam wird.

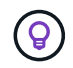

Wenn Sie nur einen Node neu booten müssen, können Sie genau so ["Booten Sie den Node](#page-71-0) [über die Registerkarte Aufgaben neu".](#page-71-0)

Wenn StorageGRID die Grid-Nodes neu startet, wird dies vom ausgeführt reboot Befehl auf jedem Node, was dazu führt, dass der Node heruntergefahren und neu gestartet wird. Alle Dienste werden automatisch neu gestartet.

- Durch Neubooten eines VMware-Node wird die virtuelle Maschine neu gebootet.
- Durch Neubooten eines Linux Node wird der Container neu gebootet.
- Durch Neubooten eines Node der StorageGRID-Appliance wird der Computing-Controller neu gebootet.

Beim Rolling Reboot-Verfahren können mehrere Nodes gleichzeitig neu gebootet werden, mit folgenden Ausnahmen:

- Zwei Nodes desselben Typs werden nicht gleichzeitig neu gebootet.
- Gateway Nodes und Admin-Nodes werden nicht gleichzeitig neu gestartet.
- Storage-Nodes und Archiv-Nodes werden nicht gleichzeitig neu gestartet.

Stattdessen werden diese Nodes sequenziell neu gebootet, um sicherzustellen, dass HA-Gruppen, Objektdaten und kritische Node-Services immer verfügbar bleiben.

Wenn Sie den primären Admin-Node neu starten, verliert Ihr Browser vorübergehend den Zugriff auf den Grid-Manager, sodass Sie den Vorgang nicht mehr überwachen können. Aus diesem Grund wird der primäre Admin-Node zuletzt neu gestartet.

#### **Führen Sie einen Rolling-Neustart durch**

Wählen Sie die Knoten aus, die neu gestartet werden sollen, überprüfen Sie Ihre Auswahl, starten Sie den Neustart und überwachen Sie den Fortschritt.

## **Wählen Sie Nodes aus**

Öffnen Sie als ersten Schritt die Seite Rolling Reboot, und wählen Sie die Knoten aus, die neu gestartet werden sollen.

## **Schritte**

- 1. Wählen Sie **MAINTENANCE** > **Tasks** > **Rolling reboot**.
- 2. Überprüfen Sie den Verbindungsstatus und die Warnsymbole in der Spalte **Knotenname**.

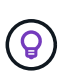

Sie können einen Node nicht neu booten, wenn er vom Grid getrennt ist. Die

Kontrollkästchen sind für Knoten mit diesen Symbolen deaktiviert:  $\bigcirc$  Oder  $\bigcirc$ .

3. Wenn Knoten aktive Warnungen haben, überprüfen Sie die Liste der Warnungen in der Spalte **Alert summary**.

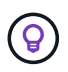

Um alle aktuellen Warnmeldungen für einen Node anzuzeigen, können Sie auch den auswählen **[Knoten](https://docs.netapp.com/de-de/storagegrid-118/monitor/viewing-overview-tab.html) [›](https://docs.netapp.com/de-de/storagegrid-118/monitor/viewing-overview-tab.html) [Registerkarte Übersicht](https://docs.netapp.com/de-de/storagegrid-118/monitor/viewing-overview-tab.html)**.

- 4. Führen Sie optional die empfohlenen Aktionen durch, um aktuelle Warnmeldungen zu beheben.
- 5. Wenn alle Knoten verbunden sind und Sie alle neu starten möchten, aktivieren Sie optional das Kontrollkästchen in der Tabellenüberschrift und wählen Sie **alles auswählen**. Wählen Sie andernfalls jeden Node aus, der neu gebootet werden soll.

Sie können die Filteroptionen der Tabelle verwenden, um Untergruppen von Knoten anzuzeigen. Beispielsweise können Sie nur Storage Nodes oder alle Nodes an einem bestimmten Standort anzeigen und auswählen.

6. Wählen Sie **Auswahl überprüfen**.

## **Auswahl überprüfen**

In diesem Schritt können Sie bestimmen, wie lange das gesamte Neustarten dauern könnte, und bestätigen, dass Sie die richtigen Nodes ausgewählt haben.

- 1. Überprüfen Sie auf der Seite "Auswahl prüfen" die Zusammenfassung, die angibt, wie viele Knoten neu gestartet werden sollen, und die geschätzte Gesamtzeit für den Neustart aller Knoten.
- 2. Um einen bestimmten Knoten aus der Liste des Neustarts zu entfernen, wählen Sie optional **Entfernen**.
- 3. Wenn Sie weitere Knoten hinzufügen möchten, wählen Sie **Vorheriger Schritt**, wählen Sie die zusätzlichen Knoten aus und wählen Sie **Auswahl prüfen**.
- 4. Wenn Sie bereit sind, den Rolling Reboot-Vorgang für alle ausgewählten Knoten zu starten, wählen Sie **Reboot Nodes**.
- 5. Wenn Sie den primären Admin-Knoten neu starten möchten, lesen Sie die Informationsmeldung und wählen Sie **Ja** aus.

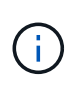

Der primäre Admin-Node ist der letzte neu zu bootende Node. Während dieses Knotens neu gestartet wird, geht die Verbindung Ihres Browsers verloren. Wenn der primäre Admin-Knoten wieder verfügbar ist, müssen Sie die Seite Rolling Reboot neu laden.

## **Überwachen Sie einen laufenden Neustart**

Während das Rolling-Reboot-Verfahren ausgeführt wird, können Sie es vom primären Admin-Node aus überwachen.

#### **Schritte**

- 1. Überprüfen Sie den Gesamtfortschritt des Vorgangs, der folgende Informationen enthält:
	- Anzahl der neu gebooteten Nodes
	- Anzahl der Nodes, die gerade neu gebootet werden
	- Anzahl der Nodes, die noch neu gebootet werden müssen
- 2. Überprüfen Sie die Tabelle für jeden Node-Typ.

Die Tabellen bieten einen Fortschrittsbalken des Vorgangs auf jedem Node und zeigen die Neubootphase für diesen Node an. Dabei kann eine der folgenden sein:

- Warten auf Neustart
- Dienste werden angehalten
- System wird neu gestartet
- Dienste werden gestartet
- Neustart abgeschlossen

#### **Stoppen Sie den Rolling-Neustart**

Sie können das Rolling-Reboot-Verfahren vom primären Admin-Node aus stoppen. Wenn Sie das Verfahren beenden, schließen alle Knoten mit dem Status "Dienste anhalten", "System neu starten" oder "Dienste starten" den Neustartvorgang ab. Diese Knoten werden jedoch nicht mehr im Rahmen des Verfahrens nachverfolgt.

#### **Schritte**

- 1. Wählen Sie **MAINTENANCE** > **Tasks** > **Rolling reboot**.
- 2. Wählen Sie im Schritt **Monitor reboot** die Option **Neustart stoppen** aus.

## <span id="page-71-0"></span>**Starten Sie den Grid-Node über die Registerkarte Aufgaben neu**

Sie können einen einzelnen Grid-Node über die Registerkarte Aufgaben auf der Seite Nodes neu booten.

## **Bevor Sie beginnen**

- Sie sind mit einem bei Grid Manager angemeldet ["Unterstützter Webbrowser".](https://docs.netapp.com/de-de/storagegrid-118/admin/web-browser-requirements.html)
- Sie haben die ["Berechtigung für Wartung oder Root-Zugriff".](https://docs.netapp.com/de-de/storagegrid-118/admin/admin-group-permissions.html)
- Sie haben die Provisionierungs-Passphrase.
- Wenn Sie den primären Admin-Node oder einen beliebigen Storage-Node neu starten, haben Sie die folgenden Überlegungen überprüft:
- Wenn Sie den primären Admin-Node neu starten, verliert Ihr Browser vorübergehend den Zugriff auf den Grid-Manager.
- Wenn Sie zwei oder mehr Storage-Nodes an einem bestimmten Standort neu starten, können Sie möglicherweise während des Neustarts nicht auf bestimmte Objekte zugreifen. Dieses Problem kann auftreten, wenn eine ILM-Regel die Option **Dual Commit** Ingest verwendet (oder eine Regel **Balanced** angibt und es nicht möglich ist, sofort alle erforderlichen Kopien zu erstellen). In diesem Fall legt StorageGRID neu aufgenommene Objekte auf zwei Storage-Nodes am selben Standort fest und evaluiert später ILM.
- Um sicherzustellen, dass Sie während des Neubootens eines Storage-Node auf alle Objekte zugreifen können, beenden Sie die Verarbeitung von Objekten an einem Standort etwa eine Stunde lang, bevor Sie den Node neu booten.

# **Über diese Aufgabe**

Wenn StorageGRID einen Grid-Node neu startet, wird der ausgeführt reboot Befehl auf dem Node, was dazu führt, dass der Node heruntergefahren und neu gestartet wird. Alle Dienste werden automatisch neu gestartet.

- Durch Neubooten eines VMware-Node wird die virtuelle Maschine neu gebootet.
- Durch Neubooten eines Linux Node wird der Container neu gebootet.
- Durch Neubooten eines Node der StorageGRID-Appliance wird der Computing-Controller neu gebootet.

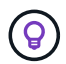

Wenn Sie mehrere Nodes neu booten müssen, können Sie die verwenden ["Ein Neustart wird](#page-69-0) [durchgeführt".](#page-69-0)

#### **Schritte**

- 1. Wählen Sie **KNOTEN**.
- 2. Wählen Sie den Grid-Node aus, den Sie neu booten möchten.
- 3. Wählen Sie die Registerkarte **Aufgaben** aus.
- 4. Wählen Sie **Neustart**.

Ein Bestätigungsdialogfeld wird angezeigt. Wenn Sie den primären Admin-Knoten neu starten, wird im Bestätigungsdialogfeld darauf hingewiesen, dass die Verbindung Ihres Browsers zum Grid Manager vorübergehend verloren geht, wenn Dienste beendet werden.

- 5. Geben Sie die Provisionierungs-Passphrase ein, und wählen Sie **OK**.
- 6. Warten Sie, bis der Node neu gebootet wird.

Es kann einige Zeit dauern, bis Dienste heruntergefahren werden.

Wenn der Node neu gestartet wird, wird auf der Seite Nodes das graue Symbol (Administratorabwärts) für den Node angezeigt. Wenn alle Dienste neu gestartet wurden und der Knoten erfolgreich mit dem Raster verbunden wurde, sollte auf der Seite Knoten der normale Status angezeigt werden (keine Symbole links neben dem Knotennamen), was darauf hinweist, dass keine Warnungen aktiv sind und der Knoten mit dem Raster verbunden ist.

# **Grid-Node aus der Eingabeaufforderung neu booten**

Wenn Sie den Neustartvorgang genauer überwachen müssen oder wenn Sie nicht auf den Grid Manager zugreifen können, können Sie sich am Grid-Knoten anmelden und den Befehl Server Manager reboot über die Befehlsshell ausführen.

#### **Bevor Sie beginnen**

Sie haben die Passwords.txt Datei:

#### **Schritte**

- 1. Melden Sie sich beim Grid-Node an:
	- a. Geben Sie den folgenden Befehl ein: ssh admin@*grid\_node\_IP*
	- b. Geben Sie das im aufgeführte Passwort ein Passwords.txt Datei:
	- c. Geben Sie den folgenden Befehl ein, um zum Root zu wechseln: su -
	- d. Geben Sie das im aufgeführte Passwort ein Passwords.txt Datei:

Wenn Sie als root angemeldet sind, ändert sich die Eingabeaufforderung von \$ Bis #.

2. Optional Dienste beenden: service servermanager stop

Das Beenden von Diensten ist ein optionaler, aber empfohlener Schritt. Die Services können bis zu 15 Minuten zum Herunterfahren dauern. Möglicherweise möchten Sie sich beim System per Remote-Zugriff anmelden, um den Shutdown-Prozess zu überwachen, bevor Sie im nächsten Schritt den Node neu booten.

- 3. Booten Sie den Grid-Node neu: reboot
- 4. Melden Sie sich aus der Befehlsshell ab: exit

# <span id="page-73-0"></span>**Fahren Sie den Grid-Node herunter**

Sie können einen Grid-Node über die Befehlshaber des Node herunterfahren.

#### **Bevor Sie beginnen**

• Sie haben die Passwords.txt Datei:

# **Über diese Aufgabe**

Bevor Sie dieses Verfahren durchführen, sollten Sie folgende Punkte beachten:

- Im Allgemeinen sollten Sie nicht mehr als einen Node gleichzeitig herunterfahren, um Unterbrechungen zu vermeiden.
- Fahren Sie einen Node während eines Wartungsverfahrens nicht herunter, es sei denn, Sie werden in der Dokumentation oder vom technischen Support ausdrücklich dazu aufgefordert.
- Das Herunterfahren basiert auf dem Installationsort des Node, wie folgt:
	- Durch das Herunterfahren eines VMware-Knotens wird die virtuelle Maschine heruntergefahren.
	- Durch das Herunterfahren eines Linux-Node wird der Container heruntergefahren.
	- Durch das Herunterfahren eines StorageGRID-Appliance-Node wird der Computing-Controller heruntergefahren.
- Wenn Sie planen, mehr als einen Storage-Node an einem Standort herunterzufahren, beenden Sie die Aufnahme von Objekten an diesem Standort ca. eine Stunde lang, bevor Sie die Nodes herunterfahren.

Wenn eine ILM-Regel die Option **Dual Commit** Ingest verwendet (oder wenn eine Regel die Option **Balanced** verwendet und alle erforderlichen Kopien nicht sofort erstellt werden können), überträgt StorageGRID alle neu aufgenommenen Objekte sofort auf zwei Speicher-Nodes auf derselben Seite und wertet ILM später aus. Wenn mehr als ein Storage-Node an einem Standort heruntergefahren wird, sind Sie möglicherweise während des Herunterfahrens nicht in der Lage, auf neu aufgenommene Objekte zuzugreifen. Schreibvorgänge können auch fehlschlagen, wenn am Standort zu wenige Speicherknoten verfügbar bleiben. Siehe ["Objektmanagement mit ILM"](https://docs.netapp.com/de-de/storagegrid-118/ilm/index.html).

#### **Schritte**

- 1. Melden Sie sich beim Grid-Node an:
	- a. Geben Sie den folgenden Befehl ein: ssh admin@*grid\_node\_IP*
	- b. Geben Sie das im aufgeführte Passwort ein Passwords.txt Datei:
	- c. Geben Sie den folgenden Befehl ein, um zum Root zu wechseln: su -
	- d. Geben Sie das im aufgeführte Passwort ein Passwords.txt Datei:

Wenn Sie als root angemeldet sind, ändert sich die Eingabeaufforderung von \$ Bis #.

2. Beenden Sie alle Dienste: service servermanager stop

Die Dienste können bis zu 15 Minuten zum Herunterfahren dauern. Außerdem können Sie sich möglicherweise per Remote-Zugriff beim System anmelden, um den Shutdown-Prozess zu überwachen.

3. Wenn der Node auf einer virtuellen VMware-Maschine ausgeführt wird oder er ein Appliance-Node ist, geben Sie den Befehl zum Herunterfahren aus: shutdown -h now

Führen Sie diesen Schritt unabhängig vom Ergebnis des aus service servermanager stop Befehl.

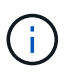

Nachdem Sie das ausstellen shutdown -h now Befehl auf einem Appliance-Node müssen Sie die Appliance aus- und wieder einschalten, um den Node neu zu starten.

Bei diesem Befehl wird der Controller heruntergefahren, das Gerät ist jedoch weiterhin eingeschaltet. Sie müssen den nächsten Schritt abschließen.

4. Wenn Sie einen Appliance-Node herunterfahren, befolgen Sie die Schritte für Ihre Appliance.

#### **SGF6112**

- a. Schalten Sie das Gerät aus.
- b. Warten Sie, bis die blaue Betriebs-LED erlischt.

#### **SG6000**

a. Warten Sie, bis die grüne LED Cache Active auf der Rückseite der Storage Controller ausgeschaltet ist.

Diese LED leuchtet, wenn zwischengespeicherte Daten auf die Laufwerke geschrieben werden müssen. Sie müssen warten, bis diese LED ausgeschaltet ist, bevor Sie den Strom ausschalten.

b. Schalten Sie das Gerät aus und warten Sie, bis die blaue Strom-LED ausgeschaltet ist.

#### **SG5700**

a. Warten Sie, bis die grüne LED Cache Active auf der Rückseite des Storage Controllers ausgeschaltet ist.

Diese LED leuchtet, wenn zwischengespeicherte Daten auf die Laufwerke geschrieben werden müssen. Sie müssen warten, bis diese LED ausgeschaltet ist, bevor Sie den Strom ausschalten.

b. Schalten Sie das Gerät aus und warten Sie, bis alle LED- und siebensegmentreichen Anzeigeaktivitäten angehalten sind.

#### **SG100 oder SG1000**

- a. Schalten Sie das Gerät aus.
- b. Warten Sie, bis die blaue Betriebs-LED erlischt.

#### **Schalten Sie den Host aus**

Bevor Sie einen Host herunterfahren, müssen Sie Dienste auf allen Grid-Nodes auf diesem Host anhalten.

#### **Schritte**

- 1. Melden Sie sich beim Grid-Node an:
	- a. Geben Sie den folgenden Befehl ein: ssh admin@*grid\_node\_IP*
	- b. Geben Sie das im aufgeführte Passwort ein Passwords, txt Datei:
	- c. Geben Sie den folgenden Befehl ein, um zum Root zu wechseln: su -
	- d. Geben Sie das im aufgeführte Passwort ein Passwords.txt Datei:

Wenn Sie als root angemeldet sind, ändert sich die Eingabeaufforderung von \$ Bis #.

2. Beenden Sie alle auf dem Knoten ausgeführten Services: service servermanager stop

Die Dienste können bis zu 15 Minuten zum Herunterfahren dauern. Außerdem können Sie sich möglicherweise per Remote-Zugriff beim System anmelden, um den Shutdown-Prozess zu überwachen.

3. Wiederholen Sie die Schritte 1 und 2 für jeden Knoten auf dem Host.

- 4. Wenn Sie einen Linux-Host haben:
	- a. Melden Sie sich beim Host-Betriebssystem an.
	- b. Stoppen Sie den Knoten: storagegrid node stop
	- c. Fahren Sie das Host-Betriebssystem herunter.
- 5. Wenn der Node auf einer virtuellen VMware-Maschine ausgeführt wird oder er ein Appliance-Node ist, geben Sie den Befehl zum Herunterfahren aus: shutdown -h now

Führen Sie diesen Schritt unabhängig vom Ergebnis des aus service servermanager stop Befehl.

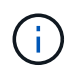

Nachdem Sie das ausstellen shutdown -h now Befehl auf einem Appliance-Node müssen Sie die Appliance aus- und wieder einschalten, um den Node neu zu starten.

Bei diesem Befehl wird der Controller heruntergefahren, das Gerät ist jedoch weiterhin eingeschaltet. Sie müssen den nächsten Schritt abschließen.

6. Wenn Sie einen Appliance-Node herunterfahren, befolgen Sie die Schritte für Ihre Appliance.

#### **SGF6112**

a. Schalten Sie das Gerät aus.

b. Warten Sie, bis die blaue Betriebs-LED erlischt.

#### **SG6000**

a. Warten Sie, bis die grüne LED Cache Active auf der Rückseite der Storage Controller ausgeschaltet ist.

Diese LED leuchtet, wenn zwischengespeicherte Daten auf die Laufwerke geschrieben werden müssen. Sie müssen warten, bis diese LED ausgeschaltet ist, bevor Sie den Strom ausschalten.

b. Schalten Sie das Gerät aus und warten Sie, bis die blaue Strom-LED ausgeschaltet ist.

#### **SG5700**

a. Warten Sie, bis die grüne LED Cache Active auf der Rückseite des Storage Controllers ausgeschaltet ist.

Diese LED leuchtet, wenn zwischengespeicherte Daten auf die Laufwerke geschrieben werden müssen. Sie müssen warten, bis diese LED ausgeschaltet ist, bevor Sie den Strom ausschalten.

b. Schalten Sie das Gerät aus und warten Sie, bis alle LED- und siebensegmentreichen Anzeigeaktivitäten angehalten sind.

#### **SG100 oder SG1000**

- a. Schalten Sie das Gerät aus.
- b. Warten Sie, bis die blaue Betriebs-LED erlischt.
- 7. Melden Sie sich aus der Befehlsshell ab: exit

# **Verwandte Informationen**

["SGF6112 Storage Appliances"](https://docs.netapp.com/us-en/storagegrid-appliances/sg6100/index.html)

# ["Storage Appliances der SG5700"](https://docs.netapp.com/us-en/storagegrid-appliances/sg5700/index.html)

#### ["SG100- und SG1000-Services-Appliances"](https://docs.netapp.com/us-en/storagegrid-appliances/sg100-1000/index.html)

#### **Schalten Sie alle Knoten im Grid aus und wieder ein**

Möglicherweise müssen Sie Ihr gesamtes StorageGRID System herunterfahren, wenn Sie ein Datacenter verschieben. Diese Schritte bieten einen allgemeinen Überblick über die empfohlene Sequenz für ein kontrolliertes Herunterfahren und Starten.

Wenn Sie alle Nodes an einem Standort oder Grid ausschalten, können Sie nicht auf aufgenommene Objekte zugreifen, während die Storage-Nodes offline sind.

#### **Stoppen Sie Services und fahren Sie die Grid-Nodes herunter**

Bevor Sie ein StorageGRID System ausschalten können, müssen Sie alle Services, die auf jedem Grid-Node ausgeführt werden, anhalten und anschließend alle VMware Virtual Machines, Container-Engines und StorageGRID Appliances herunterfahren.

#### **Über diese Aufgabe**

Beenden Sie zuerst Dienste auf Admin-Nodes und Gateway-Nodes, und beenden Sie dann Dienste auf Storage-Nodes.

Dieser Ansatz ermöglicht Ihnen, den primären Admin-Knoten so lange wie möglich zu verwenden, um den Status der anderen Grid-Knoten zu überwachen.

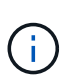

Wenn ein einzelner Host mehr als einen Grid-Node enthält, fahren Sie den Host erst herunter, wenn Sie alle Nodes auf diesem Host angehalten haben. Wenn der Host den primären Admin-Node enthält, fahren Sie diesen Host zuletzt herunter.

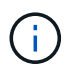

Bei Bedarf können Sie dies tun ["Migrieren Sie Nodes von einem Linux-Host zu einem anderen"](#page-109-0) Hostwartung ohne Auswirkungen auf die Funktionalität oder Verfügbarkeit des Grids durchführen.

#### **Schritte**

- 1. Beenden Sie alle Client-Applikationen vom Zugriff auf das Grid.
- <span id="page-77-0"></span>2. Melden Sie sich bei jedem Gateway-Knoten an:
	- a. Geben Sie den folgenden Befehl ein: ssh admin@*grid\_node\_IP*
	- b. Geben Sie das im aufgeführte Passwort ein Passwords.txt Datei:
	- c. Geben Sie den folgenden Befehl ein, um zum Root zu wechseln: su -
	- d. Geben Sie das im aufgeführte Passwort ein Passwords.txt Datei:

Wenn Sie als root angemeldet sind, ändert sich die Eingabeaufforderung von \$ Bis #.

3. Beenden Sie alle Dienste, die auf dem Knoten ausgeführt werden: service servermanager stop

Die Dienste können bis zu 15 Minuten zum Herunterfahren dauern. Außerdem können Sie sich

möglicherweise per Remote-Zugriff beim System anmelden, um den Shutdown-Prozess zu überwachen.

4. Wiederholen Sie die beiden vorherigen Schritte, um die Dienste auf allen Speicherknoten, den Knoten Archiv und nicht-primären Admin-Knoten anzuhalten.

Sie können die Dienste auf diesen Knoten in beliebiger Reihenfolge anhalten.

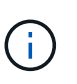

Wenn Sie das ausgeben service servermanager stop Befehl zum Beenden der Dienste auf einem Appliance-Speicherknoten müssen Sie die Appliance aus- und wieder einschalten, um den Node neu zu starten.

- 5. Wiederholen Sie für den primären Admin-Knoten die Schritte für [Anmeldung beim Node](#page-77-0) Und Anhalten aller Dienste auf dem Knoten.
- 6. Für Knoten, die auf Linux-Hosts ausgeführt werden:
	- a. Melden Sie sich beim Host-Betriebssystem an.
	- b. Stoppen Sie den Knoten: storagegrid node stop
	- c. Fahren Sie das Host-Betriebssystem herunter.
- 7. Geben Sie für Knoten, die auf VMware Virtual Machines und für Appliance Storage Nodes ausgeführt werden, den Befehl shutdown aus: shutdown -h now

Führen Sie diesen Schritt unabhängig vom Ergebnis des aus service servermanager stop Befehl.

Bei diesem Befehl wird der Compute-Controller heruntergefahren, das Gerät ist jedoch weiterhin eingeschaltet. Sie müssen den nächsten Schritt abschließen.

8. Wenn Sie über Geräteknoten verfügen, befolgen Sie die Schritte für Ihre Appliance.

#### **SG100 oder SG1000**

- a. Schalten Sie das Gerät aus.
- b. Warten Sie, bis die blaue Betriebs-LED erlischt.

#### **SGF6112**

- a. Schalten Sie das Gerät aus.
- b. Warten Sie, bis die blaue Betriebs-LED erlischt.

#### **SG6000**

a. Warten Sie, bis die grüne LED Cache Active auf der Rückseite der Storage Controller ausgeschaltet ist.

Diese LED leuchtet, wenn zwischengespeicherte Daten auf die Laufwerke geschrieben werden müssen. Sie müssen warten, bis diese LED ausgeschaltet ist, bevor Sie den Strom ausschalten.

b. Schalten Sie das Gerät aus und warten Sie, bis die blaue Strom-LED ausgeschaltet ist.

#### **SG5700**

a. Warten Sie, bis die grüne LED Cache Active auf der Rückseite des Storage Controllers ausgeschaltet ist.

Diese LED leuchtet, wenn zwischengespeicherte Daten auf die Laufwerke geschrieben werden müssen. Sie müssen warten, bis diese LED ausgeschaltet ist, bevor Sie den Strom ausschalten.

- b. Schalten Sie das Gerät aus und warten Sie, bis alle LED- und siebensegmentreichen Anzeigeaktivitäten angehalten sind.
- 9. Melden Sie sich bei Bedarf von der Eingabeaufforderung ab: exit

Das StorageGRID-Grid wurde jetzt heruntergefahren.

#### **Grid-Nodes starten**

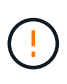

Wenn das gesamte Grid seit mehr als 15 Tagen heruntergefahren wurde, müssen Sie sich an den technischen Support wenden, bevor Sie die Grid-Nodes starten. Versuchen Sie nicht, die Wiederherstellungsverfahren zu verwenden, mit denen Cassandra-Daten wiederhergestellt werden. Dies kann zu Datenverlust führen.

Schalten Sie die Netzknoten nach Möglichkeit in dieser Reihenfolge ein:

- Zuerst die Administratorknoten mit Strom versorgen.
- Strom auf Gateway-Knoten zuletzt anwenden.

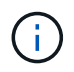

Wenn ein Host mehrere Grid-Nodes enthält, werden die Nodes automatisch wieder online geschaltet, wenn Sie den Host einschalten.

#### **Schritte**

1. Schalten Sie die Hosts für den primären Admin-Node und alle nicht-primären Admin-Nodes ein.

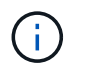

Sie können sich erst bei den Admin-Knoten anmelden, wenn die Speicherknoten neu gestartet wurden.

2. Schalten Sie die Hosts für alle Archiv-Nodes und Speicherknoten ein.

Sie können diese Knoten in beliebiger Reihenfolge einschalten.

- 3. Schalten Sie die Hosts für alle Gateway-Nodes ein.
- 4. Melden Sie sich beim Grid Manager an.
- 5. Wählen Sie **NODES** aus, und überwachen Sie den Status der Grid-Knoten. Vergewissern Sie sich, dass neben den Node-Namen keine Warnsymbole vorhanden sind.

#### **Verwandte Informationen**

- ["SGF6112 Storage Appliances"](https://docs.netapp.com/us-en/storagegrid-appliances/sg6100/index.html)
- ["SG100- und SG1000-Services-Appliances"](https://docs.netapp.com/us-en/storagegrid-appliances/sg100-1000/index.html)
- ["SG6000 Storage-Appliances"](https://docs.netapp.com/us-en/storagegrid-appliances/sg6000/index.html)
- ["Storage Appliances der SG5700"](https://docs.netapp.com/us-en/storagegrid-appliances/sg5700/index.html)

# **Verfahren zur Neuzuordnung von Ports**

#### **Entfernen Sie die Port-Remaps**

Wenn Sie einen Endpunkt für den Load Balancer-Dienst konfigurieren möchten und einen Port verwenden möchten, der bereits als Port mit dem Port einer Port-Remap konfiguriert wurde, müssen Sie zunächst die vorhandene Port-Remap entfernen, oder der Endpunkt ist nicht wirksam. Sie müssen auf jedem Admin-Node und Gateway-Node ein Skript ausführen, das über widersprüchliche neu zugeordnete Ports verfügt, um alle Port-Remaps des Node zu entfernen.

# **Über diese Aufgabe**

Durch dieses Verfahren werden alle Port-Remaps entfernt. Wenden Sie sich an den technischen Support, wenn Sie einige der Rückpläne aufbewahren müssen.

Informationen zum Konfigurieren von Endpunkten für den Load Balancer finden Sie unter ["Konfigurieren von](https://docs.netapp.com/de-de/storagegrid-118/admin/configuring-load-balancer-endpoints.html) [Load Balancer-Endpunkten"](https://docs.netapp.com/de-de/storagegrid-118/admin/configuring-load-balancer-endpoints.html).

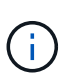

Wenn die Port-Neuzuordnung Client-Zugriff ermöglicht, konfigurieren Sie den Client neu, damit er einen anderen Port als Load-Balancer-Endpunkt verwendet, um einen Dienstausfall zu vermeiden. Andernfalls führt das Entfernen der Port-Zuordnung zum Verlust des Client-Zugriffs und sollte entsprechend geplant werden.

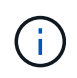

Dieses Verfahren ist bei einem StorageGRID System, das als Container auf Bare-Metal-Hosts bereitgestellt wird, nicht möglich. Siehe Anweisungen für ["Entfernen von Port-Remaps auf Bare-](#page-81-0)[Metal-Hosts".](#page-81-0)

# **Schritte**

- 1. Melden Sie sich bei dem Node an.
	- a. Geben Sie den folgenden Befehl ein: ssh -p 8022 admin@node\_IP

Port 8022 ist der SSH-Port des Basis-OS, während Port 22 der SSH-Port der Container-Engine ist, auf der StorageGRID ausgeführt wird.

- b. Geben Sie das im aufgeführte Passwort ein Passwords.txt Datei:
- c. Geben Sie den folgenden Befehl ein, um zum Root zu wechseln: su -
- d. Geben Sie das im aufgeführte Passwort ein Passwords.txt Datei:

Wenn Sie als root angemeldet sind, ändert sich die Eingabeaufforderung von \$ Bis #.

- 2. Führen Sie das folgende Skript aus: remove-port-remap.sh
- 3. Booten Sie den Node neu: reboot
- 4. Melden Sie sich aus der Befehlsshell ab: exit
- 5. Wiederholen Sie diese Schritte auf jedem Admin-Node und Gateway-Node mit gegensätzlichen neu zugeordneten Ports.

# <span id="page-81-0"></span>**Entfernen Sie die Port-Remaps auf Bare-Metal-Hosts**

Wenn Sie einen Endpunkt für den Load Balancer-Dienst konfigurieren möchten und einen Port verwenden möchten, der bereits als Port mit dem Port einer Port-Remap konfiguriert wurde, müssen Sie zunächst die vorhandene Port-Remap entfernen, oder der Endpunkt ist nicht wirksam.

#### **Über diese Aufgabe**

Wenn Sie StorageGRID auf Bare-Metal-Hosts ausführen, führen Sie dieses Verfahren anstelle des allgemeinen Verfahrens zum Entfernen von Port-Remaps durch. Sie müssen die Node-Konfigurationsdatei für jeden Admin-Node und Gateway-Node bearbeiten, der über widersprüchliche neu zugeordnete Ports verfügt, um alle Port-Neuzuordnungen des Node zu entfernen und den Node neu zu starten.

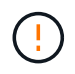

Durch dieses Verfahren werden alle Port-Remaps entfernt. Wenden Sie sich an den technischen Support, wenn Sie einige der Rückpläne aufbewahren müssen.

Informationen über das Konfigurieren von Endpunkten für den Load Balancer finden Sie in den Anweisungen zur Verwaltung von StorageGRID.

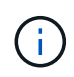

Dieses Verfahren kann zu einem vorübergehenden Serviceverlust führen, wenn Knoten neu gestartet werden.

# **Schritte**

- 1. Melden Sie sich bei dem Host an, der den Node unterstützt. Melden Sie sich als root oder mit einem Konto an, das über sudo-Berechtigung verfügt.
- 2. Führen Sie den folgenden Befehl aus, um den Node vorübergehend zu deaktivieren: sudo storagegrid node stop *node-name*
- 3. Bearbeiten Sie mithilfe eines Texteditors wie vim oder pico die Konfigurationsdatei des Knotens für den Knoten.

Die Konfigurationsdatei des Knotens ist unter zu finden /etc/storagegrid/nodes/*node-name*.conf.

4. Suchen Sie den Abschnitt der Node-Konfigurationsdatei, die die Port-Zuordnungen enthält.

Siehe die letzten beiden Zeilen im folgenden Beispiel.

```
ADMIN_NETWORK_CONFIG = STATIC
ADMIN_NETWORK_ESL = 10.0.0.0/8, 172.19.0.0/16, 172.21.0.0/16
ADMIN_NETWORK_GATEWAY = 10.224.0.1
ADMIN NETWORK IP = 10.224.5.140ADMIN_NETWORK_MASK = 255.255.248.0
ADMIN_NETWORK_MTU = 1400
ADMIN_NETWORK_TARGET = eth1
ADMIN_NETWORK_TARGET_TYPE = Interface
BLOCK_DEVICE_VAR_LOCAL = /dev/sda2
CLIENT_NETWORK_CONFIG = STATIC
CLIENT NETWORK GATEWAY = 47.47.0.1
CLIENT NETWORK IP = 47.47.5.140CLIENT NETWORK MASK = 255.255.248.0CLIENT_NETWORK_MTU = 1400
CLIENT_NETWORK_TARGET = eth2
CLIENT NETWORK TARGET TYPE = Interface
GRID NETWORK CONFIG = STATIC
GRID NETWORK GATEWAY = 192.168.0.1
GRID NETWORK IP = 192.168.5.140
GRID NETWORK MASK = 255.255.248.0GRID NETWORK MTU = 1400
GRID NETWORK TARGET = eth0
GRID NETWORK TARGET TYPE = Interface
NODE TYPE = VM API Gateway
PORT_REMAP = client/tcp/8082/443
PORT REMAP INBOUND = client/tcp/8082/443
```
5. BEARBEITEN Sie DIE Einträge PORT\_REMAP und PORT\_REMAP\_INBOUND, um Port-Remaps zu entfernen.

PORT  $REMAP =$ PORT REMAP INBOUND =

6. Führen Sie den folgenden Befehl aus, um Ihre Änderungen an der Node-Konfigurationsdatei für den Node zu validieren: sudo storagegrid node validate *node-name*

Beheben Sie Fehler oder Warnungen, bevor Sie mit dem nächsten Schritt fortfahren.

- 7. Führen Sie den folgenden Befehl aus, um den Node ohne Port-Zuordnungen neu zu starten: sudo storagegrid node start *node-name*
- 8. Loggen Sie sich als Administrator beim Node mit dem im angegebenen Passwort ein Passwords.txt Datei:
- 9. Überprüfen Sie, ob die Dienste richtig starten.
	- a. Anzeigen einer Liste der Status aller Dienste auf dem Server:sudo storagegrid-status

Der Status wird automatisch aktualisiert.

- b. Warten Sie, bis alle Dienste den Status "wird ausgeführt" oder "verifiziert" aufweisen.
- c. Statusbildschirm verlassen:Ctrl+C
- 10. Wiederholen Sie diese Schritte auf jedem Admin-Node und Gateway-Node mit gegensätzlichen neu zugeordneten Ports.

# **Netzwerkverfahren**

# **Subnetze für Grid Network aktualisieren**

StorageGRID pflegt eine Liste der für die Kommunikation zwischen den Grid-Nodes im Grid-Netzwerk (eth0) verwendeten Subnetze. Zu diesen Einträgen gehören die Subnetze, die von jedem Standort im StorageGRID-System für das Grid-Netzwerk verwendet werden, sowie alle Subnetze, die für NTP, DNS, LDAP oder andere externe Server verwendet werden, auf die über das Grid-Netzwerk-Gateway zugegriffen wird. Wenn Sie Grid-Nodes oder einen neuen Standort in einer Erweiterung hinzufügen, müssen Sie möglicherweise Subnetze zum Grid-Netzwerk aktualisieren oder hinzufügen.

# **Bevor Sie beginnen**

- Sie sind mit einem bei Grid Manager angemeldet ["Unterstützter Webbrowser".](https://docs.netapp.com/de-de/storagegrid-118/admin/web-browser-requirements.html)
- Sie haben die ["Berechtigung für Wartung oder Root-Zugriff".](https://docs.netapp.com/de-de/storagegrid-118/admin/admin-group-permissions.html)
- Sie haben die Provisionierungs-Passphrase.
- Sie haben die Netzwerkadressen in CIDR-Notation der Subnetze, die Sie konfigurieren möchten.

# **Über diese Aufgabe**

Wenn Sie eine Erweiterungsaktivität durchführen, die das Hinzufügen eines neuen Subnetzes einschließt, müssen Sie der Netznetznetznetznetznetznetznetznetznetznetznetznetznetznetznetznetznetznetznetznetzliste ein neues Subnetz hinzufügen, bevor Sie mit dem Erweiterungsverfahren beginnen. Andernfalls müssen Sie die Erweiterung abbrechen, das neue Subnetz hinzufügen und die Erweiterung erneut starten.

# **Fügen Sie ein Subnetz hinzu**

#### **Schritte**

- 1. Wählen Sie **WARTUNG** > **Netzwerk** > **Grid-Netzwerk**.
- 2. Wählen Sie **Add another subnet**, um ein neues Subnetz in CIDR-Notation hinzuzufügen.

Geben Sie beispielsweise ein 10.96.104.0/22.

- 3. Geben Sie die Provisionierungs-Passphrase ein, und wählen Sie **Speichern**.
- 4. Warten Sie, bis die Änderungen übernommen wurden, und laden Sie dann ein neues Wiederherstellungspaket herunter.

# a. Wählen Sie **WARTUNG** > **System** > **Wiederherstellungspaket**.

b. Geben Sie die **Provisioning-Passphrase** ein.

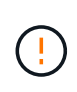

Die Recovery Package-Datei muss gesichert sein, weil sie Verschlüsselungsschlüssel und Passwörter enthält, die zum Abrufen von Daten vom StorageGRID-System verwendet werden können. Er wird auch zur Wiederherstellung des primären Admin-Knotens verwendet.

Die angegebenen Subnetze werden automatisch für Ihr StorageGRID System konfiguriert.

# **Bearbeiten Sie ein Subnetz**

#### **Schritte**

- 1. Wählen Sie **WARTUNG** > **Netzwerk** > **Grid-Netzwerk**.
- 2. Wählen Sie das Subnetz aus, das Sie bearbeiten möchten, und nehmen Sie die erforderlichen Änderungen vor.
- 3. Geben Sie die Provisionierungs-Passphrase ein, und wählen Sie **Speichern**.
- 4. Wählen Sie im Bestätigungsdialogfeld \* Ja\* aus.
- 5. Warten Sie, bis die Änderungen übernommen wurden, und laden Sie dann ein neues Wiederherstellungspaket herunter.
	- a. Wählen Sie **WARTUNG** > **System** > **Wiederherstellungspaket**.
	- b. Geben Sie die **Provisioning-Passphrase** ein.

# **Löschen Sie ein Subnetz**

#### **Schritte**

- 1. Wählen Sie **WARTUNG** > **Netzwerk** > **Grid-Netzwerk**.
- 2. Klicken Sie auf das Löschsymbol  $\times$  Neben dem Subnetz.
- 3. Geben Sie die Provisionierungs-Passphrase ein, und wählen Sie **Speichern**.
- 4. Wählen Sie im Bestätigungsdialogfeld \* Ja\* aus.
- 5. Warten Sie, bis die Änderungen übernommen wurden, und laden Sie dann ein neues Wiederherstellungspaket herunter.
	- a. Wählen Sie **WARTUNG** > **System** > **Wiederherstellungspaket**.
	- b. Geben Sie die **Provisioning-Passphrase** ein.

# **Konfigurieren Sie IP-Adressen**

# **Konfigurieren von IP-Adressen: Übersicht**

Sie können eine Netzwerkkonfiguration durchführen, indem Sie IP-Adressen für Grid-Nodes mithilfe des Tools IP ändern konfigurieren.

Sie müssen das Change IP-Tool verwenden, um die meisten Änderungen an der Netzwerkkonfiguration vorzunehmen, die ursprünglich während der Grid-Implementierung festgelegt wurde. Manuelle Änderungen unter Verwendung von standardmäßigen Linux-Netzwerkbefehlen und Dateien werden möglicherweise nicht an allen StorageGRID-Diensten weitergegeben. Dabei bleiben Upgrades, Neustarts oder Recovery-Verfahren für Knoten nicht erhalten.

Das IP-Änderungsverfahren kann eine UnterbrechungsMaßnahme sein. Teile des Rasters sind möglicherweise erst verfügbar, wenn die neue Konfiguration angewendet wird.

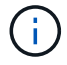

 $\left(\begin{smallmatrix} 1\ 1\end{smallmatrix}\right)$ 

Wenn Sie nur Änderungen an der Netznetzwerksubnetz-Liste vornehmen, verwenden Sie den Grid-Manager, um die Netzwerkkonfiguration hinzuzufügen oder zu ändern. Verwenden Sie andernfalls das Change IP-Tool, wenn der Grid Manager aufgrund eines Netzwerkkonfigurationsproblem nicht erreichbar ist, oder Sie führen gleichzeitig eine Änderung des Grid Network Routing und andere Netzwerkänderungen durch.

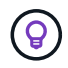

Wenn Sie die Grid-Netzwerk-IP-Adresse für alle Knoten im Raster ändern möchten, verwenden Sie den ["Sonderverfahren für netzweite Änderungen".](#page-96-0)

#### **Ethernet-Schnittstellen**

Die eth0 zugewiesene IP-Adresse ist immer die Grid-Netzwerk-IP-Adresse des Grid-Node. Die eth1 zugewiesene IP-Adresse ist immer die Admin-Netzwerk-IP-Adresse des Grid-Node. Die eth2 zugewiesene IP-Adresse ist immer die Client-Netzwerk-IP-Adresse des Grid-Node.

Beachten Sie, dass auf einigen Plattformen, z. B. StorageGRID Appliances, eth0, eth1 und eth2, aggregierte Schnittstellen bestehen, die aus untergeordneten Bridges oder Bindungen von physischen oder VLAN-Schnittstellen bestehen. Auf diesen Plattformen zeigt die Registerkarte **SSM** > **Resources** möglicherweise die Grid-, Admin- und Client-Netzwerk-IP-Adresse an, die anderen Schnittstellen zusätzlich zu eth0, eth1 oder eth2 zugewiesen ist.

#### **DHCP**

Sie können DHCP nur während der Bereitstellungsphase einrichten. DHCP kann während der Konfiguration nicht eingerichtet werden. Sie müssen die Änderungsverfahren für die IP-Adresse verwenden, wenn Sie IP-Adressen, Subnetzmaske und Standard-Gateways für einen Grid-Node ändern möchten. Wenn Sie das Tool IP ändern verwenden, werden DHCP-Adressen statisch.

#### **Hochverfügbarkeitsgruppen (High Availability groups, HA-Gruppen**

- Wenn eine Client-Netzwerkschnittstelle in einer HA-Gruppe enthalten ist, können Sie die Client-Netzwerk-IP-Adresse für diese Schnittstelle nicht in eine Adresse ändern, die sich außerhalb des für die HA-Gruppe konfigurierten Subnetzes befindet.
- Sie können die Client-Netzwerk-IP-Adresse nicht in den Wert einer vorhandenen virtuellen IP-Adresse ändern, die einer HA-Gruppe zugewiesen ist, die auf der Client-Netzwerk-Schnittstelle konfiguriert ist.
- Wenn eine Grid-Netzwerkschnittstelle in einer HA-Gruppe vorhanden ist, können Sie die Grid-Netzwerk-IP-Adresse für diese Schnittstelle nicht in eine Adresse ändern, die sich außerhalb des für die HA-Gruppe konfigurierten Subnetzes befindet.
- Sie können die Grid-Netzwerk-IP-Adresse nicht in den Wert einer vorhandenen virtuellen IP-Adresse ändern, die einer auf der Grid-Netzwerkschnittstelle konfigurierten HA-Gruppe zugewiesen ist.

# <span id="page-85-0"></span>**Ändern der Node-Netzwerkkonfiguration**

Mit dem Change IP-Tool können Sie die Netzwerkkonfiguration für einen oder mehrere Knoten ändern. Sie können die Konfiguration des Grid-Netzwerks ändern oder den Administrator- oder Client-Netzwerk hinzufügen, ändern oder entfernen.

# **Bevor Sie beginnen**

Sie haben die Passwords.txt Datei:

#### **Über diese Aufgabe**

**Linux:** Wenn Sie zum ersten Mal einen Grid-Knoten zum Admin-Netzwerk oder Client-Netzwerk hinzufügen und SIE IN der Node-Konfigurationsdatei NOCH nicht ADMIN\_NETWORK\_TARGET oder CLIENT\_NETWORK\_TARGET konfiguriert haben, müssen Sie dies jetzt tun.

Weitere Informationen finden Sie in der StorageGRID-Installationsanleitung für Ihr Linux-Betriebssystem:

- ["Installieren Sie StorageGRID unter Red hat Enterprise Linux"](https://docs.netapp.com/de-de/storagegrid-118/rhel/index.html)
- ["Installieren Sie StorageGRID auf Ubuntu oder Debian"](https://docs.netapp.com/de-de/storagegrid-118/ubuntu/index.html)

**Appliances:** bei StorageGRID Appliances, wenn das Client- oder Admin-Netzwerk während der Erstinstallation nicht im StorageGRID-Gerät-Installationsprogramm konfiguriert wurde, kann das Netzwerk nicht nur mit dem Change IP-Tool hinzugefügt werden. Zunächst müssen Sie ["Stellen Sie das Gerät in den](https://docs.netapp.com/us-en/storagegrid-appliances/commonhardware/placing-appliance-into-maintenance-mode.html) [Wartungsmodus",](https://docs.netapp.com/us-en/storagegrid-appliances/commonhardware/placing-appliance-into-maintenance-mode.html) Konfigurieren Sie die Links, stellen Sie die Appliance in den normalen Betriebsmodus zurück, und verwenden Sie dann das Change IP-Tool, um die Netzwerkkonfiguration zu ändern. Siehe ["Verfahren zum Konfigurieren von Netzwerkverbindungen"](https://docs.netapp.com/us-en/storagegrid-appliances/installconfig/configuring-network-links.html).

Sie können die IP-Adresse, die Subnetzmaske, das Gateway oder den MTU-Wert für einen oder mehrere Knoten in einem Netzwerk ändern.

Sie können auch einen Knoten aus einem Client-Netzwerk oder aus einem Admin-Netzwerk hinzufügen oder entfernen:

- Sie können einem Client-Netzwerk oder einem Admin-Netzwerk einen Knoten hinzufügen, indem Sie dem Knoten eine IP-Adresse/Subnetzmaske hinzufügen.
- Sie können einen Knoten aus einem Client-Netzwerk oder aus einem Admin-Netzwerk entfernen, indem Sie die IP-Adresse/Subnetzmaske für den Knoten in diesem Netzwerk löschen.

Knoten können nicht aus dem Grid-Netzwerk entfernt werden.

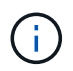

Das Austauschen von IP-Adressen ist nicht zulässig. Wenn Sie IP-Adressen zwischen Grid-Nodes austauschen müssen, müssen Sie eine temporäre IP-Adresse verwenden.

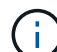

Wenn Single Sign-On (SSO) für Ihr StorageGRID-System aktiviert ist und Sie die IP-Adresse eines Admin-Knotens ändern, ist zu beachten, dass jedes Vertrauen, das mit der IP-Adresse des Admin-Knotens konfiguriert wurde (anstelle des vollständig qualifizierten Domänennamens, wie empfohlen), ungültig wird. Sie können sich nicht mehr bei dem Node anmelden. Unmittelbar nach dem Ändern der IP-Adresse müssen Sie das Vertrauen des Knotens in Active Directory Federation Services (AD FS) mit der neuen IP-Adresse aktualisieren oder neu konfigurieren. Siehe Anweisungen für ["SSO wird konfiguriert"](https://docs.netapp.com/de-de/storagegrid-118/admin/configuring-sso.html).

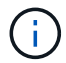

Alle Änderungen, die Sie mit dem Change IP-Tool an das Netzwerk vornehmen, werden an die Installer-Firmware für die StorageGRID-Appliances übertragen. Auf diese Weise wird bei einer erneuten Installation der StorageGRID Software auf einer Appliance oder beim Einsatz einer Appliance in den Wartungsmodus die Netzwerkkonfiguration korrekt ausgeführt.

# **Schritte**

1. Melden Sie sich beim primären Admin-Node an:

- a. Geben Sie den folgenden Befehl ein: ssh admin@*primary\_Admin\_Node\_IP*
- b. Geben Sie das im aufgeführte Passwort ein Passwords.txt Datei:
- c. Geben Sie den folgenden Befehl ein, um zum Root zu wechseln: su -
- d. Geben Sie das im aufgeführte Passwort ein Passwords.txt Datei:

Wenn Sie als root angemeldet sind, ändert sich die Eingabeaufforderung von \$ Bis #.

- 2. Starten Sie das Change IP-Tool mit folgendem Befehl: change-ip
- 3. Geben Sie an der Eingabeaufforderung die Provisionierungs-Passphrase ein.

Das Hauptmenü wird angezeigt.

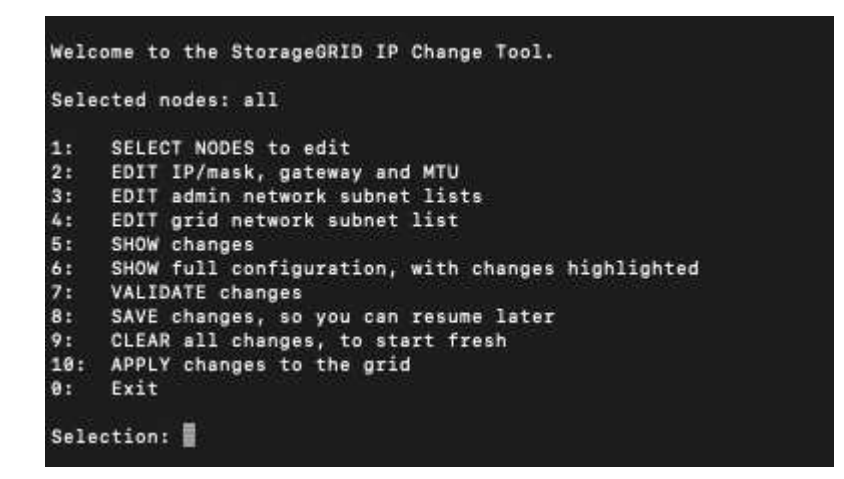

- 4. Wählen Sie optional **1** aus, um die zu aktualisierenden Knoten auszuwählen. Wählen Sie dann eine der folgenden Optionen aus:
	- **1**: Einzelner Knoten nach Namen auswählen
	- **2**: Single Node Wählen Sie nach Standort, dann nach Name
	- **3**: Single Node Wählen Sie nach aktueller IP
	- **4**: Alle Knoten an einem Standort
	- **5**: Alle Knoten im Raster

**Hinweis:** Wenn Sie alle Knoten aktualisieren möchten, lassen Sie "alle" ausgewählt bleiben.

Nachdem Sie Ihre Auswahl getroffen haben, wird das Hauptmenü angezeigt, wobei das Feld **Ausgewählte Knoten** aktualisiert wird, um Ihre Auswahl zu berücksichtigen. Alle nachfolgenden Aktionen werden nur auf den angezeigten Nodes ausgeführt.

- 5. Wählen Sie im Hauptmenü die Option **2**, um IP/Maske, Gateway und MTU-Informationen für die ausgewählten Knoten zu bearbeiten.
	- a. Wählen Sie das Netzwerk aus, in dem Sie Änderungen vornehmen möchten:
		- **1**: Netznetz
		- **2**: Admin-Netzwerk
		- **3**: Client-Netzwerk
		- **4**: Alle Netzwerke

Nachdem Sie die Auswahl getroffen haben, zeigt die Eingabeaufforderung den Knotennamen, den Netzwerknamen (Grid, Admin oder Client), den Datentyp (IP/Maske, Gateway oder MTU) und aktueller Wert.

Wenn Sie die IP-Adresse, die Präfixlänge, das Gateway oder die MTU einer DHCP-konfigurierten Schnittstelle bearbeiten, wird die Schnittstelle zu statisch geändert. Wenn Sie eine durch DHCP konfigurierte Schnittstelle ändern möchten, wird eine Warnung angezeigt, die Sie darüber informiert, dass sich die Schnittstelle in statisch ändert.

Als konfigurierte Schnittstellen fixed Kann nicht bearbeitet werden.

- b. Um einen neuen Wert festzulegen, geben Sie ihn in das für den aktuellen Wert angezeigte Format ein.
- c. Um den aktuellen Wert unverändert zu lassen, drücken Sie **Enter**.
- d. Wenn der Datentyp ist IP/mask, Sie können das Admin- oder Client-Netzwerk vom Knoten löschen, indem Sie **d** oder **0.0.0.0/0** eingeben.
- e. Nachdem Sie alle Knoten bearbeitet haben, die Sie ändern möchten, geben Sie **q** ein, um zum Hauptmenü zurückzukehren.

Ihre Änderungen werden so lange gespeichert, bis sie gelöscht oder angewendet wurden.

- 6. Überprüfen Sie Ihre Änderungen, indem Sie eine der folgenden Optionen auswählen:
	- **5**: Zeigt Edits in der Ausgabe an, die isoliert sind, um nur das geänderte Element anzuzeigen. Änderungen werden grün (Ergänzungen) oder rot (Löschungen) hervorgehoben, wie in der Beispielausgabe dargestellt:
	- **6**: Zeigt Änderungen in der Ausgabe an, die die vollständige Konfiguration anzeigen. Änderungen werden grün (Ergänzungen) oder rot (Löschungen) markiert.

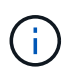

Bestimmte Befehlszeilenschnittstellen zeigen möglicherweise Ergänzungen und Löschungen mithilfe von durchgestrickter Formatierung. Die richtige Anzeige hängt von Ihrem Terminalclient ab, der die erforderlichen VT100-Escape-Sequenzen unterstützt.

7. Wählen Sie Option **7**, um alle Änderungen zu validieren.

Durch diese Validierung wird sichergestellt, dass die Regeln für Grid-, Admin- und Client-Netzwerke, z. B. die Verwendung überlappender Subnetze, nicht verletzt werden.

In diesem Beispiel ergab die Validierung Fehler.

In diesem Beispiel wurde die Validierung erfolgreich bestanden.

- 8. Wählen Sie nach Abschluss der Validierung eine der folgenden Optionen:
	- **8**: Speichern Sie nicht angewendete Änderungen.

Mit dieser Option können Sie das Tool IP ändern beenden und es später erneut starten, ohne dabei unangewendete Änderungen zu verlieren.

- **10**: Die neue Netzwerkkonfiguration anwenden.
- 9. Wenn Sie die Option **10** ausgewählt haben, wählen Sie eine der folgenden Optionen:

◦ **Apply**: Die Änderungen sofort anwenden und bei Bedarf automatisch jeden Knoten neu starten.

Wenn für die neue Netzwerkkonfiguration keine Änderungen am physischen Netzwerk erforderlich sind, können Sie **Apply** auswählen, um die Änderungen sofort anzuwenden. Nodes werden bei Bedarf automatisch neu gestartet. Knoten, die neu gestartet werden müssen, werden angezeigt.

◦ **Stufe**: Beim nächsten manuellen Neustart der Knoten die Änderungen anwenden.

Wenn Sie Änderungen an der physischen oder virtuellen Netzwerkkonfiguration vornehmen müssen, damit die neue Netzwerkkonfiguration funktioniert, müssen Sie die Option **Stage** verwenden, die betroffenen Knoten herunterfahren, die erforderlichen Änderungen am physischen Netzwerk vornehmen und die betroffenen Knoten neu starten. Wenn Sie **Apply** wählen, ohne zuvor diese Netzwerkänderungen vornehmen zu müssen, schlagen die Änderungen normalerweise fehl.

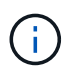

Wenn Sie die Option **Stage** verwenden, müssen Sie den Knoten nach der Staging so schnell wie möglich neu starten, um Störungen zu minimieren.

◦ **Cancel**: Nehmen Sie zu diesem Zeitpunkt keine Netzwerkänderungen vor.

Wenn Sie nicht wissen, dass für die vorgeschlagenen Änderungen ein Neustart von Nodes erforderlich ist, können Sie die Änderungen verschieben, um die Auswirkungen für den Benutzer zu minimieren. Mit der Option **Cancel** gelangen Sie zurück zum Hauptmenü und erhalten Ihre Änderungen, damit Sie sie später anwenden können.

Wenn Sie **Apply** oder **Stage** auswählen, wird eine neue Netzwerkkonfigurationsdatei generiert, die Bereitstellung durchgeführt und Knoten mit neuen Arbeitsinformationen aktualisiert.

Während der Bereitstellung wird der Status bei der Anwendung von Aktualisierungen angezeigt.

Generating new grid networking description file...

Running provisioning...

Updating grid network configuration on Name

Nachdem Sie Änderungen angewendet oder durchgeführt haben, wird ein neues Wiederherstellungspaket als Ergebnis der Änderung der Rasterkonfiguration generiert.

- 10. Wenn Sie **Phase** ausgewählt haben, führen Sie nach Abschluss der Bereitstellung folgende Schritte aus:
	- a. Nehmen Sie die erforderlichen Änderungen am physischen oder virtuellen Netzwerk vor.

**Physische Netzwerkänderungen**: Nehmen Sie die erforderlichen Änderungen an der physischen Netzwerkumgebung vor, und fahren Sie den Knoten bei Bedarf sicher herunter.

**Linux**: Wenn Sie den Knoten zum ersten Mal einem Admin-Netzwerk oder Client-Netzwerk hinzufügen, stellen Sie sicher, dass Sie die Schnittstelle wie unter beschrieben hinzugefügt haben ["Linux: Hinzufügen](#page-99-0) [von Schnittstellen zu vorhandenem Node"](#page-99-0).

- a. Starten Sie die betroffenen Knoten neu.
- 11. Wählen Sie **0** aus, um das Change IP-Tool nach Abschluss der Änderungen zu beenden.
- 12. Laden Sie ein neues Wiederherstellungspaket aus dem Grid Manager herunter.
	- a. Wählen Sie **WARTUNG** > **System** > **Wiederherstellungspaket**.
	- b. Geben Sie die Provisionierungs-Passphrase ein.

#### **Fügen Sie zu Subnetzlisten im Admin-Netzwerk hinzu oder ändern Sie diese**

Sie können die Subnetze in der Subnetz-Liste Admin-Netzwerk eines oder mehrerer Nodes hinzufügen, löschen oder ändern.

#### **Bevor Sie beginnen**

• Sie haben die Passwords.txt Datei:

Sie können Subnetze zu allen Nodes in der Subnetz-Liste des Admin-Netzwerks hinzufügen, löschen oder ändern.

#### **Schritte**

- 1. Melden Sie sich beim primären Admin-Node an:
	- a. Geben Sie den folgenden Befehl ein: ssh admin@*primary\_Admin\_Node\_IP*
	- b. Geben Sie das im aufgeführte Passwort ein Passwords.txt Datei:
	- c. Geben Sie den folgenden Befehl ein, um zum Root zu wechseln: su -
	- d. Geben Sie das im aufgeführte Passwort ein Passwords.txt Datei:

Wenn Sie als root angemeldet sind, ändert sich die Eingabeaufforderung von \$ Bis #.

- 2. Starten Sie das Change IP-Tool mit folgendem Befehl: change-ip
- 3. Geben Sie an der Eingabeaufforderung die Provisionierungs-Passphrase ein.

Das Hauptmenü wird angezeigt.

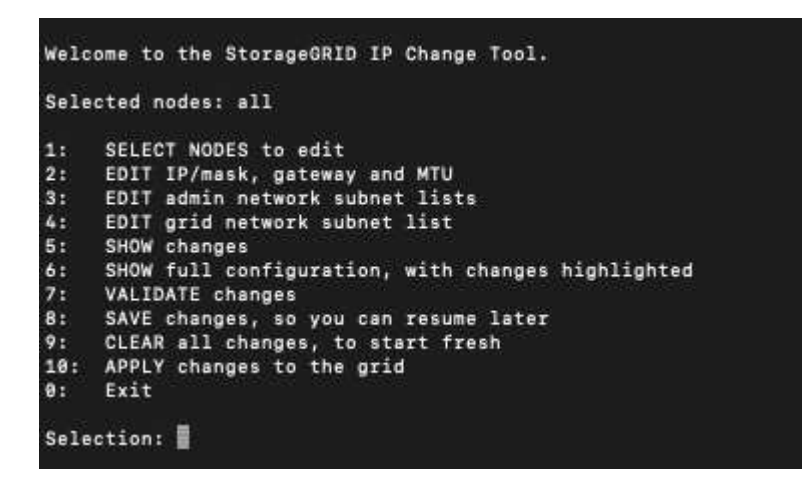

- 4. Optional können Sie auch die Netzwerke/Nodes begrenzen, auf denen Vorgänge ausgeführt werden. Folgenden Optionen wählbar:
	- Wählen Sie die Knoten aus, die Sie bearbeiten möchten, indem Sie **1** wählen, wenn Sie bestimmte Knoten filtern möchten, auf denen der Vorgang ausgeführt werden soll. Wählen Sie eine der folgenden Optionen:
- **1**: Einzelner Knoten (nach Namen auswählen)
- **2**: Einzelner Knoten (nach Standort auswählen, dann nach Name)
- **3**: Einzelner Knoten (nach aktueller IP auswählen)
- **4**: Alle Knoten an einem Standort
- **5**: Alle Knoten im Raster
- **0**: Zurück
- "Alle" bleiben ausgewählt.

Nach der Auswahl wird der Hauptmenü-Bildschirm angezeigt. Das Feld "Ausgewählte Knoten" gibt Ihre neue Auswahl wieder. Nun werden alle ausgewählten Vorgänge nur für dieses Element ausgeführt.

- 5. Wählen Sie im Hauptmenü die Option zum Bearbeiten von Subnetzen für das Admin-Netzwerk (Option **3**).
- 6. Folgenden Optionen wählbar:
	- Fügen Sie ein Subnetz hinzu, indem Sie diesen Befehl eingeben: add CIDR
	- Löschen Sie ein Subnetz, indem Sie diesen Befehl eingeben: del CIDR
	- Legen Sie die Liste der Subnetze fest, indem Sie diesen Befehl eingeben: set CIDR

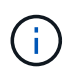

Für alle Befehle können Sie mit diesem Format mehrere Adressen eingeben: add CIDR, CIDR

Beispiel: add 172.14.0.0/16, 172.15.0.0/16, 172.16.0.0/16

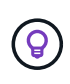

Sie können die erforderliche Eingabe reduzieren, indem Sie mit dem Aufwärtspfeil zuvor eingegebene Werte auf die aktuelle Eingabeaufforderung abrufen und sie bei Bedarf bearbeiten.

Im folgenden Beispiel werden Subnetze zur Subnetz-Liste des Admin-Netzwerks hinzugefügt:

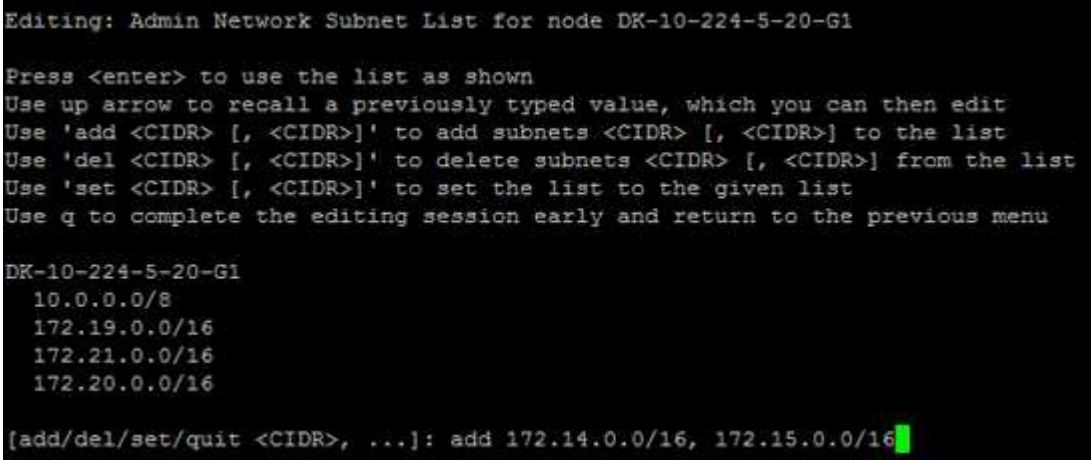

7. Wenn Sie bereit sind, geben Sie **q** ein, um zum Hauptmenü-Bildschirm zurückzukehren. Ihre Änderungen werden so lange gespeichert, bis sie gelöscht oder angewendet wurden.

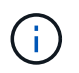

Wenn Sie in Schritt 2 einen der "alle" Knotenauswahlmodi ausgewählt haben, drücken Sie **Enter** (ohne **q**), um zum nächsten Knoten in der Liste zu gelangen.

- 8. Folgenden Optionen wählbar:
	- Wählen Sie die Option **5**, um Änderungen in der Ausgabe anzuzeigen, die isoliert sind, um nur das geänderte Element anzuzeigen. Änderungen werden grün (Zusätze) oder rot (Löschungen) hervorgehoben, wie in der Beispielausgabe unten gezeigt:
	- Wählen Sie die Option **6**, um Änderungen in der Ausgabe anzuzeigen, die die vollständige Konfiguration anzeigen. Änderungen werden grün (Ergänzungen) oder rot (Löschungen) markiert. **Hinweis:** bestimmte Terminalemulatoren könnten Ergänzungen und Löschungen mit durchgestrickter Formatierung anzeigen.

Wenn Sie versuchen, die Subnetz-Liste zu ändern, wird die folgende Meldung angezeigt:

CAUTION: The Admin Network subnet list on the node might contain /32 subnets derived from automatically applied routes that aren't persistent. Host routes (/32 subnets) are applied automatically if the IP addresses provided for external services such as NTP or DNS aren't reachable using default StorageGRID routing, but are reachable using a different interface and gateway. Making and applying changes to the subnet list will make all automatically applied subnets persistent. If you don't want that to happen, delete the unwanted subnets before applying changes. If you know that all /32 subnets in the list were added intentionally, you can ignore this caution.

Wenn Sie die NTP- und DNS-Servernetze nicht speziell einem Netzwerk zugewiesen haben, erstellt StorageGRID automatisch eine Host-Route (/32) für die Verbindung. Wenn Sie beispielsweise eine /16 oder /24-Route für eine ausgehende Verbindung zu einem DNS- oder NTP-Server verwenden möchten, sollten Sie die automatisch erstellte /32-Route löschen und die gewünschten Routen hinzufügen. Wenn Sie die automatisch erstellte Hostroute nicht löschen, wird sie nach der Anwendung von Änderungen an der Subnetzliste erhalten.

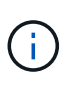

Sie können diese automatisch erkannten Host-Routen verwenden, aber im Allgemeinen sollten Sie die DNS- und NTP-Routen manuell konfigurieren, um die Konnektivität zu gewährleisten.

9. Wählen Sie Option **7**, um alle stufenweisen Änderungen zu validieren.

Diese Validierung stellt sicher, dass die Regeln für Grid, Admin und Client-Netzwerke befolgt werden, z. B. die Verwendung überlappender Subnetze.

10. Wählen Sie optional die Option **8**, um alle Änderungen in der Stufendschicht zu speichern und später zurückzukehren, um die Änderungen fortzusetzen.

Mit dieser Option können Sie das Tool IP ändern beenden und es später erneut starten, ohne dabei unangewendete Änderungen zu verlieren.

- 11. Führen Sie einen der folgenden Schritte aus:
	- Wählen Sie Option **9**, wenn Sie alle Änderungen löschen möchten, ohne die neue Netzwerkkonfiguration zu speichern oder anzuwenden.

◦ Wählen Sie Option **10**, wenn Sie bereit sind, Änderungen anzuwenden und die neue Netzwerkkonfiguration bereitzustellen. Während der Bereitstellung zeigt die Ausgabe den Status an, wenn Updates angewendet werden, wie in der folgenden Beispielausgabe gezeigt:

```
Generating new grid networking description file...
Running provisioning...
Updating grid network configuration on Name
```
- 12. Laden Sie ein neues Wiederherstellungspaket aus dem Grid Manager herunter.
	- a. Wählen Sie **WARTUNG** > **System** > **Wiederherstellungspaket**.
	- b. Geben Sie die Provisionierungs-Passphrase ein.

# <span id="page-93-0"></span>**Fügen Sie zu Subnetzlisten im Grid-Netzwerk hinzu oder ändern Sie diese**

Mithilfe des Tools IP ändern können Sie Subnetze im Grid Network hinzufügen oder ändern.

#### **Bevor Sie beginnen**

• Sie haben die Passwords.txt Datei:

Sie können Subnetze in der Netznetznetznetznetznetznetzsubnetliste hinzufügen, löschen oder ändern. Änderungen wirken sich auf das Routing aller Knoten im Raster aus.

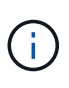

Wenn Sie nur Änderungen an der Netznetzwerksubnetz-Liste vornehmen, verwenden Sie den Grid-Manager, um die Netzwerkkonfiguration hinzuzufügen oder zu ändern. Verwenden Sie andernfalls das Change IP-Tool, wenn der Grid Manager aufgrund eines Netzwerkkonfigurationsproblem nicht erreichbar ist, oder Sie führen gleichzeitig eine Änderung des Grid Network Routing und andere Netzwerkänderungen durch.

#### **Schritte**

- 1. Melden Sie sich beim primären Admin-Node an:
	- a. Geben Sie den folgenden Befehl ein: ssh admin@*primary\_Admin\_Node\_IP*
	- b. Geben Sie das im aufgeführte Passwort ein Passwords.txt Datei:
	- c. Geben Sie den folgenden Befehl ein, um zum Root zu wechseln: su -
	- d. Geben Sie das im aufgeführte Passwort ein Passwords.txt Datei:

Wenn Sie als root angemeldet sind, ändert sich die Eingabeaufforderung von \$ Bis #.

- 2. Starten Sie das Change IP-Tool mit folgendem Befehl: change-ip
- 3. Geben Sie an der Eingabeaufforderung die Provisionierungs-Passphrase ein.

Das Hauptmenü wird angezeigt.

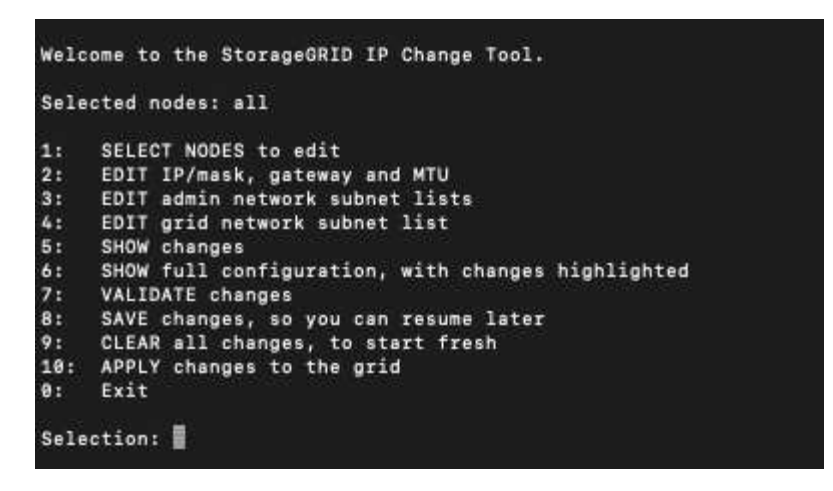

4. Wählen Sie im Hauptmenü die Option zum Bearbeiten von Subnetzen für das Grid-Netzwerk (Option **4**).

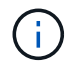

Änderungen an der Netznetzwerksubnetz-Liste sind im gesamten Grid verfügbar.

- 5. Folgenden Optionen wählbar:
	- Fügen Sie ein Subnetz hinzu, indem Sie diesen Befehl eingeben: add CIDR
	- Löschen Sie ein Subnetz, indem Sie diesen Befehl eingeben: del CIDR
	- Legen Sie die Liste der Subnetze fest, indem Sie diesen Befehl eingeben: set CIDR

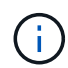

Für alle Befehle können Sie mit diesem Format mehrere Adressen eingeben: add CIDR, CIDR

Beispiel: add 172.14.0.0/16, 172.15.0.0/16, 172.16.0.0/16

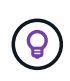

Sie können die erforderliche Eingabe reduzieren, indem Sie mit dem Aufwärtspfeil zuvor eingegebene Werte auf die aktuelle Eingabeaufforderung abrufen und sie bei Bedarf bearbeiten.

Die unten stehende Beispieleingabe zeigt das Festlegen von Subnetzen für die Netzsubnetz-Liste:

- 6. Wenn Sie bereit sind, geben Sie **q** ein, um zum Hauptmenü-Bildschirm zurückzukehren. Ihre Änderungen werden so lange gespeichert, bis sie gelöscht oder angewendet wurden.
- 7. Folgenden Optionen wählbar:
	- Wählen Sie die Option **5**, um Änderungen in der Ausgabe anzuzeigen, die isoliert sind, um nur das geänderte Element anzuzeigen. Änderungen werden grün (Zusätze) oder rot (Löschungen) hervorgehoben, wie in der Beispielausgabe unten gezeigt:
	- Wählen Sie die Option **6**, um Änderungen in der Ausgabe anzuzeigen, die die vollständige Konfiguration anzeigen. Änderungen werden grün (Ergänzungen) oder rot (Löschungen) markiert.

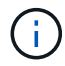

Bestimmte Befehlszeilenschnittstellen zeigen möglicherweise Ergänzungen und Löschungen mithilfe von durchgestrickter Formatierung.

8. Wählen Sie Option **7**, um alle stufenweisen Änderungen zu validieren.

Diese Validierung stellt sicher, dass die Regeln für Grid, Admin und Client-Netzwerke befolgt werden, z. B. die Verwendung überlappender Subnetze.

9. Wählen Sie optional die Option **8**, um alle Änderungen in der Stufendschicht zu speichern und später zurückzukehren, um die Änderungen fortzusetzen.

Mit dieser Option können Sie das Tool IP ändern beenden und es später erneut starten, ohne dabei unangewendete Änderungen zu verlieren.

- 10. Führen Sie einen der folgenden Schritte aus:
	- Wählen Sie Option **9**, wenn Sie alle Änderungen löschen möchten, ohne die neue Netzwerkkonfiguration zu speichern oder anzuwenden.
	- Wählen Sie Option **10**, wenn Sie bereit sind, Änderungen anzuwenden und die neue Netzwerkkonfiguration bereitzustellen. Während der Bereitstellung zeigt die Ausgabe den Status an, wenn Updates angewendet werden, wie in der folgenden Beispielausgabe gezeigt:

```
Generating new grid networking description file...
Running provisioning...
Updating grid network configuration on Name
```
- 11. Wenn Sie beim Ändern des Grid-Netzwerks die Option **10** ausgewählt haben, wählen Sie eine der folgenden Optionen aus:
	- **Apply**: Die Änderungen sofort anwenden und bei Bedarf automatisch jeden Knoten neu starten.

Wenn die neue Netzwerkkonfiguration ohne externe Änderungen gleichzeitig mit der alten Netzwerkkonfiguration funktioniert, können Sie die Option **Apply** für eine vollautomatische Konfigurationsänderung verwenden.

◦ **Stufe**: Beim nächsten Neustart der Knoten die Änderungen anwenden.

Wenn Sie Änderungen an der physischen oder virtuellen Netzwerkkonfiguration vornehmen müssen, damit die neue Netzwerkkonfiguration funktioniert, müssen Sie die Option **Stage** verwenden, die betroffenen Knoten herunterfahren, die erforderlichen Änderungen am physischen Netzwerk vornehmen und die betroffenen Knoten neu starten.

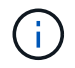

Wenn Sie die Option **Stage** verwenden, starten Sie den Knoten so schnell wie möglich nach dem Staging neu, um Unterbrechungen zu minimieren.

◦ **Cancel**: Nehmen Sie zu diesem Zeitpunkt keine Netzwerkänderungen vor.

Wenn Sie nicht wissen, dass für die vorgeschlagenen Änderungen ein Neustart von Nodes erforderlich ist, können Sie die Änderungen verschieben, um die Auswirkungen für den Benutzer zu minimieren. Mit der Option **Cancel** gelangen Sie zurück zum Hauptmenü und erhalten Ihre Änderungen, damit Sie sie später anwenden können.

Nachdem Sie Änderungen angewendet oder durchgeführt haben, wird ein neues Wiederherstellungspaket

als Ergebnis der Änderung der Rasterkonfiguration generiert.

- 12. Wenn die Konfiguration aufgrund von Fehlern angehalten wird, stehen folgende Optionen zur Verfügung:
	- Um das IP-Änderungsverfahren zu beenden und zum Hauptmenü zurückzukehren, geben Sie **A** ein.
	- Um den fehlgeschlagenen Vorgang erneut zu versuchen, geben Sie **r** ein.
	- Um mit der nächsten Operation fortzufahren, geben Sie **c** ein.

Der fehlgeschlagene Vorgang kann später erneut versucht werden, indem Sie im Hauptmenü die Option **10** (Änderungen übernehmen) wählen. Das IP-Änderungsverfahren wird erst abgeschlossen, wenn alle Vorgänge erfolgreich abgeschlossen wurden.

- Wenn Sie manuell eingreifen mussten (zum Beispiel um einen Knoten neu zu starten) und sich sicher sind, dass die Aktion, die das Tool für erfolgreich hält, tatsächlich erfolgreich abgeschlossen wurde, geben Sie **f** ein, um sie als erfolgreich zu markieren und zum nächsten Vorgang zu wechseln.
- 13. Laden Sie ein neues Wiederherstellungspaket aus dem Grid Manager herunter.
	- a. Wählen Sie **WARTUNG** > **System** > **Wiederherstellungspaket**.
	- b. Geben Sie die Provisionierungs-Passphrase ein.

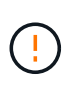

Die Recovery Package-Datei muss gesichert sein, weil sie Verschlüsselungsschlüssel und Passwörter enthält, die zum Abrufen von Daten vom StorageGRID-System verwendet werden können.

# <span id="page-96-0"></span>**Ändern Sie die IP-Adressen für alle Nodes im Grid**

Wenn Sie die Grid-Netzwerk-IP-Adresse für alle Knoten im Raster ändern müssen, müssen Sie dieses spezielle Verfahren befolgen. Sie können keine IP-Änderung für das Grid-weite Netzwerk durchführen, indem Sie das Verfahren zum Ändern einzelner Knoten verwenden.

# **Bevor Sie beginnen**

• Sie haben die Passwords.txt Datei:

Um sicherzustellen, dass das Raster erfolgreich gestartet wird, müssen Sie alle Änderungen gleichzeitig vornehmen.

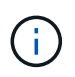

Dieses Verfahren gilt nur für das Grid-Netzwerk. Sie können dieses Verfahren nicht zum Ändern von IP-Adressen in Admin- oder Client-Netzwerken verwenden.

Wenn Sie die IP-Adressen und die MTU nur für die Nodes an einem Standort ändern möchten, folgen Sie den ["Ändern der Node-Netzwerkkonfiguration"](#page-85-0) Anweisungen.

# **Schritte**

1. Planen Sie im Voraus, wenn Änderungen außerhalb des Tools zur Änderung der IP vorgenommen werden müssen, z. B. Änderungen an DNS oder NTP oder Änderungen an der SSO-Konfiguration (Single Sign On).

Wenn auf den neuen IP-Adressen nicht auf die vorhandenen NTP-Server für das Grid zugegriffen werden kann, fügen Sie die neuen NTP-Server hinzu, bevor Sie das Change-ip-Verfahren durchführen.

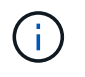

Ĥ.

Wenn die vorhandenen DNS-Server in den neuen IP-Adressen für das Raster nicht zugänglich sind, fügen Sie die neuen DNS-Server hinzu, bevor Sie das Change-ip-Verfahren durchführen.

 $\mathbf{L}$ 

Wenn SSO für Ihr StorageGRID-System aktiviert ist und alle Vertrauensstellen, die sich auf Administratorknoten-IP-Adressen befinden, konfiguriert wurden (anstelle von vollständig qualifizierten Domänennamen, wie empfohlen), müssen Sie diese Vertrauensstellungen der betreffenden Partei in Active Directory Federation Services (AD FS) aktualisieren oder neu konfigurieren. Unmittelbar nach dem Ändern der IP-Adressen. Siehe ["Konfigurieren Sie](https://docs.netapp.com/de-de/storagegrid-118/admin/configuring-sso.html) [Single Sign-On".](https://docs.netapp.com/de-de/storagegrid-118/admin/configuring-sso.html)

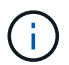

Fügen Sie bei Bedarf das neue Subnetz für die neuen IP-Adressen hinzu.

- 2. Melden Sie sich beim primären Admin-Node an:
	- a. Geben Sie den folgenden Befehl ein: ssh admin@*primary\_Admin\_Node\_IP*
	- b. Geben Sie das im aufgeführte Passwort ein Passwords, txt Datei:
	- c. Geben Sie den folgenden Befehl ein, um zum Root zu wechseln: su -
	- d. Geben Sie das im aufgeführte Passwort ein Passwords.txt Datei:

Wenn Sie als root angemeldet sind, ändert sich die Eingabeaufforderung von \$ Bis #.

- 3. Starten Sie das Change IP-Tool mit folgendem Befehl: change-ip
- 4. Geben Sie an der Eingabeaufforderung die Provisionierungs-Passphrase ein.

Das Hauptmenü wird angezeigt. Standardmäßig wird der verwendet Selected nodes Feld ist auf festgelegt all.

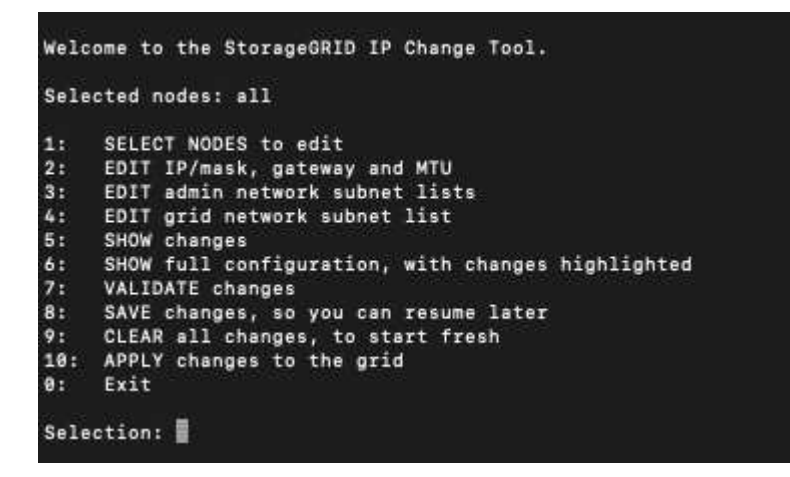

- 5. Wählen Sie im Hauptmenü **2** aus, um IP/Subnetzmaske, Gateway und MTU-Informationen für alle Knoten zu bearbeiten.
	- a. Wählen Sie **1**, um Änderungen am Grid-Netzwerk vorzunehmen.

Nach der Auswahl werden in der Eingabeaufforderung die Node-Namen, Grid Network Name, Datentyp (IP/Maske, Gateway oder MTU) angezeigt. Und aktuellen Werten.

Wenn Sie die IP-Adresse, die Präfixlänge, das Gateway oder die MTU einer DHCP-konfigurierten Schnittstelle bearbeiten, wird die Schnittstelle zu statisch geändert. Vor jeder über DHCP konfigurierten Schnittstelle wird eine Warnung angezeigt.

Als konfigurierte Schnittstellen fixed Kann nicht bearbeitet werden.

- a. Um einen neuen Wert festzulegen, geben Sie ihn in das für den aktuellen Wert angezeigte Format ein.
- b. Nachdem Sie alle Knoten bearbeitet haben, die Sie ändern möchten, geben Sie **q** ein, um zum Hauptmenü zurückzukehren.

Ihre Änderungen werden so lange gespeichert, bis sie gelöscht oder angewendet wurden.

- 6. Überprüfen Sie Ihre Änderungen, indem Sie eine der folgenden Optionen auswählen:
	- **5**: Zeigt Edits in der Ausgabe an, die isoliert sind, um nur das geänderte Element anzuzeigen. Änderungen werden grün (Ergänzungen) oder rot (Löschungen) hervorgehoben, wie in der Beispielausgabe dargestellt:
	- **6**: Zeigt Änderungen in der Ausgabe an, die die vollständige Konfiguration anzeigen. Änderungen werden grün (Ergänzungen) oder rot (Löschungen) markiert.

Ĥ.

Bestimmte Befehlszeilenschnittstellen zeigen möglicherweise Ergänzungen und Löschungen mithilfe von durchgestrickter Formatierung. Die richtige Anzeige hängt von Ihrem Terminalclient ab, der die erforderlichen VT100-Escape-Sequenzen unterstützt.

7. Wählen Sie Option **7**, um alle Änderungen zu validieren.

Diese Validierung stellt sicher, dass die Regeln für das Grid-Netzwerk, wie z. B. die Verwendung überlappender Subnetze, nicht verletzt werden.

In diesem Beispiel ergab die Validierung Fehler.

In diesem Beispiel wurde die Validierung erfolgreich bestanden.

- 8. Nachdem die Validierung erfolgreich war, wählen Sie **10**, um die neue Netzwerkkonfiguration anzuwenden.
- 9. Wählen Sie **Stufe**, um die Änderungen beim nächsten Neustart der Knoten anzuwenden.

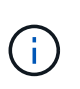

Sie müssen **Stufe** wählen. Führen Sie keinen Rolling-Neustart durch, entweder manuell oder durch Auswahl von **Apply** anstelle von **Stage**; das Raster wird nicht erfolgreich gestartet.

- 10. Wenn die Änderungen abgeschlossen sind, wählen Sie **0** aus, um das Change IP-Tool zu verlassen.
- 11. Fahren Sie alle Nodes gleichzeitig herunter.

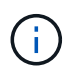

Das gesamte Grid muss heruntergefahren werden, damit alle Nodes zur gleichen Zeit heruntergefahren werden können.

- 12. Nehmen Sie die erforderlichen Änderungen am physischen oder virtuellen Netzwerk vor.
- 13. Vergewissern Sie sich, dass alle Grid-Nodes ausgefallen sind.
- 14. Schalten Sie alle Knoten ein.
- 15. Nach erfolgreichem Start des Rasters:
	- a. Wenn Sie neue NTP-Server hinzugefügt haben, löschen Sie die alten NTP-Serverwerte.
	- b. Wenn Sie neue DNS-Server hinzugefügt haben, löschen Sie die alten DNS-Serverwerte.
- 16. Laden Sie das neue Wiederherstellungspaket aus dem Grid Manager herunter.
	- a. Wählen Sie **WARTUNG** > **System** > **Wiederherstellungspaket**.
	- b. Geben Sie die Provisionierungs-Passphrase ein.

# **Verwandte Informationen**

- ["Fügen Sie zu Subnetzlisten im Grid-Netzwerk hinzu oder ändern Sie diese"](#page-93-0)
- ["Fahren Sie den Grid-Node herunter"](#page-73-0)

# **Fügen Sie Schnittstellen zum vorhandenen Node hinzu**

# <span id="page-99-0"></span>**Linux: Hinzufügen von Admin- oder Client-Schnittstellen zu einem bestehenden Knoten**

Führen Sie diese Schritte aus, um einen Linux-Knoten nach der Installation eine Schnittstelle im Admin-Netzwerk oder im Client-Netzwerk hinzuzufügen.

Wenn SIE WÄHREND der Installation IN der Node-Konfigurationsdatei auf dem Linux-Host NICHT ADMIN\_NETWORK\_TARGET oder CLIENT\_NETWORK\_TARGET konfiguriert haben, verwenden Sie dieses Verfahren, um die Schnittstelle hinzuzufügen. Weitere Informationen zur Node-Konfigurationsdatei finden Sie in den Anweisungen für Ihr Linux-Betriebssystem:

- ["Installieren Sie StorageGRID unter Red hat Enterprise Linux"](https://docs.netapp.com/de-de/storagegrid-118/rhel/index.html)
- ["Installieren Sie StorageGRID auf Ubuntu oder Debian"](https://docs.netapp.com/de-de/storagegrid-118/ubuntu/index.html)

Sie führen diese Schritte auf dem Linux-Server durch, der den Node hostet, der die neue Netzwerkzuweisung benötigt, nicht innerhalb des Nodes. Bei diesem Vorgang wird die Schnittstelle nur dem Knoten hinzugefügt. Ein Validierungsfehler tritt auf, wenn Sie versuchen, andere Netzwerkparameter anzugeben.

Um Adressinformationen bereitzustellen, müssen Sie das Werkzeug IP ändern verwenden. Siehe ["Ändern der](#page-85-0) [Node-Netzwerkkonfiguration"](#page-85-0).

# **Schritte**

- 1. Melden Sie sich beim Linux-Server an, auf dem der Node gehostet wird.
- 2. Bearbeiten Sie die Konfigurationsdatei des Knotens: /etc/storagegrid/nodes/*node-name*.conf.

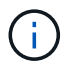

Geben Sie keine anderen Netzwerkparameter an, da sonst ein Validierungsfehler auftritt.

a. Fügen Sie einen Eintrag für das neue Netzwerkziel hinzu. Beispiel:

CLIENT\_NETWORK\_TARGET = bond0.3206

b. Optional: Fügen Sie einen Eintrag für die MAC-Adresse hinzu. Beispiel:

CLIENT NETWORK MAC =  $aa:57:61:07:ea:5c$ 

3. Führen Sie den Node-Validier-Befehl aus:

sudo storagegrid node validate *node-name*

- 4. Beheben Sie alle Validierungsfehler.
- 5. Führen Sie den Befehl zum erneuten Laden des Node aus:

sudo storagegrid node reload *node-name*

#### **Linux: Hinzufügen von Trunk- oder Zugriffsschnittstellen zu einem Node**

Nach der Installation können Sie einem Linux-Knoten zusätzliche Trunk- oder Zugangsschnittstellen hinzufügen. Die fügen Sie Schnittstellen hinzu, werden auf der Seite VLAN-Schnittstellen und auf der Seite HA-Gruppen angezeigt.

#### **Bevor Sie beginnen**

- Sie haben Zugriff auf die Anweisungen für die Installation von StorageGRID auf Ihrer Linux-Plattform.
	- ["Installieren Sie StorageGRID unter Red hat Enterprise Linux"](https://docs.netapp.com/de-de/storagegrid-118/rhel/index.html)
	- ["Installieren Sie StorageGRID auf Ubuntu oder Debian"](https://docs.netapp.com/de-de/storagegrid-118/ubuntu/index.html)
- Sie haben die Passwords.txt Datei:
- Das ist schon ["Bestimmte Zugriffsberechtigungen"](https://docs.netapp.com/de-de/storagegrid-118/admin/admin-group-permissions.html).

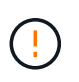

Versuchen Sie nicht, einem Node Schnittstellen hinzuzufügen, während ein Software-Upgrade, ein Recovery-Verfahren oder ein Erweiterungsvorgang aktiv ist.

#### **Über diese Aufgabe**

Verwenden Sie diese Schritte, um einem Linux-Knoten eine oder mehrere zusätzliche Schnittstellen hinzuzufügen, nachdem der Knoten installiert wurde. Beispielsweise möchten Sie einem Admin oder Gateway Node eine Trunk-Schnittstelle hinzufügen, sodass Sie den Datenverkehr zwischen verschiedenen Applikationen oder Mandanten über VLAN-Schnittstellen trennen können. Oder auch, wenn Sie eine Access-Schnittstelle hinzufügen möchten, um sie in einer HA-Gruppe (High Availability, Hochverfügbarkeit) zu verwenden.

Wenn Sie eine Trunk-Schnittstelle hinzufügen, müssen Sie eine VLAN-Schnittstelle in StorageGRID konfigurieren. Wenn Sie eine Zugriffsschnittstelle hinzufügen, können Sie die Schnittstelle direkt einer HA-Gruppe hinzufügen. Sie müssen keine VLAN-Schnittstelle konfigurieren.

Der Node ist für kurze Zeit nicht verfügbar, wenn Sie Schnittstellen hinzufügen. Sie sollten dieses Verfahren auf jeweils einem Knoten durchführen.

#### **Schritte**

- 1. Melden Sie sich beim Linux-Server an, auf dem der Node gehostet wird.
- 2. Bearbeiten Sie mit einem Texteditor wie vim oder pico die Konfigurationsdatei des Knotens:

/etc/storagegrid/nodes/*node-name*.conf

3. Fügen Sie der Datei einen Eintrag hinzu, um den Namen und optional die Beschreibung jeder zusätzlichen

Schnittstelle anzugeben, die Sie dem Node hinzufügen möchten. Verwenden Sie dieses Format.

INTERFACE\_TARGET\_nnnn=*value*

Geben Sie für *nnnn* eine eindeutige Zahl für jede ein INTERFACE\_TARGET Eintrag, den Sie hinzufügen.

Geben Sie unter *value* den Namen der physischen Schnittstelle auf dem Bare-Metal-Host an. Fügen Sie dann optional ein Komma hinzu und geben Sie eine Beschreibung der Schnittstelle an, die auf der Seite VLAN-Schnittstellen und der Seite HA-Gruppen angezeigt wird.

Beispiel:

INTERFACE TARGET 0001=ens256, Trunk

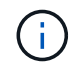

Geben Sie keine anderen Netzwerkparameter an, da sonst ein Validierungsfehler auftritt.

4. Führen Sie den folgenden Befehl aus, um Ihre Änderungen an der Node-Konfigurationsdatei zu validieren:

sudo storagegrid node validate *node-name*

Beheben Sie Fehler oder Warnungen, bevor Sie mit dem nächsten Schritt fortfahren.

5. Führen Sie den folgenden Befehl aus, um die Konfiguration des Node zu aktualisieren:

sudo storagegrid node reload *node-name*

#### **Nachdem Sie fertig sind**

- Wenn Sie eine oder mehrere Trunk-Schnittstellen hinzugefügt haben, gehen Sie zu ["Konfigurieren Sie die](https://docs.netapp.com/de-de/storagegrid-118/admin/configure-vlan-interfaces.html) [VLAN-Schnittstellen"](https://docs.netapp.com/de-de/storagegrid-118/admin/configure-vlan-interfaces.html) So konfigurieren Sie eine oder mehrere VLAN-Schnittstellen für jede neue übergeordnete Schnittstelle:
- Wenn Sie eine oder mehrere Access Interfaces hinzugefügt haben, gehen Sie zu ["Konfigurieren Sie](https://docs.netapp.com/de-de/storagegrid-118/admin/configure-high-availability-group.html) [Hochverfügbarkeitsgruppen"](https://docs.netapp.com/de-de/storagegrid-118/admin/configure-high-availability-group.html) Um die neuen Schnittstellen direkt zu HA-Gruppen hinzuzufügen.

#### **VMware: Hinzufügen von Trunk- oder Zugriffsschnittstellen zu einem Node**

Nach der Installation des Node können Sie einem VM-Node eine Trunk- oder Zugriffsschnittstelle hinzufügen. Die fügen Sie Schnittstellen hinzu, werden auf der Seite VLAN-Schnittstellen und auf der Seite HA-Gruppen angezeigt.

#### **Bevor Sie beginnen**

- Sie haben Zugriff auf die Anweisungen für ["Installation von StorageGRID auf Ihrer VMware-Plattform".](https://docs.netapp.com/de-de/storagegrid-118/vmware/index.html)
- Sie haben virtuelle Admin-Node- und Gateway-Node-VMware-Maschinen.
- Sie haben ein Netzwerk-Subnetz, das nicht als Grid, Admin oder Client-Netzwerk verwendet wird.
- Sie haben die Passwords.txt Datei:
- Das ist schon ["Bestimmte Zugriffsberechtigungen"](https://docs.netapp.com/de-de/storagegrid-118/admin/admin-group-permissions.html).

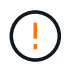

Versuchen Sie nicht, einem Node Schnittstellen hinzuzufügen, während ein Software-Upgrade, ein Recovery-Verfahren oder ein Erweiterungsvorgang aktiv ist.

# **Über diese Aufgabe**

Verwenden Sie diese Schritte, um einem VMware Node nach der Installation des Node mindestens eine zusätzliche Schnittstelle hinzuzufügen. Beispielsweise möchten Sie einem Admin oder Gateway Node eine Trunk-Schnittstelle hinzufügen, sodass Sie den Datenverkehr zwischen verschiedenen Applikationen oder Mandanten über VLAN-Schnittstellen trennen können. Oder Sie möchten vielleicht eine Zugriffsoberfläche hinzufügen, die in einer HA-Gruppe (High Availability, Hochverfügbarkeit) verwendet werden soll.

Wenn Sie eine Trunk-Schnittstelle hinzufügen, müssen Sie eine VLAN-Schnittstelle in StorageGRID konfigurieren. Wenn Sie eine Zugriffsschnittstelle hinzufügen, können Sie die Schnittstelle direkt einer HA-Gruppe hinzufügen. Sie müssen keine VLAN-Schnittstelle konfigurieren.

Der Node ist möglicherweise für einen kurzen Zeitraum nicht verfügbar, wenn Sie Schnittstellen hinzufügen.

# **Schritte**

1. Fügen Sie in vCenter einen neuen Netzwerkadapter (Typ VMXNET3) zu einer Admin-Node- und Gateway-Node-VM hinzu. Aktivieren Sie die Kontrollkästchen \* Verbunden\* und \* Verbinden beim Einschalten\*.

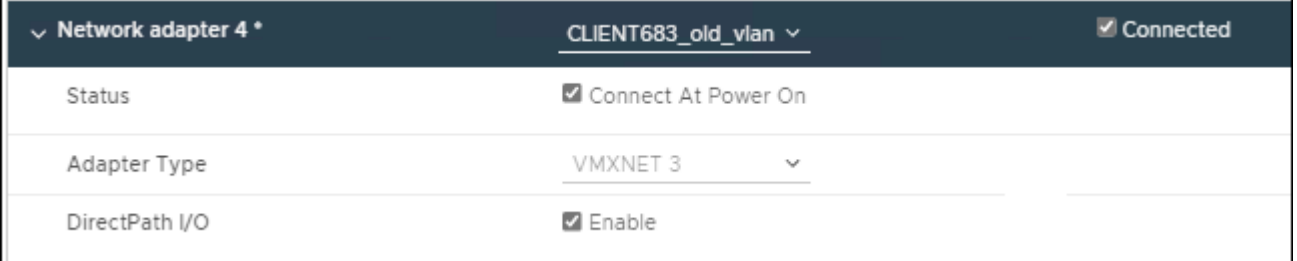

- 2. Verwenden Sie SSH, um sich beim Admin-Node oder Gateway-Node anzumelden.
- 3. Nutzung ip link show Um zu überprüfen, ob die neue Netzwerkschnittstelle ens256 erkannt wurde.

```
ip link show
1: lo: <LOOPBACK,UP,LOWER_UP> mtu 65536 qdisc noqueue state UNKNOWN mode
DEFAULT group default qlen 1000
      link/loopback 00:00:00:00:00:00 brd 00:00:00:00:00:00
2: eth0: <BROADCAST, MULTICAST, UP, LOWER UP> mtu 1400 qdisc mq state UP
mode DEFAULT group default qlen 1000
      link/ether 00:50:56:a0:4e:5b brd ff:ff:ff:ff:ff:ff
3: eth1: <BROADCAST,MULTICAST> mtu 1500 qdisc noop state DOWN mode
DEFAULT group default qlen 1000
      link/ether 00:50:56:a0:fa:ce brd ff:ff:ff:ff:ff:ff
4: eth2: <BROADCAST, MULTICAST, UP, LOWER UP> mtu 1400 qdisc mq state UP
mode DEFAULT group default qlen 1000
      link/ether 00:50:56:a0:d6:87 brd ff:ff:ff:ff:ff:ff
5: ens256: <BROADCAST,MULTICAST,UP,LOWER_UP> mtu 1500 qdisc mq master
ens256vrf state UP mode DEFAULT group default qlen 1000
      link/ether 00:50:56:a0:ea:88 brd ff:ff:ff:ff:ff:ff
```
#### **Nachdem Sie fertig sind**

• Wenn Sie eine oder mehrere Trunk-Schnittstellen hinzugefügt haben, gehen Sie zu ["Konfigurieren Sie die](https://docs.netapp.com/de-de/storagegrid-118/admin/configure-vlan-interfaces.html) [VLAN-Schnittstellen"](https://docs.netapp.com/de-de/storagegrid-118/admin/configure-vlan-interfaces.html) So konfigurieren Sie eine oder mehrere VLAN-Schnittstellen für jede neue

übergeordnete Schnittstelle:

• Wenn Sie eine oder mehrere Access Interfaces hinzugefügt haben, gehen Sie zu ["Konfigurieren Sie](https://docs.netapp.com/de-de/storagegrid-118/admin/configure-high-availability-group.html) [Hochverfügbarkeitsgruppen"](https://docs.netapp.com/de-de/storagegrid-118/admin/configure-high-availability-group.html) Um die neuen Schnittstellen direkt zu HA-Gruppen hinzuzufügen.

# **Konfigurieren Sie DNS-Server**

Sie können DNS-Server hinzufügen, aktualisieren und entfernen, sodass Sie statt IP-Adressen vollständig qualifizierte Domänennamen (FQDN) verwenden können.

Wenn Sie bei der Angabe von Hostnamen für externe Ziele vollständig qualifizierte Domänennamen (FQDNs) anstelle von IP-Adressen verwenden möchten, geben Sie die IP-Adresse jedes DNS-Servers an, den Sie verwenden möchten. Diese Einträge werden für AutoSupport, Warn-E-Mails, SNMP-Benachrichtigungen, Plattform-Services-Endpunkte, Cloud-Storage-Pools, Und vieles mehr.

# **Bevor Sie beginnen**

- Sie sind mit einem bei Grid Manager angemeldet ["Unterstützter Webbrowser".](https://docs.netapp.com/de-de/storagegrid-118/admin/web-browser-requirements.html)
- Sie haben die ["Berechtigung für Wartung oder Root-Zugriff".](https://docs.netapp.com/de-de/storagegrid-118/admin/admin-group-permissions.html)
- Sie haben die IP-Adressen der zu konfigurierenden DNS-Server.

# **Über diese Aufgabe**

Um einen ordnungsgemäßen Betrieb zu gewährleisten, geben Sie zwei oder drei DNS-Server an. Wenn Sie mehr als drei angeben, können aufgrund bekannter Einschränkungen des Betriebssystems auf einigen Plattformen nur drei verwendet werden. Wenn in Ihrer Umgebung Routing-Einschränkungen bestehen, können Sie dies tun ["Passen Sie die DNS-Serverliste an"](#page-104-0) Für einzelne Knoten (in der Regel alle Knoten an einem Standort) einen anderen Satz von bis zu drei DNS-Servern verwenden.

Verwenden Sie nach Möglichkeit DNS-Server, auf die jeder Standort lokal zugreifen kann, um sicherzustellen, dass ein Inselstandort die FQDNs für externe Ziele auflösen kann.

# **Fügen Sie einen DNS-Server hinzu**

Führen Sie die folgenden Schritte aus, um einen DNS-Server hinzuzufügen.

# **Schritte**

- 1. Wählen Sie **WARTUNG** > **Netzwerk** > **DNS-Server**.
- 2. Wählen Sie **Add another Server**, um einen DNS-Server hinzuzufügen.
- 3. Wählen Sie **Speichern**.

# **Ändern Sie einen DNS-Server**

Führen Sie die folgenden Schritte aus, um einen DNS-Server zu ändern.

# **Schritte**

- 1. Wählen Sie **WARTUNG** > **Netzwerk** > **DNS-Server**.
- 2. Wählen Sie die IP-Adresse des Servernamens aus, den Sie bearbeiten möchten, und nehmen Sie die erforderlichen Änderungen vor.
- 3. Wählen Sie **Speichern**.

# **Löschen Sie einen DNS-Server**

Gehen Sie wie folgt vor, um eine IP-Adresse eines DNS-Servers zu löschen.

#### **Schritte**

- 1. Wählen Sie **WARTUNG** > **Netzwerk** > **DNS-Server**.
- 2. Klicken Sie auf das Löschsymbol X Neben der IP-Adresse.
- 3. Wählen Sie **Speichern**.

# <span id="page-104-0"></span>**Ändern der DNS-Konfiguration für einen einzelnen Grid-Node**

Anstatt den DNS global für die gesamte Bereitstellung zu konfigurieren, können Sie ein Skript ausführen, um DNS für jeden Grid-Knoten anders zu konfigurieren.

Im Allgemeinen sollten Sie die Option **MAINTENANCE** > **Network** > **DNS Servers** im Grid Manager verwenden, um DNS-Server zu konfigurieren. Verwenden Sie das folgende Skript nur, wenn Sie unterschiedliche DNS-Server für unterschiedliche Grid-Nodes verwenden müssen.

#### **Schritte**

- 1. Melden Sie sich beim primären Admin-Node an:
	- a. Geben Sie den folgenden Befehl ein: ssh admin@*primary\_Admin\_Node\_IP*
	- b. Geben Sie das im aufgeführte Passwort ein Passwords.txt Datei:
	- c. Geben Sie den folgenden Befehl ein, um zum Root zu wechseln: su -
	- d. Geben Sie das im aufgeführte Passwort ein Passwords.txt Datei:

Wenn Sie als root angemeldet sind, ändert sich die Eingabeaufforderung von \$ Bis #.

- e. Fügen Sie den SSH-privaten Schlüssel zum SSH-Agenten hinzu. Geben Sie Ein: ssh-add
- f. Geben Sie das SSH-Zugriffspasswort ein, das im aufgeführt ist Passwords.txt Datei:
- 2. Melden Sie sich beim Knoten an, den Sie mit einer benutzerdefinierten DNS-Konfiguration aktualisieren möchten: ssh *node\_IP\_address*
- 3. Führen Sie das DNS-Setup-Skript aus: setup\_resolv.rb.

Das Skript antwortet mit der Liste der unterstützten Befehle.

```
Tool to modify external name servers
available commands:
    add search <domain>
                 add a specified domain to search list
                 e.g.> add search netapp.com
    remove search <domain>
                 remove a specified domain from list
                 e.g.> remove search netapp.com
    add nameserver <ip>
                 add a specified IP address to the name server list
                 e.g.> add nameserver 192.0.2.65
    remove nameserver <ip>
                 remove a specified IP address from list
                 e.g.> remove nameserver 192.0.2.65
    remove nameserver all
                 remove all nameservers from list
  save write configuration to disk and quit
  abort quit without saving changes
    help display this help message
Current list of name servers:
      192.0.2.64
Name servers inherited from global DNS configuration:
      192.0.2.126
      192.0.2.127
Current list of search entries:
      netapp.com
Enter command [`add search <domain>|remove search <domain>|add
nameserver <ip>`]
                 [`remove nameserver <ip>|remove nameserver
all|save|abort|help`]
```
- 4. Fügen Sie die IPv4-Adresse eines Servers hinzu, der einen Domänennamendienst für Ihr Netzwerk bereitstellt: add <nameserver IP address>
- 5. Wiederholen Sie den add nameserver Befehl zum Hinzufügen von Nameserver.
- 6. Befolgen Sie die Anweisungen, wenn Sie dazu aufgefordert werden, weitere Befehle einzugeben.
- 7. Speichern Sie Ihre Änderungen und beenden Sie die Anwendung: save
- 8. Schließen Sie die Befehlsshell auf dem Server: exit
- 9. Wiederholen Sie für jeden Grid-Node die Schritte von Anmeldung beim Node Bis Schließen der **Befehlsshell**

10. Wenn Sie keinen passwortlosen Zugriff auf andere Server mehr benötigen, entfernen Sie den privaten Schlüssel vom SSH-Agent. Geben Sie Ein: ssh-add -D

# **Managen von NTP-Servern**

Sie können NTP-Server (Network Time Protocol) hinzufügen, aktualisieren oder entfernen, um sicherzustellen, dass die Daten zwischen den Grid-Nodes im StorageGRID-System genau synchronisiert werden.

# **Bevor Sie beginnen**

- Sie sind mit einem bei Grid Manager angemeldet ["Unterstützter Webbrowser".](https://docs.netapp.com/de-de/storagegrid-118/admin/web-browser-requirements.html)
- Sie haben die ["Berechtigung für Wartung oder Root-Zugriff".](https://docs.netapp.com/de-de/storagegrid-118/admin/admin-group-permissions.html)
- Sie haben die Provisionierungs-Passphrase.
- Sie verfügen über die IPv4-Adressen der zu konfigurierenden NTP-Server.

# **Verwendung von NTP durch StorageGRID**

Das StorageGRID System verwendet das Network Time Protocol (NTP) zur Synchronisierung der Zeit zwischen allen Grid-Nodes im Grid.

Jedem Standort werden mindestens zwei Nodes im StorageGRID-System die primäre NTP-Rolle zugewiesen. Sie synchronisieren sich mit einem vorgeschlagenen Minimum von vier und maximal sechs externen Zeitquellen und miteinander. Jeder Node im StorageGRID System, der kein primärer NTP-Node ist, fungiert als NTP-Client und synchronisiert mit diesen primären NTP-Nodes.

Die externen NTP-Server stellen eine Verbindung zu den Nodes her, mit denen Sie zuvor primäre NTP-Rollen zugewiesen haben. Aus diesem Grund wird empfohlen, mindestens zwei Nodes mit primären NTP-Rollen anzugeben.

# **NTP-Server-Richtlinien**

Beachten Sie die folgenden Richtlinien, um sich vor Zeitproblemen zu schützen:

- Die externen NTP-Server stellen eine Verbindung zu den Nodes her, mit denen Sie zuvor primäre NTP-Rollen zugewiesen haben. Aus diesem Grund wird empfohlen, mindestens zwei Nodes mit primären NTP-Rollen anzugeben.
- Stellen Sie sicher, dass mindestens zwei Nodes an jedem Standort auf mindestens vier externe NTP-Quellen zugreifen können. Wenn nur ein Node an einem Standort die NTP-Quellen erreichen kann, treten Probleme mit dem Timing auf, wenn dieser Node ausfällt. Durch die Festlegung von zwei Nodes pro Standort als primäre NTP-Quellen ist zudem ein genaues Timing gewährleistet, wenn ein Standort vom Rest des Grid isoliert ist.
- Die angegebenen externen NTP-Server müssen das NTP-Protokoll verwenden. Sie müssen NTP-Serverreferenzen von Stratum 3 oder besser angeben, um Probleme mit Zeitdrift zu vermeiden.

 $\left( \begin{array}{c} 1 \end{array} \right)$ 

Wenn Sie die externe NTP-Quelle für eine StorageGRID-Installation auf Produktionsebene angeben, verwenden Sie den Windows Time-Dienst (W32Time) nicht auf einer älteren Windows-Version als Windows Server 2016. Der Zeitservice früherer Versionen von Windows ist nicht ausreichend genau und wird von Microsoft nicht für den Einsatz in hochgenauen Umgebungen, einschließlich StorageGRID, unterstützt. Weitere Informationen finden Sie unter ["Begrenzung des Supports, um Windows Time Service für hochpräzise Umgebungen zu](https://support.microsoft.com/en-us/help/939322/support-boundary-to-configure-the-windows-time-service-for-high-accura) [konfigurieren".](https://support.microsoft.com/en-us/help/939322/support-boundary-to-configure-the-windows-time-service-for-high-accura)

# **Konfigurieren Sie NTP-Server**

Führen Sie die folgenden Schritte aus, um NTP-Server hinzuzufügen, zu aktualisieren oder zu entfernen.

#### **Schritte**

- 1. Wählen Sie **MAINTENANCE** > **Network** > **NTP-Server**.
- 2. Fügen Sie im Abschnitt Server bei Bedarf NTP-Servereinträge hinzu, aktualisieren oder entfernen Sie sie.

Sie sollten mindestens vier NTP-Server angeben, und Sie können bis zu sechs Server angeben.

3. Geben Sie die Provisionierungs-Passphrase für Ihr StorageGRID-System ein, und wählen Sie dann **Speichern**.

Die Seite wird deaktiviert, bis die Konfigurationsaktualisierungen abgeschlossen sind.

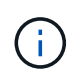

Wenn alle NTP-Server den Verbindungstest nach dem Speichern der neuen NTP-Server nicht bestehen, fahren Sie nicht fort. Wenden Sie sich an den technischen Support.

# **Beheben von Problemen mit dem NTP-Server**

Wenn Probleme mit der Stabilität oder Verfügbarkeit der NTP-Server auftreten, die ursprünglich während der Installation angegeben wurden, können Sie die Liste der externen NTP-Quellen, die das StorageGRID-System verwendet, aktualisieren oder entfernen Sie vorhandene Server.

# **Stellt die Netzwerkverbindung für isolierte Knoten wieder her**

Unter bestimmten Umständen, z. B. Änderungen an der IP-Adresse für Standort oder das gesamte Grid, kann sich eine oder mehrere Node-Gruppen möglicherweise nicht an den Rest des Grid wenden.

# **Über diese Aufgabe**

Wenn im Grid Manager (**SUPPORT** > **Tools** > **Grid Topology**) ein Knoten grau ist oder wenn ein Knoten blau ist und viele seiner Dienste einen anderen Status als ausgeführt aufweisen, sollten Sie nach einer Knotenisolierung suchen.
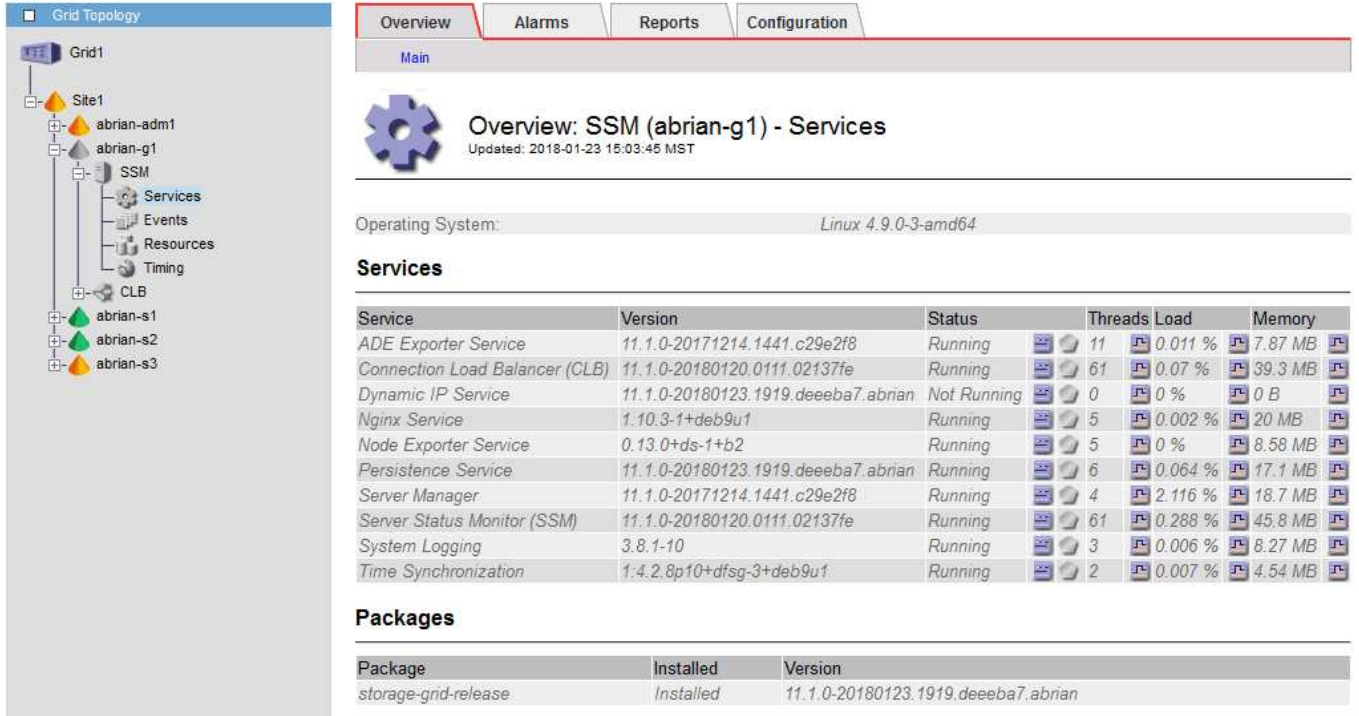

Isolierte Nodes haben einige der Folgen:

- Wenn mehrere Knoten isoliert sind, können Sie sich möglicherweise nicht bei Grid Manager anmelden oder auf diesen zugreifen.
- Wenn mehrere Nodes isoliert sind, sind möglicherweise die im Dashboard für den Mandanten-Manager angezeigten Werte für Speichernutzung und Kontingent nicht mehr aktuell. Die Gesamtwerte werden aktualisiert, wenn die Netzwerkverbindung wiederhergestellt ist.

Um das Isolationsproblem zu lösen, führen Sie auf jedem isolierten Knoten oder auf einem Knoten in einer Gruppe (alle Knoten in einem Subnetz, das nicht den primären Admin-Node enthält) ein Befehlszeilen-Dienstprogramm aus, das vom Raster isoliert ist. Das Dienstprogramm stellt den Knoten die IP-Adresse eines nicht isolierten Knotens im Raster zur Verfügung, sodass der isolierte Knoten oder die Gruppe der Knoten das gesamte Raster erneut kontaktieren kann.

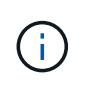

Wenn das Multicast-Domänennamensystem (mDNS) in den Netzwerken deaktiviert ist, muss das Befehlszeilendienstprogramm möglicherweise auf jedem isolierten Knoten ausgeführt werden.

# **Schritte**

1. Auf den Knoten zugreifen und überprüfen /var/local/log/dynip.log Für Isolationsmeldungen.

Beispiel:

```
[2018-01-09T19:11:00.545] UpdateQueue - WARNING -- Possible isolation,
no contact with other nodes.
If this warning persists, manual action might be required.
```
Wenn Sie die VMware Konsole verwenden, enthält sie eine Meldung, dass der Node möglicherweise isoliert ist.

Bei Linux-Bereitstellungen werden in Isolationsmeldungen angezeigt /var/log/storagegrid/node/<nodename>.log Dateien:

2. Wenn die Isolationsmeldungen immer wieder und dauerhaft sind, führen Sie den folgenden Befehl aus:

add node ip.py <address>

Wo <address> Ist die IP-Adresse eines Remote-Node, der mit dem Grid verbunden ist.

# /usr/sbin/add\_node\_ip.py 10.224.4.210 Retrieving local host information Validating remote node at address 10.224.4.210 Sending node IP hint for 10.224.4.210 to local node Local node found on remote node. Update complete.

- 3. Überprüfen Sie Folgendes für jeden zuvor isolierten Node:
	- Die Services des Knotens wurden gestartet.
	- Der Status des Dynamic IP-Dienstes lautet "Running", nachdem Sie den ausgeführt haben storagegrid-status Befehl.
	- In der Struktur Grid Topology erscheint der Knoten nicht mehr vom Rest des Rasters getrennt.

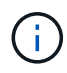

Wenn Sie den ausführen add node ip.py Der Befehl löst das Problem nicht, es können weitere Netzwerkprobleme auftreten, die gelöst werden müssen.

# **Host- und Middleware-Verfahren**

# **Linux: Migrieren des Grid-Node zu neuem Host**

Sie können einen oder mehrere StorageGRID-Knoten von einem Linux-Host (dem *source-Host*) zu einem anderen Linux-Host (dem *target-Host*) migrieren, um die Hostwartung durchzuführen, ohne die Funktionalität oder Verfügbarkeit Ihres Grids zu beeinträchtigen.

Angenommen, Sie möchten einen Node migrieren, um Patching und Neubooten des Betriebssystems durchzuführen.

# **Bevor Sie beginnen**

- Sie planten Ihre StorageGRID-Implementierung, um den Migrations-Support einzubeziehen.
	- ["Migrationsanforderungen für Node-Container für Red hat Enterprise Linux"](https://docs.netapp.com/de-de/storagegrid-118/rhel/node-container-migration-requirements.html)
	- ["Node Container Migration Anforderungen für Ubuntu oder Debian"](https://docs.netapp.com/de-de/storagegrid-118/ubuntu/node-container-migration-requirements.html)
- Der Zielhost ist bereits für die Verwendung mit StorageGRID vorbereitet.
- Shared Storage wird für alle Storage Volumes pro Node verwendet
- Netzwerkschnittstellen verfügen über konsistente Namen aller Hosts.

Führen Sie in einer Produktionsimplementierung nicht mehr als einen Storage Node auf einem einzelnen Host aus. Die Verwendung eines dedizierten Hosts für jeden Speicherknoten stellt eine isolierte Ausfalldomäne zur Verfügung.

(†

Andere Node-Typen, wie beispielsweise Admin-Nodes oder Gateway-Nodes, können auf demselben Host implementiert werden. Wenn Sie jedoch mehrere Nodes desselben Typs (z. B. zwei Gateway-Nodes) haben, installieren Sie nicht alle Instanzen auf demselben Host.

### **Knoten vom Quellhost exportieren**

Fahren Sie zunächst den Grid-Knoten herunter und exportieren Sie ihn vom Linux-Quellhost.

Führen Sie die folgenden Befehle auf dem *source Host* aus.

#### **Schritte**

1. Abrufen des Status aller derzeit auf dem Quell-Host ausgeführten Nodes

sudo storagegrid node status all

Beispielausgabe:

Name Config-State Run-State DC1-ADM1 Configured Running DC1-ARC1 Configured Running DC1-GW1 Configured Running DC1-S1 Configured Running DC1-S2 Configured Running DC1-S3 Configured Running

2. Geben Sie den Namen des Node an, den Sie migrieren möchten, und beenden Sie ihn, wenn sein Ausführungsstatus ausgeführt wird.

sudo storagegrid node stop DC1-S3

Beispielausgabe:

Stopping node DC1-S3 Waiting up to 630 seconds for node shutdown

3. Exportieren Sie den Knoten vom Quell-Host.

sudo storagegrid node export DC1-S3

Beispielausgabe:

```
Finished exporting node DC1-S3 to /dev/mapper/sgws-dc1-s3-var-local.
Use 'storagegrid node import /dev/mapper/sgws-dc1-s3-var-local' if you
want to import it again.
```
4. Notieren Sie sich die import In der Ausgabe vorgeschlagener Befehl.

Im nächsten Schritt führen Sie diesen Befehl auf dem Zielhost aus.

#### **Knoten auf Zielhost importieren**

Nachdem Sie den Node vom Quellhost exportiert haben, importieren und validieren Sie den Node auf dem Zielhost. Die Validierung bestätigt, dass der Knoten Zugriff auf denselben Block-Speicher und Netzwerkschnittstellengeräte hat, wie er auf dem Quell-Host hatte.

Führen Sie die folgenden Befehle auf dem *target Host* aus.

#### **Schritte**

1. Importieren Sie den Knoten auf dem Zielhost.

```
sudo storagegrid node import /dev/mapper/sgws-dc1-s3-var-local
```
Beispielausgabe:

Finished importing node DC1-S3 from /dev/mapper/sgws-dc1-s3-var-local. You should run 'storagegrid node validate DC1-S3'

2. Validieren der Node-Konfiguration auf dem neuen Host

```
sudo storagegrid node validate DC1-S3
```
Beispielausgabe:

```
Confirming existence of node DC1-S3... PASSED
Checking configuration file /etc/storagegrid/nodes/DC1-S3.conf for node
DC1-S3... PASSED
Checking for duplication of unique values... PASSED
```
3. Wenn Validierungsfehler auftreten, beheben Sie diese, bevor Sie den migrierten Knoten starten.

Informationen zur Fehlerbehebung finden Sie in der StorageGRID-Installationsanleitung für Ihr Linux-Betriebssystem.

- ["Installieren Sie StorageGRID unter Red hat Enterprise Linux"](https://docs.netapp.com/de-de/storagegrid-118/rhel/index.html)
- ["Installieren Sie StorageGRID auf Ubuntu oder Debian"](https://docs.netapp.com/de-de/storagegrid-118/ubuntu/index.html)

# **Migrierten Knoten starten**

Nachdem Sie den migrierten Node validiert haben, starten Sie den Node, indem Sie einen Befehl auf dem *target Host* ausführen.

# **Schritte**

1. Starten Sie den Knoten auf dem neuen Host.

```
sudo storagegrid node start DC1-S3
```
2. Melden Sie sich beim Grid-Manager an, und überprüfen Sie, ob der Status des Node grün ist, ohne dass eine Warnmeldung ausgegeben wird.

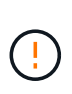

Überprüfen, ob der Status des Node grün lautet, stellt sicher, dass der migrierte Node vollständig neu gestartet und wieder dem Grid beigetreten ist. Wenn der Status nicht grün lautet, migrieren Sie keine zusätzlichen Nodes, damit nicht mehr als ein Node außer Betrieb ist.

3. Wenn Sie nicht auf den Grid Manager zugreifen können, warten Sie 10 Minuten, und führen Sie den folgenden Befehl aus:

sudo storagegrid node status node-name

Vergewissern Sie sich, dass der migrierte Node den Status "Ausführen" hat.

# **Wartung von Archivierungs-Nodes für TSM Middleware**

Archive Nodes sind möglicherweise für Tapes über einen TSM Middleware-Server oder die Cloud über die S3-API konfiguriert. Wenn die Konfiguration abgeschlossen ist, kann das Ziel eines Archive Node nicht geändert werden.

Wenn der Server, der den Archivknoten hostet, ausfällt, ersetzen Sie den Server, und befolgen Sie den entsprechenden Wiederherstellungsvorgang.

#### **Fehler bei Archivgeräten**

Wenn Sie feststellen, dass ein Fehler beim Archivspeichergerät vorliegt, auf das der Archivknoten über Tivoli Storage Manager (TSM) zugreift, schalten Sie den Archivknoten offline, um die Anzahl der im StorageGRID-System angezeigten Alarme zu begrenzen. Anschließend können Sie das Problem mit den administrativen Tools des TSM-Servers, des Speichergeräts oder beidem weiter diagnostizieren und lösen.

#### **Versetzen Sie die Zielkomponente in den Offline-Modus**

Bevor Sie eine Wartung des TSM Middleware-Servers durchführen, der dazu führen kann, dass der Knoten "Archiv" nicht mehr verfügbar ist, nehmen Sie die Zielkomponente offline, um die Anzahl der Alarme zu begrenzen, die ausgelöst werden, wenn der TSM Middleware-Server nicht mehr verfügbar ist.

#### **Bevor Sie beginnen**

Sie sind mit einem bei Grid Manager angemeldet ["Unterstützter Webbrowser".](https://docs.netapp.com/de-de/storagegrid-118/admin/web-browser-requirements.html)

#### **Schritte**

1. Wählen Sie **SUPPORT** > **Tools** > **Grid-Topologie** aus.

- 2. Wählen Sie **Archivknoten** > **ARC** > **Ziel** > **Konfiguration** > **Haupt**.
- 3. Ändern Sie den Wert für Tivoli Storage Manager Status in **Offline** und klicken Sie auf **Änderungen anwenden**.
- 4. Nachdem die Wartung abgeschlossen ist, ändern Sie den Wert des Tivoli Storage Manager-Status in **Online** und klicken Sie auf **Änderungen übernehmen**.

# **Administrative Tools für Tivoli Storage Manager**

Das dsmadmc-Tool ist die Administrationskonsole für den TSM Middleware-Server, der auf dem Archiv-Knoten installiert ist. Sie können auf das Tool zugreifen, indem Sie eingeben dsmadmc In der Befehlszeile des Servers. Melden Sie sich an der Verwaltungskonsole mit demselben administrativen Benutzernamen und Kennwort an, das für den ARC-Dienst konfiguriert ist.

Der tsmquery.rb Skript wurde erstellt, um Statusinformationen aus dsmadmc in lesbarer Form zu generieren. Sie können dieses Skript ausführen, indem Sie den folgenden Befehl in der Befehlszeile des Archiv-Knotens eingeben: /usr/local/arc/tsmquery.rb status

Weitere Informationen zur TSM Administrationskonsole dsmadmc finden Sie im *Tivoli Storage Manager für Linux: Administratorʹs Reference*.

# **Objekt dauerhaft nicht verfügbar**

Wenn der Archivknoten ein Objekt vom Tivoli Storage Manager (TSM)-Server anfordert und der Abruf fehlschlägt, versucht der Archivknoten die Anforderung nach einem Intervall von 10 Sekunden erneut. Wenn das Objekt dauerhaft nicht verfügbar ist (z. B. weil das Objekt auf Band beschädigt ist), kann die TSM-API dies nicht auf den Archiv-Node hinweisen, sodass der Archivknoten die Anforderung weiterhin erneut versucht.

Wenn diese Situation eintritt, wird ein Alarm ausgelöst, und der Wert steigt weiter. Um den Alarm anzuzeigen, wählen Sie **SUPPORT** > **Tools** > **Gittertopologie**. Wählen Sie dann **Archivknoten** > **ARC** > **Retrieve** > **Fehler anfordern**.

Wenn das Objekt dauerhaft nicht verfügbar ist, müssen Sie das Objekt identifizieren und die Anfrage des Archivierungs-Nodes manuell abbrechen, wie in der Prozedur beschrieben. Bestimmen, ob Objekte dauerhaft nicht verfügbar sind.

Ein Abruf kann auch fehlschlagen, wenn das Objekt vorübergehend nicht verfügbar ist. In diesem Fall sollten nachfolgende Abrufanfragen erfolgreich sein.

Wenn das StorageGRID System für die Verwendung einer ILM-Regel konfiguriert ist, die eine einzelne Objektkopie erstellt und diese Kopie nicht abgerufen werden kann, geht das Objekt verloren und kann nicht wiederhergestellt werden. Sie müssen jedoch weiterhin das Verfahren befolgen, um festzustellen, ob das Objekt für die "Bereinigung" des StorageGRID-Systems dauerhaft nicht verfügbar ist, um die Anforderung des Archivknotens abzubrechen und Metadaten für das verlorene Objekt zu löschen.

#### **Bestimmen, ob Objekte dauerhaft nicht verfügbar sind**

Sie können feststellen, ob Objekte dauerhaft nicht verfügbar sind, indem Sie eine Anforderung über die TSM-Administrationskonsole erstellen.

#### **Bevor Sie beginnen**

- Das ist schon ["Bestimmte Zugriffsberechtigungen"](https://docs.netapp.com/de-de/storagegrid-118/admin/admin-group-permissions.html).
- Sie haben die Passwords.txt Datei:

• Sie haben die IP-Adresse eines Admin-Knotens.

# **Über diese Aufgabe**

Dieses Beispiel dient als Informationsmaterial. Mit diesem Verfahren können Sie nicht alle Fehlerbedingungen identifizieren, die zu nicht verfügbaren Objekten oder Bandvolumes führen können. Informationen zur TSM-Administration finden Sie in der TSM-Server-Dokumentation.

# **Schritte**

- 1. Melden Sie sich bei einem Admin-Knoten an:
	- a. Geben Sie den folgenden Befehl ein: ssh admin@Admin\_Node\_IP
	- b. Geben Sie das im aufgeführte Passwort ein Passwords.txt Datei:
- 2. Identifizieren Sie das Objekt oder die Objekte, die nicht vom Archiv-Node abgerufen werden konnten:
	- a. Gehen Sie zu dem Verzeichnis, das die Audit-Log-Dateien enthält: cd /var/local/log

Die aktive Audit-Log-Datei heißt Audit.log. Einmal am Tag, die aktive audit.log Die Datei wird gespeichert und eine neue audit.log Datei wird gestartet. Der Name der gespeicherten Datei gibt an, wann sie gespeichert wurde, im Format yyyy-mm-dd.txt. Nach einem Tag wird die gespeicherte Datei komprimiert und im Format umbenannt yyyy-mm-dd.txt.gz, Die das ursprüngliche Datum bewahrt.

b. Durchsuchen Sie die entsprechende Audit-Log-Datei nach Meldungen, die darauf hinweisen, dass ein archiviertes Objekt nicht abgerufen werden konnte. Geben Sie beispielsweise Folgendes ein: grep ARCE audit.log | less -n

Wenn ein Objekt nicht von einem Archivknoten abgerufen werden kann, wird in DER ARCE-Überwachungsmeldung (Archivobjekt abrufen Ende) ARUN (ArchivMiddleware nicht verfügbar) oder GERR (allgemeiner Fehler) im Ergebnisfeld angezeigt. Die folgende Beispielzeile aus dem Audit-Protokoll zeigt, dass die ARCE-Meldung mit dem Ergebnis ARUN für CBID 498D8A1F681F05B3 beendet wurde.

```
[AUDT:[CBID(UI64):0x498D8A1F681F05B3][VLID(UI64):20091127][RSLT(FC32
):ARUN][AVER(UI32):7]
[ATIM(UI64):1350613602969243][ATYP(FC32):ARCE][ANID(UI32):13959984][A
MID(FC32):ARCI]
[ATID(UI64):4560349751312520631]]
```
Weitere Informationen finden Sie in den Anweisungen zum Verständnis von Überwachungsmeldungen.

c. Notieren Sie die CBID jedes Objekts, bei dem ein Anforderungsfehler auftritt.

Möglicherweise möchten Sie auch die folgenden zusätzlichen Informationen aufzeichnen, die vom TSM zur Identifizierung von Objekten verwendet werden, die vom Archiv-Node gespeichert wurden:

- **Dateiplatzname**: Entspricht der Archiv-Knoten-ID. Um die Archiv-Knoten-ID zu finden, wählen Sie **SUPPORT** > **Tools** > **Grid Topology**. Wählen Sie dann **Archivknoten** > **ARC** > **Ziel** > **Übersicht**.
- **Hoher Level Name**: Entspricht der Volume-ID, die dem Objekt durch den Archiv-Node zugewiesen wurde. Die Volume-ID hat die Form eines Datums (z. B. 20091127), und wird als VLID des Objekts in Archiv-Audit-Nachrichten aufgezeichnet.
- **Name der unteren Ebene**: Entspricht der CBID, die einem Objekt vom StorageGRID-System zugewiesen wurde.
- d. Melden Sie sich aus der Befehlsshell ab: exit
- 3. Überprüfen Sie den TSM-Server, ob die in Schritt 2 identifizierten Objekte dauerhaft nicht verfügbar sind:
	- a. Melden Sie sich bei der Administrationskonsole des TSM-Servers an: dsmadmc

Verwenden Sie den für den ARC-Dienst konfigurierten administrativen Benutzernamen und das für den ARC-Dienst konfigurierte Passwort. Geben Sie den Benutzernamen und das Kennwort in den Grid Manager ein. (Um den Benutzernamen anzuzeigen, wählen Sie **SUPPORT** > **Tools** > **Grid Topology**. Wählen Sie dann **Archivknoten** > **ARC** > **Ziel** > **Konfiguration**.)

b. Stellen Sie fest, ob das Objekt dauerhaft nicht verfügbar ist.

Beispielsweise können Sie im TSM-Aktivitätsprotokoll nach einem Datenintegritätsfehler für das Objekt suchen. Das folgende Beispiel zeigt eine Suche des Aktivitätsprotokolls für den letzten Tag nach einem Objekt mit CBID 498D8A1F681F05B3.

```
> query actlog begindate=-1 search=276C14E94082CC69
12/21/2008 05:39:15 ANR0548W Retrieve or restore
failed for session 9139359 for node DEV-ARC-20 (Bycast ARC)
processing file space /19130020 4 for file /20081002/
498D8A1F681F05B3 stored as Archive - data
integrity error detected. (SESSION: 9139359)
\geq
```
Je nach Art des Fehlers kann die CBID nicht im TSM-Aktivitätsprotokoll aufgezeichnet werden. Zum Zeitpunkt des Fehlers der Anforderung müssen Sie möglicherweise das Protokoll nach anderen TSM-Fehlern durchsuchen.

c. Wenn ein ganzes Band dauerhaft nicht verfügbar ist, identifizieren Sie die CBIDs für alle Objekte, die auf diesem Volume gespeichert sind: query content TSM\_Volume\_Name

Wo TSM\_Volume\_Name Ist der TSM-Name für das nicht verfügbare Band. Im Folgenden finden Sie ein Beispiel für die Ausgabe dieses Befehls:

 > query content TSM-Volume-Name Node Name Type Filespace FSID Client's Name for File Name ------------- ---- ---------- ---- ---------------------------- DEV-ARC-20 Arch /19130020 216 /20081201/ C1D172940E6C7E12 DEV-ARC-20 Arch /19130020 216 /20081201/ F1D7FBC2B4B0779E

Der Client's Name for File Name Ist identisch mit der Volume-ID des Archivknotens (oder TSM "High Level Name") gefolgt von der CBID des Objekts (oder TSM "Low Level Name"). Das ist, das Client's Name for File Name Nimmt das Formular an /Archive Node volume ID /CBID. In der ersten Zeile der Beispielausgabe wird der angezeigt Client's Name for File Name Ist /20081201/ C1D172940E6C7E12.

Erinnern Sie sich auch daran, dass die Filespace Ist die Knoten-ID des Archiv-Knotens.

Sie benötigen die CBID jedes auf dem Volume gespeicherten Objekts und die Node-ID des Archiv-Node, um die Anforderung zum Abrufen abzubrechen.

4. Brechen Sie bei jedem Objekt, das dauerhaft nicht verfügbar ist, die Abfrage ab, und geben Sie einen Befehl ein, um das StorageGRID System über den Verlust der Objektkopie zu informieren:

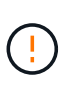

Verwenden Sie die ADE-Konsole vorsichtig. Wenn die Konsole nicht ordnungsgemäß verwendet wird, können Systemvorgänge und beschädigte Daten unterbrochen werden. Geben Sie Befehle sorgfältig ein, und verwenden Sie nur die in diesem Verfahren dokumentierten Befehle.

- a. Wenn Sie noch nicht beim Archivknoten angemeldet sind, melden Sie sich wie folgt an:
	- i. Geben Sie den folgenden Befehl ein: ssh admin@*grid\_node\_IP*
	- ii. Geben Sie das im aufgeführte Passwort ein Passwords.txt Datei:
	- iii. Geben Sie den folgenden Befehl ein, um zum Root zu wechseln: su -
	- iv. Geben Sie das im aufgeführte Passwort ein Passwords.txt Datei:
- b. Zugriff auf die ADE-Konsole des ARC-Dienstes: telnet localhost 1409
- c. Abbrechen der Anfrage für das Objekt: /proc/BRTR/cancel -c CBID

Wo CBID Ist die Kennung des Objekts, das nicht vom TSM abgerufen werden kann.

Wenn sich die einzigen Kopien des Objekts auf Band befinden, wird die Anforderung "Massenabruf" mit der Meldung "1 Anforderungen abgebrochen" abgebrochen. Wenn an anderer Stelle im System Kopien des Objekts vorhanden sind, wird der Objektabruf von einem anderen Modul verarbeitet, sodass die Antwort auf die Meldung "0 Anfragen abgebrochen" lautet.

d. Geben Sie einen Befehl ein, um das StorageGRID System darüber zu informieren, dass eine Objektkopie verloren gegangen ist und dass weitere Kopien erstellt werden müssen: /proc/CMSI/Object\_Lost CBID node\_ID

Wo CBID Ist die Kennung des Objekts, das nicht vom TSM-Server abgerufen werden kann, und node\_ID Ist die Knoten-ID des Archiv-Knotens, bei dem der Abruf fehlgeschlagen ist.

Sie müssen einen separaten Befehl für jede verlorene Objektkopie eingeben: Die Eingabe eines Bereichs von CBIDs wird nicht unterstützt.

In den meisten Fällen erstellt das StorageGRID System sofort zusätzliche Kopien von Objektdaten, um sicherzustellen, dass die ILM-Richtlinie des Systems befolgt wird.

Wenn jedoch in der ILM-Regel für das Objekt angegeben wurde, dass nur eine Kopie erstellt wurde und diese Kopie jetzt verloren gegangen ist, kann das Objekt nicht wiederhergestellt werden. In diesem Fall die ausführen Object Lost Der Befehl bereinigt die Metadaten des verlorenen Objekts aus dem StorageGRID System.

Wenn der Object Lost Befehl wurde erfolgreich abgeschlossen, die folgende Meldung wird zurückgegeben:

+

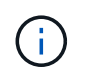

Der /proc/CMSI/Object\_Lost Der Befehl ist nur für verlorene Objekte gültig, die auf Archiv-Knoten gespeichert sind.

- a. Verlassen Sie die ADE-Konsole: exit
- b. Melden Sie sich vom Archiv-Knoten ab: exit
- 5. Zurücksetzen des Werts von Anfragefehlern im StorageGRID System:
	- a. Gehen Sie zu **Archivknoten** > **ARC** > **Retrieve** > **Konfiguration**, und wählen Sie **Fehleranzahl der Anfrage zurücksetzen**.
	- b. Klicken Sie Auf **Änderungen Übernehmen**.

### **Verwandte Informationen**

["StorageGRID verwalten"](https://docs.netapp.com/de-de/storagegrid-118/admin/index.html)

#### ["Prüfung von Audit-Protokollen"](https://docs.netapp.com/de-de/storagegrid-118/audit/index.html)

# **VMware: Virtuelle Maschine für automatischen Neustart konfigurieren**

Wenn die virtuelle Maschine nach dem Neustart des VMware vSphere-Hypervisors nicht neu gestartet wird, müssen Sie die virtuelle Maschine möglicherweise für den automatischen Neustart konfigurieren.

Führen Sie diese Schritte aus, wenn Sie bemerken, dass eine virtuelle Maschine nicht neu gestartet wird, während Sie einen Grid-Knoten wiederherstellen oder einen anderen Wartungsvorgang ausführen.

#### **Schritte**

- 1. Wählen Sie in der VMware vSphere Client-Struktur die virtuelle Maschine aus, die nicht gestartet wurde.
- 2. Klicken Sie mit der rechten Maustaste auf die virtuelle Maschine, und wählen Sie **Einschalten**.
- 3. Konfigurieren Sie den VMware vSphere Hypervisor, um die virtuelle Maschine in Zukunft automatisch neu zu starten.

# **Copyright-Informationen**

Copyright © 2024 NetApp. Alle Rechte vorbehalten. Gedruckt in den USA. Dieses urheberrechtlich geschützte Dokument darf ohne die vorherige schriftliche Genehmigung des Urheberrechtsinhabers in keiner Form und durch keine Mittel – weder grafische noch elektronische oder mechanische, einschließlich Fotokopieren, Aufnehmen oder Speichern in einem elektronischen Abrufsystem – auch nicht in Teilen, vervielfältigt werden.

Software, die von urheberrechtlich geschütztem NetApp Material abgeleitet wird, unterliegt der folgenden Lizenz und dem folgenden Haftungsausschluss:

DIE VORLIEGENDE SOFTWARE WIRD IN DER VORLIEGENDEN FORM VON NETAPP ZUR VERFÜGUNG GESTELLT, D. H. OHNE JEGLICHE EXPLIZITE ODER IMPLIZITE GEWÄHRLEISTUNG, EINSCHLIESSLICH, JEDOCH NICHT BESCHRÄNKT AUF DIE STILLSCHWEIGENDE GEWÄHRLEISTUNG DER MARKTGÄNGIGKEIT UND EIGNUNG FÜR EINEN BESTIMMTEN ZWECK, DIE HIERMIT AUSGESCHLOSSEN WERDEN. NETAPP ÜBERNIMMT KEINERLEI HAFTUNG FÜR DIREKTE, INDIREKTE, ZUFÄLLIGE, BESONDERE, BEISPIELHAFTE SCHÄDEN ODER FOLGESCHÄDEN (EINSCHLIESSLICH, JEDOCH NICHT BESCHRÄNKT AUF DIE BESCHAFFUNG VON ERSATZWAREN ODER -DIENSTLEISTUNGEN, NUTZUNGS-, DATEN- ODER GEWINNVERLUSTE ODER UNTERBRECHUNG DES GESCHÄFTSBETRIEBS), UNABHÄNGIG DAVON, WIE SIE VERURSACHT WURDEN UND AUF WELCHER HAFTUNGSTHEORIE SIE BERUHEN, OB AUS VERTRAGLICH FESTGELEGTER HAFTUNG, VERSCHULDENSUNABHÄNGIGER HAFTUNG ODER DELIKTSHAFTUNG (EINSCHLIESSLICH FAHRLÄSSIGKEIT ODER AUF ANDEREM WEGE), DIE IN IRGENDEINER WEISE AUS DER NUTZUNG DIESER SOFTWARE RESULTIEREN, SELBST WENN AUF DIE MÖGLICHKEIT DERARTIGER SCHÄDEN HINGEWIESEN WURDE.

NetApp behält sich das Recht vor, die hierin beschriebenen Produkte jederzeit und ohne Vorankündigung zu ändern. NetApp übernimmt keine Verantwortung oder Haftung, die sich aus der Verwendung der hier beschriebenen Produkte ergibt, es sei denn, NetApp hat dem ausdrücklich in schriftlicher Form zugestimmt. Die Verwendung oder der Erwerb dieses Produkts stellt keine Lizenzierung im Rahmen eines Patentrechts, Markenrechts oder eines anderen Rechts an geistigem Eigentum von NetApp dar.

Das in diesem Dokument beschriebene Produkt kann durch ein oder mehrere US-amerikanische Patente, ausländische Patente oder anhängige Patentanmeldungen geschützt sein.

ERLÄUTERUNG ZU "RESTRICTED RIGHTS": Nutzung, Vervielfältigung oder Offenlegung durch die US-Regierung unterliegt den Einschränkungen gemäß Unterabschnitt (b)(3) der Klausel "Rights in Technical Data – Noncommercial Items" in DFARS 252.227-7013 (Februar 2014) und FAR 52.227-19 (Dezember 2007).

Die hierin enthaltenen Daten beziehen sich auf ein kommerzielles Produkt und/oder einen kommerziellen Service (wie in FAR 2.101 definiert) und sind Eigentum von NetApp, Inc. Alle technischen Daten und die Computersoftware von NetApp, die unter diesem Vertrag bereitgestellt werden, sind gewerblicher Natur und wurden ausschließlich unter Verwendung privater Mittel entwickelt. Die US-Regierung besitzt eine nicht ausschließliche, nicht übertragbare, nicht unterlizenzierbare, weltweite, limitierte unwiderrufliche Lizenz zur Nutzung der Daten nur in Verbindung mit und zur Unterstützung des Vertrags der US-Regierung, unter dem die Daten bereitgestellt wurden. Sofern in den vorliegenden Bedingungen nicht anders angegeben, dürfen die Daten ohne vorherige schriftliche Genehmigung von NetApp, Inc. nicht verwendet, offengelegt, vervielfältigt, geändert, aufgeführt oder angezeigt werden. Die Lizenzrechte der US-Regierung für das US-Verteidigungsministerium sind auf die in DFARS-Klausel 252.227-7015(b) (Februar 2014) genannten Rechte beschränkt.

# **Markeninformationen**

NETAPP, das NETAPP Logo und die unter [http://www.netapp.com/TM](http://www.netapp.com/TM\) aufgeführten Marken sind Marken von NetApp, Inc. Andere Firmen und Produktnamen können Marken der jeweiligen Eigentümer sein.